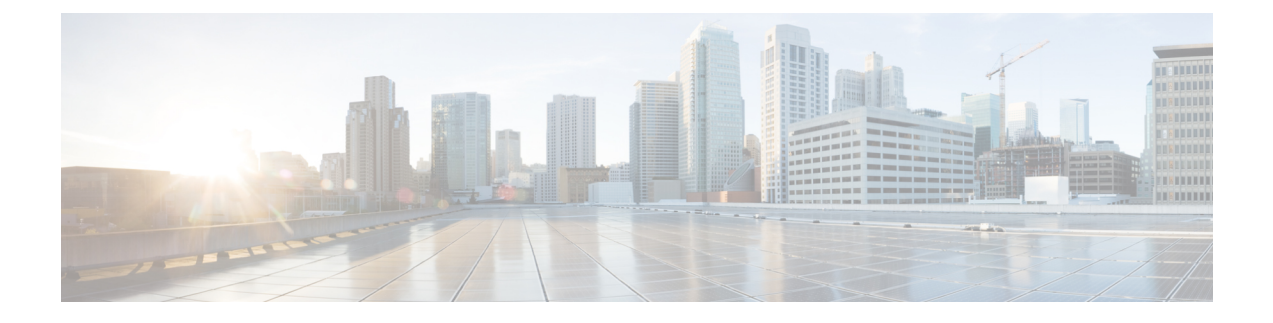

# **Administration User Interface Reference**

- System [Administration,](#page-0-0) page 1
- Identity [Management,](#page-38-0) page 39
- Network [Resources,](#page-52-0) page 53
- Device Portal [Management,](#page-64-0) page 65

# <span id="page-0-0"></span>**System Administration**

## **Deployment Settings**

The Deployment Nodes page enables you to configure Cisco ISE (Administration, Policy Service, and Monitoring) nodes and Inline Posture nodes and to set up a deployment.

### **Deployment Nodes List Page**

The following table describes the fields on the Deployment Nodes List page, which you can use to configure Cisco ISE and Inline Posture nodes in a deployment. The navigation path for this page is: **Administration** > **System** > **Deployment**.

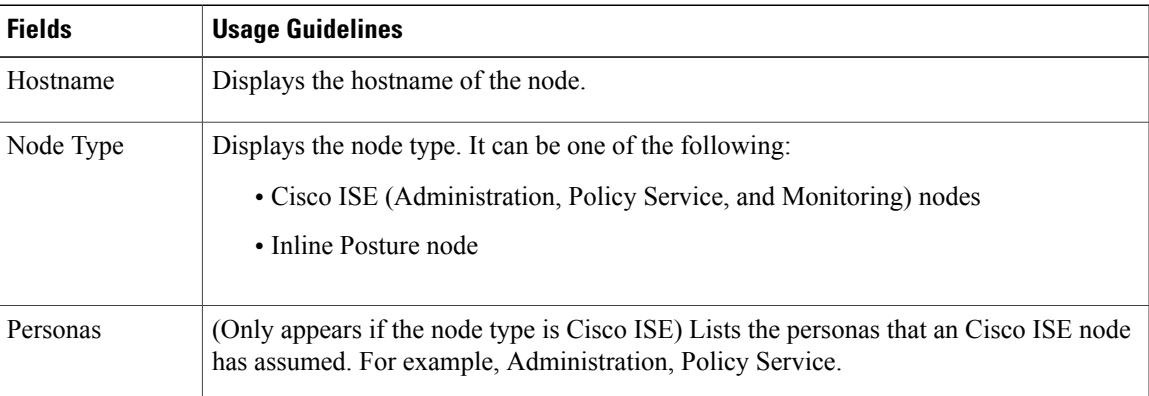

T

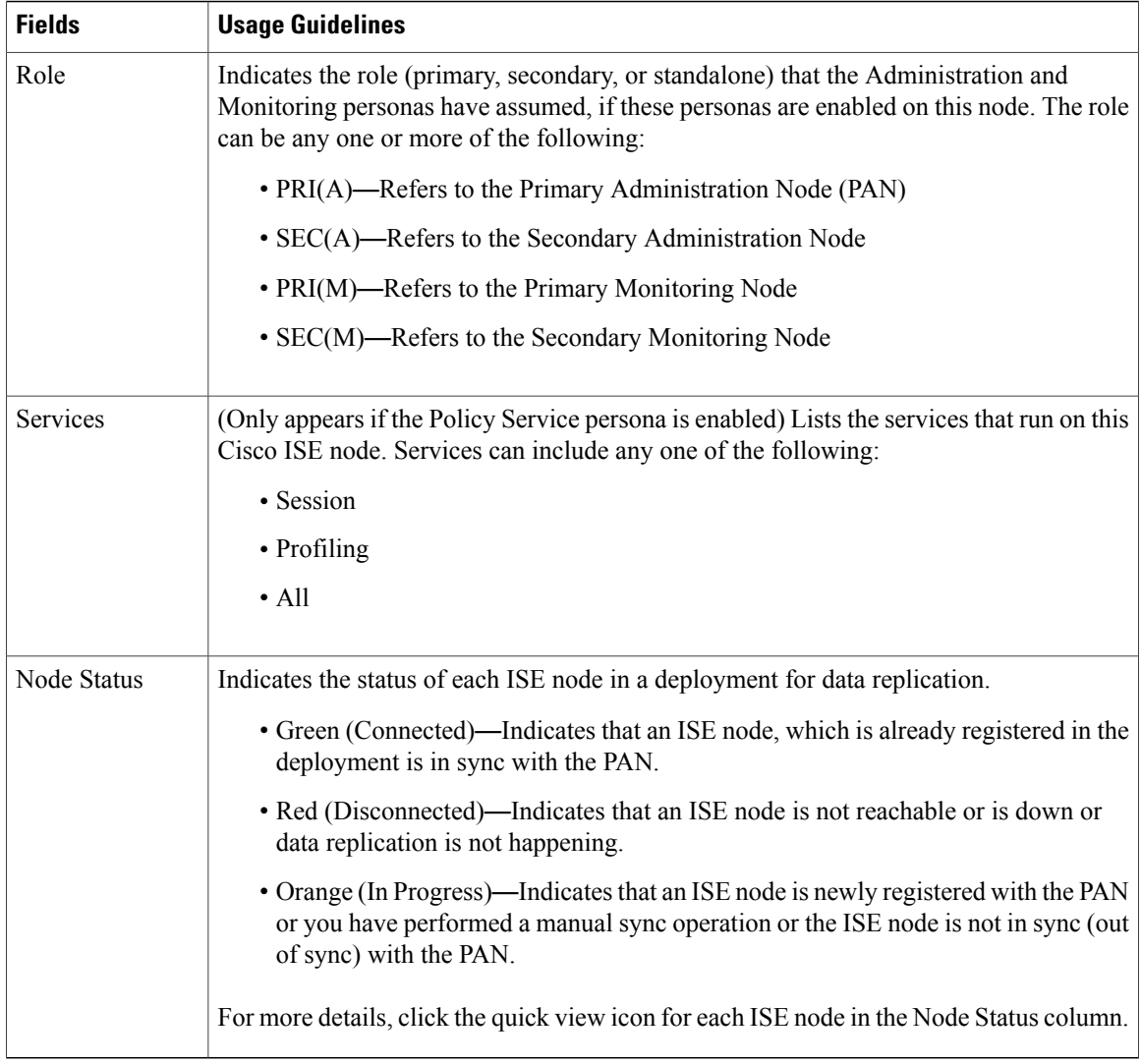

## **General Node Settings**

The following table describes the fields on the General Node Settings page, which you can use to set up your deployment and configure services to be run on each of the nodes. The navigation path for this tab is: **Administration** > **System** > **Deployment** > **ISE Node** > **Edit** > **General Settings**.

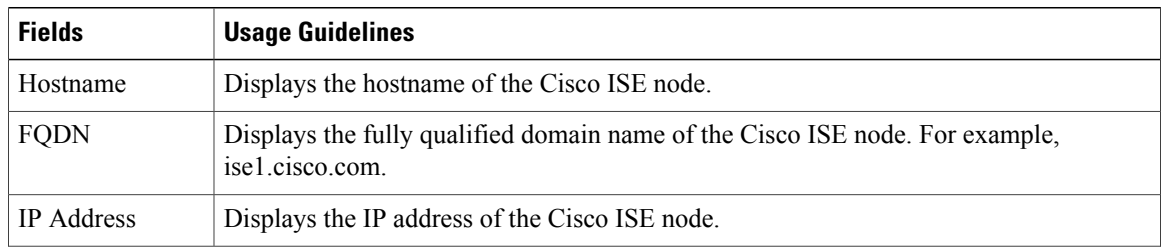

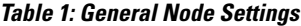

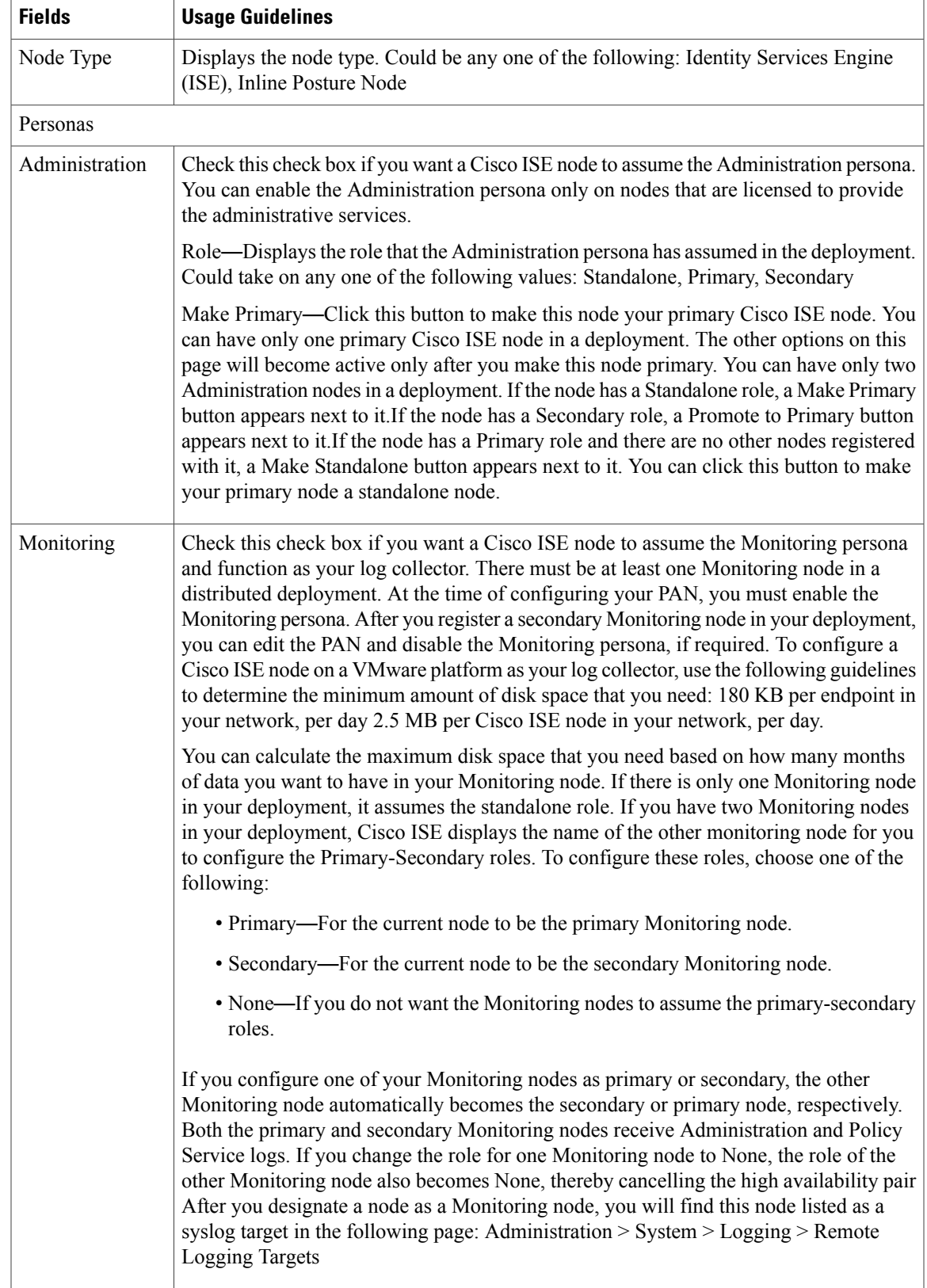

T

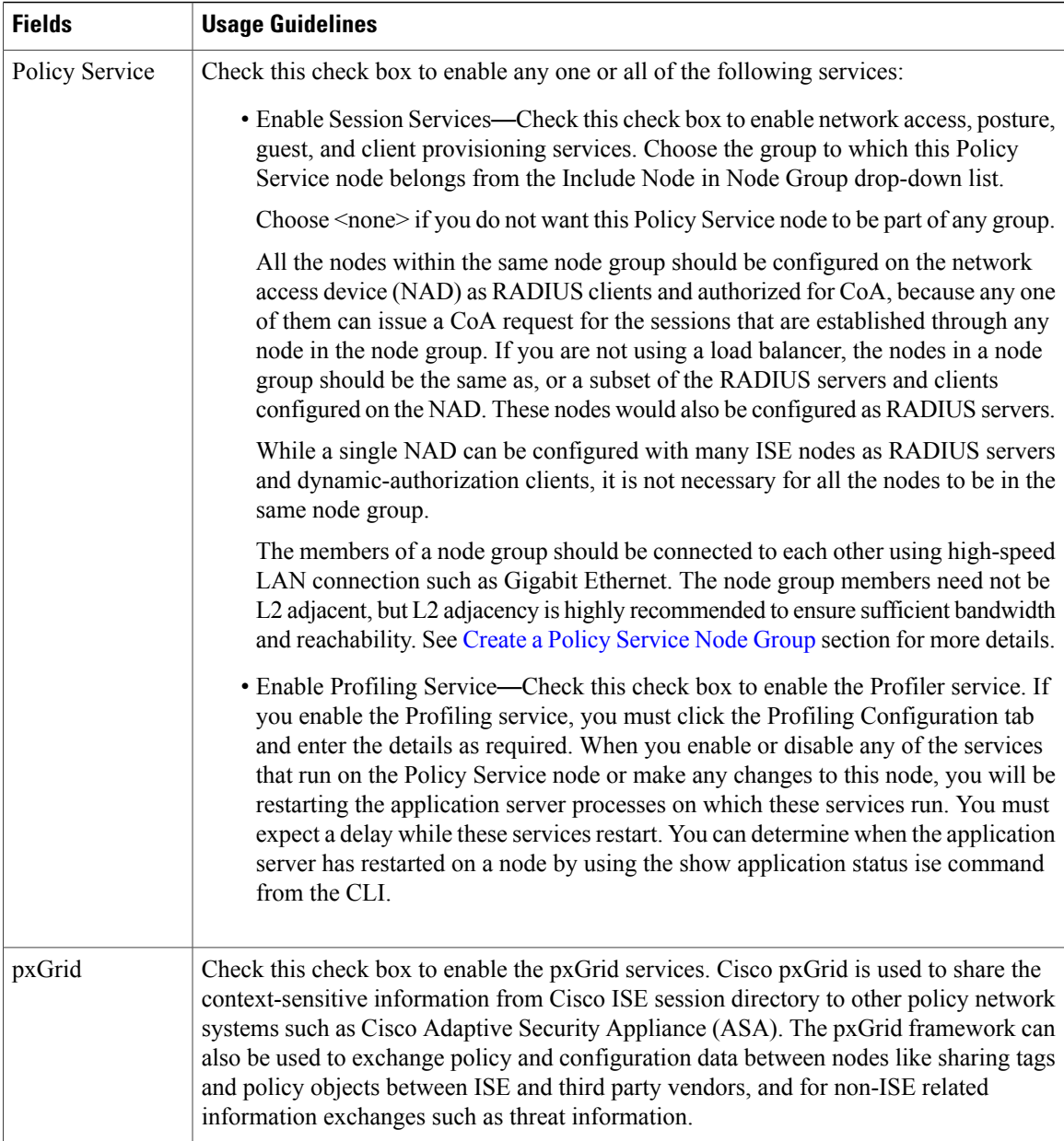

### **Profiling Node Settings**

The following table describes the fields on the Profiling Configuration page, which you can use to configure the probes for the profiler service. The navigation path for this page is: **Administration** > **System** > **Deployment** > **ISE Node** > **Edit** > **Profiling Configuration**.

#### **Table 2: Profiling Node Settings**

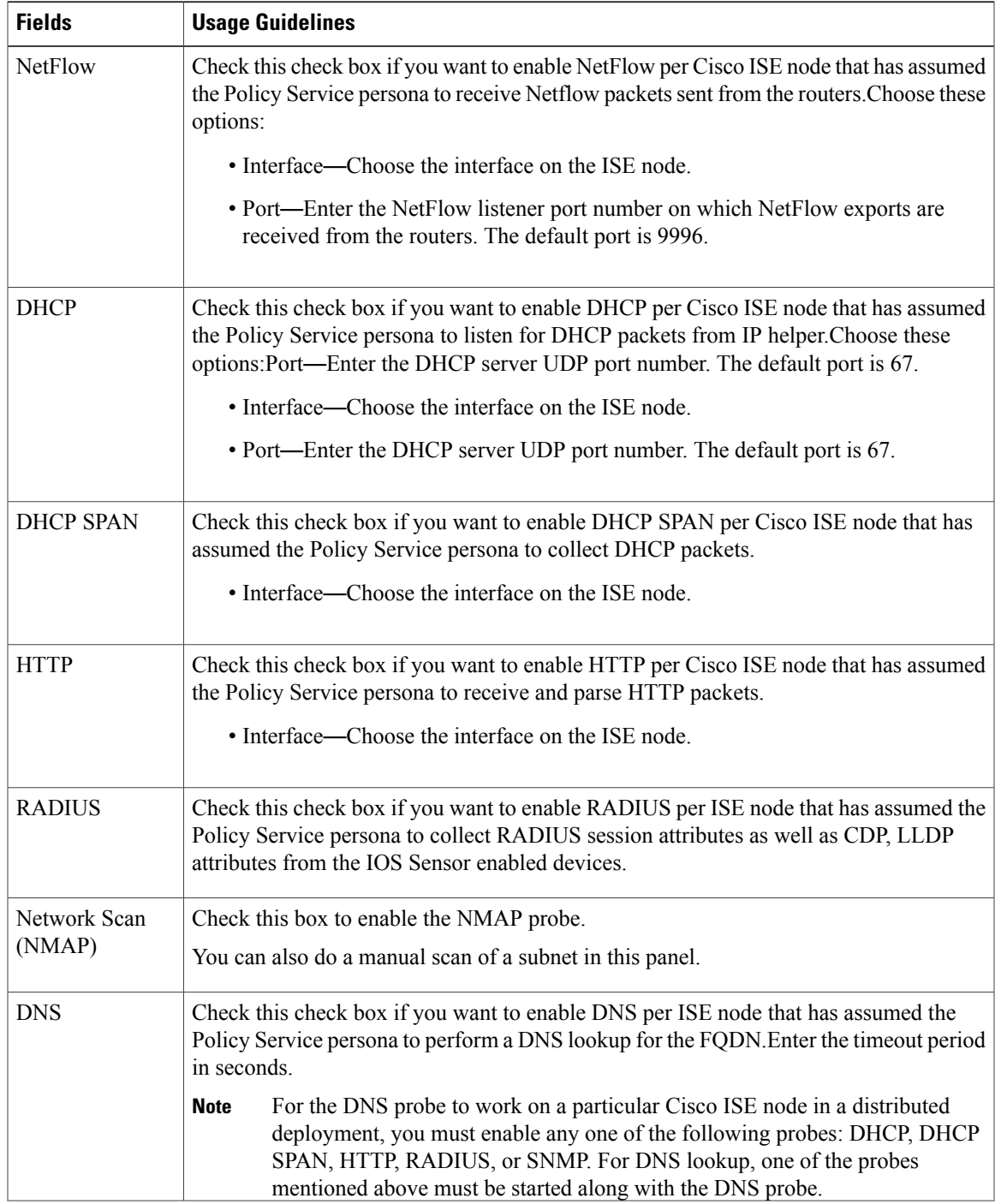

T

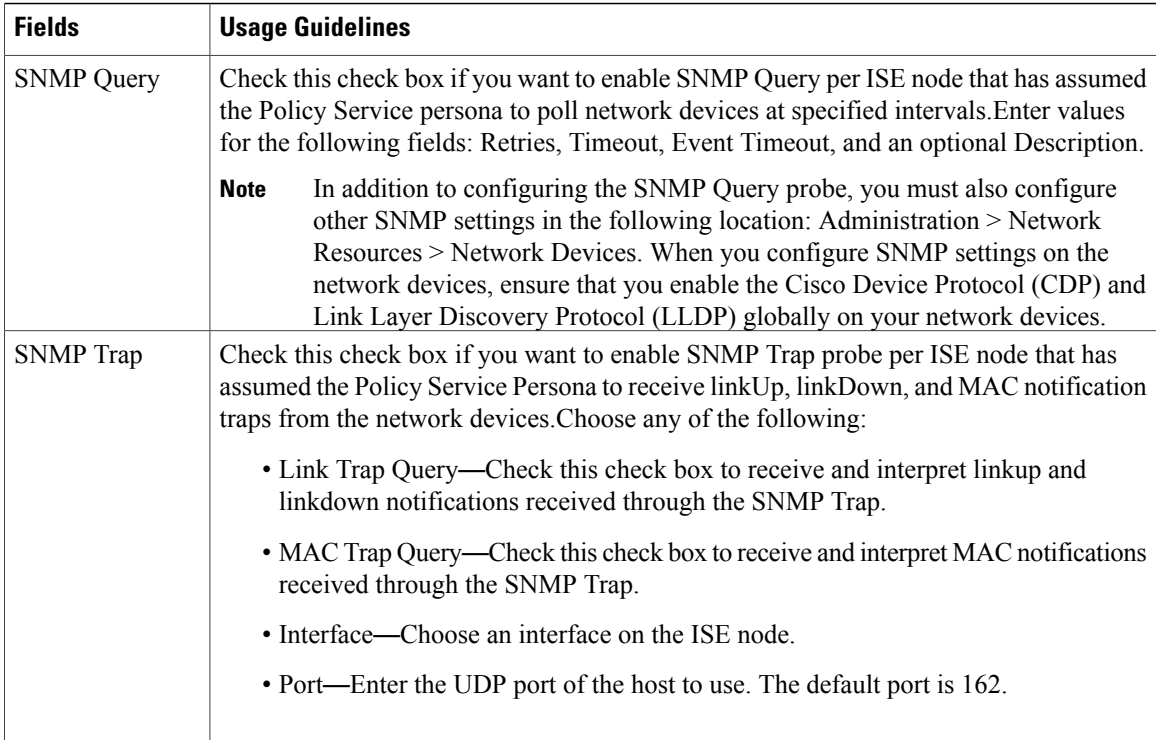

## **Inline Posture Node Settings**

The following table describes the fields on the Deployment Nodes List page for an Inline Posture node, which you can use to configure the Inline Posture nodes in your deployment. The navigation path for this page is:**Administration** > **System** > **Deployment** > **Inline Posture Node** > **Edit**.

| <b>Fields</b>                                        | <b>Usage Guidelines</b>                                                                                   |  |
|------------------------------------------------------|----------------------------------------------------------------------------------------------------|--|
| <b>Basic Information</b>                             |                                                                                                    |  |
|                                                      | Time Sync Server Enter the IP address of the primary, secondary, and tertiary time sync server.           |  |
| <b>DNS</b> Server                                    | Enter the IP address of the primary, secondary, and tertiary DNS server.                                  |  |
| Trusted Interface<br>(to protected)<br>network)      | Enter the Management VLAN ID (all the other information is automatically populated<br>for these options)  |  |
| Untrusted<br>Interface (to<br>management<br>network) | Enter the IP Address, Subnet Mask, Default Gateway, and Management VLAN ID for<br>the untrusted interface |  |
| <b>Deployment Modes</b>                              |                                                                                                    |  |

**Table 3: Inline Posture Node Settings**

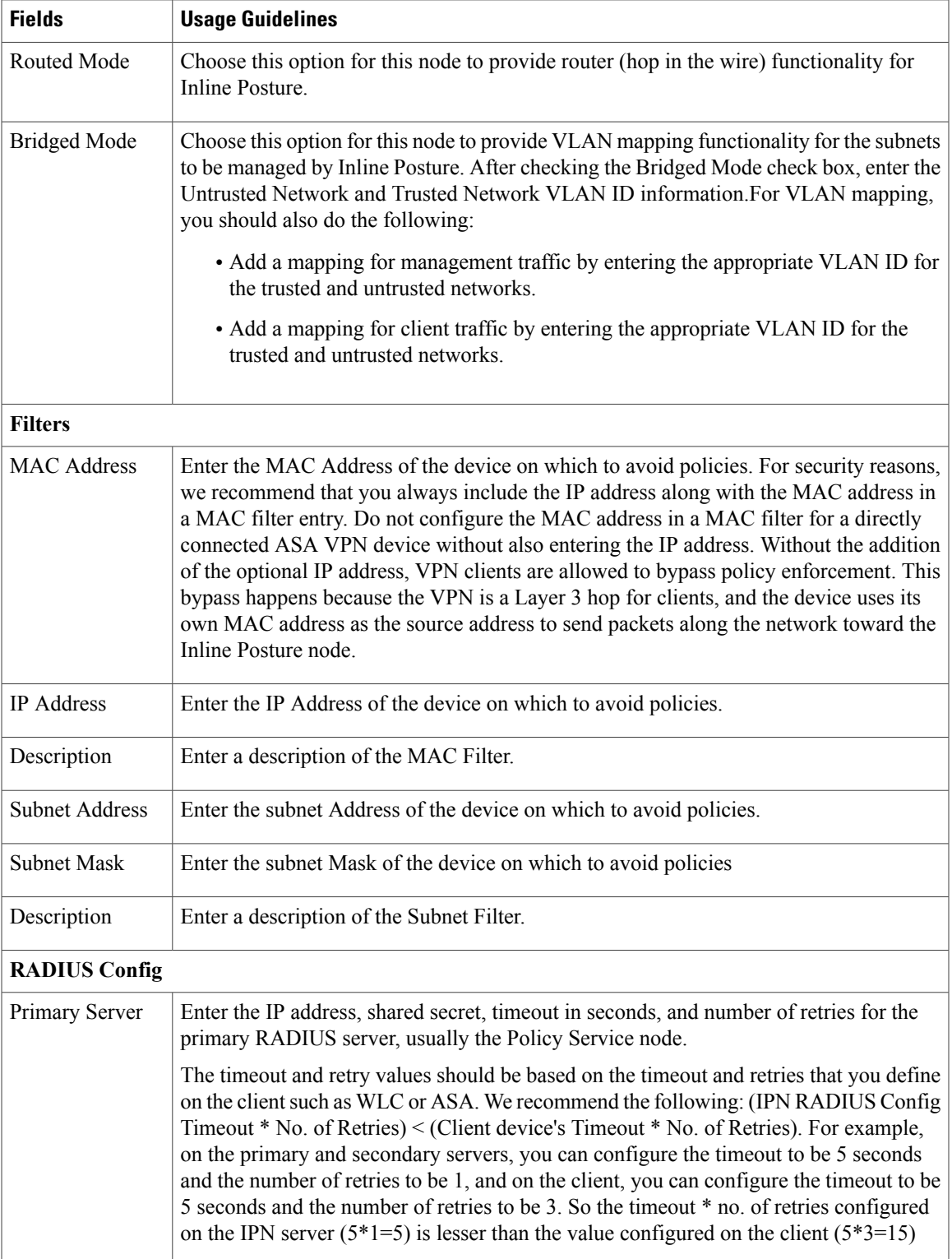

I

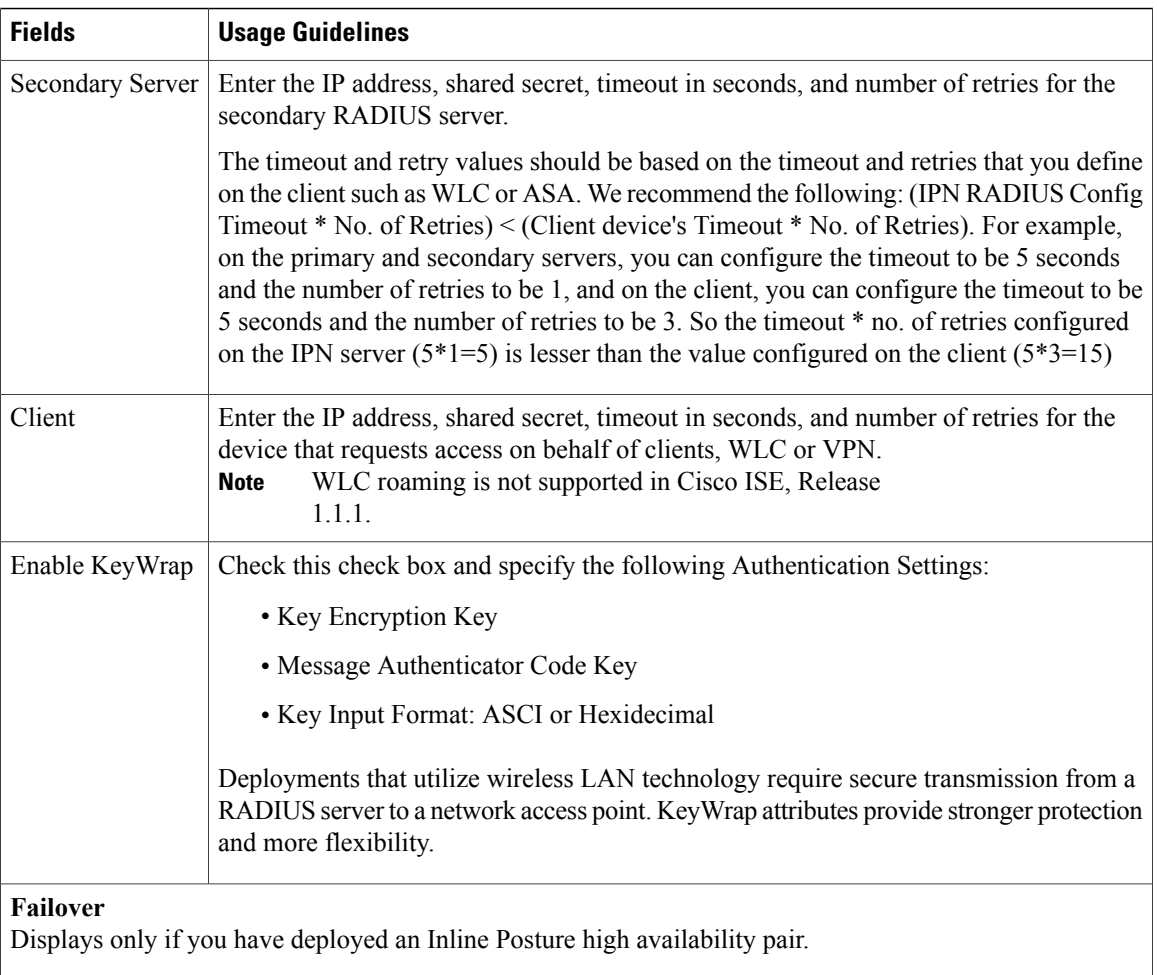

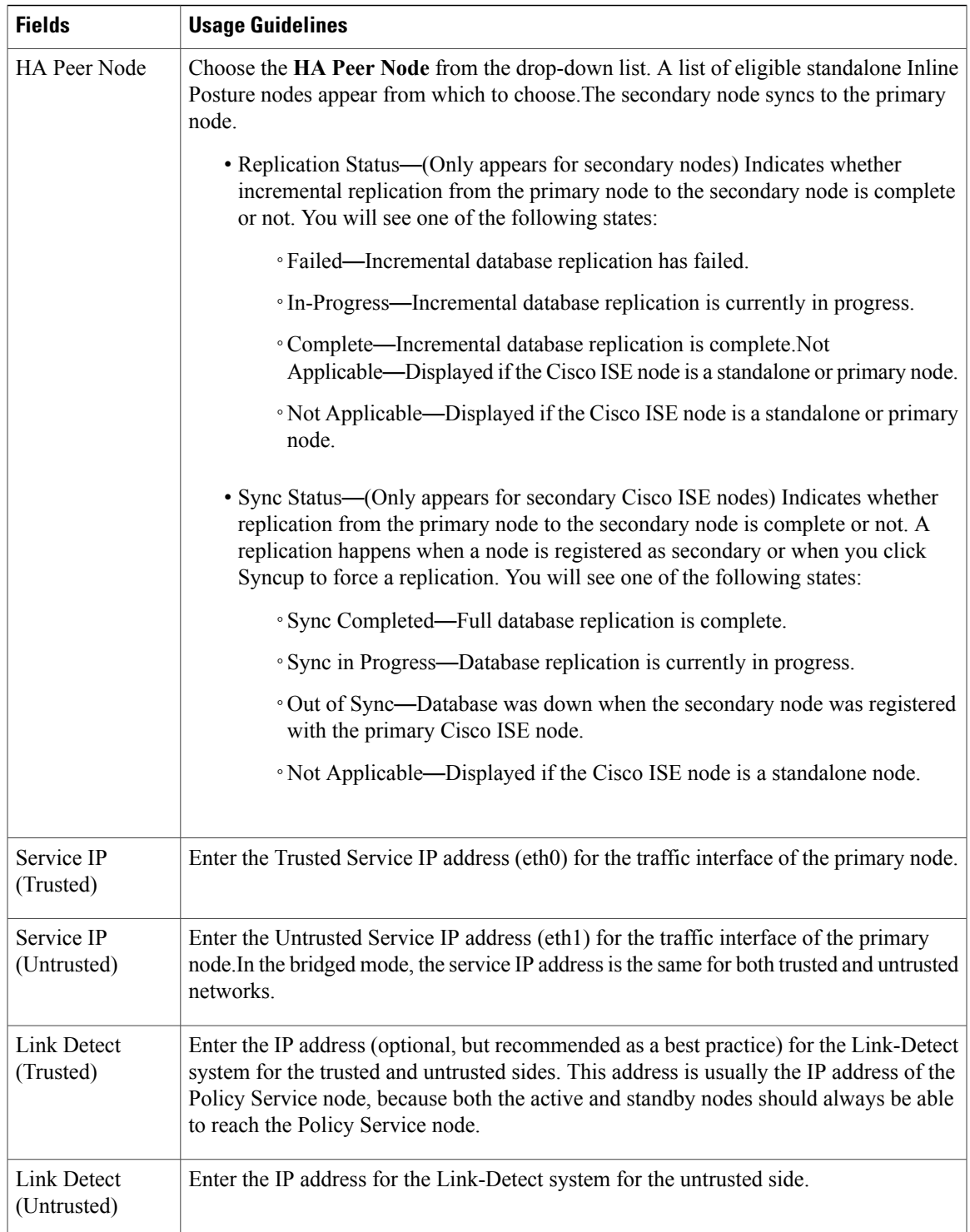

ı

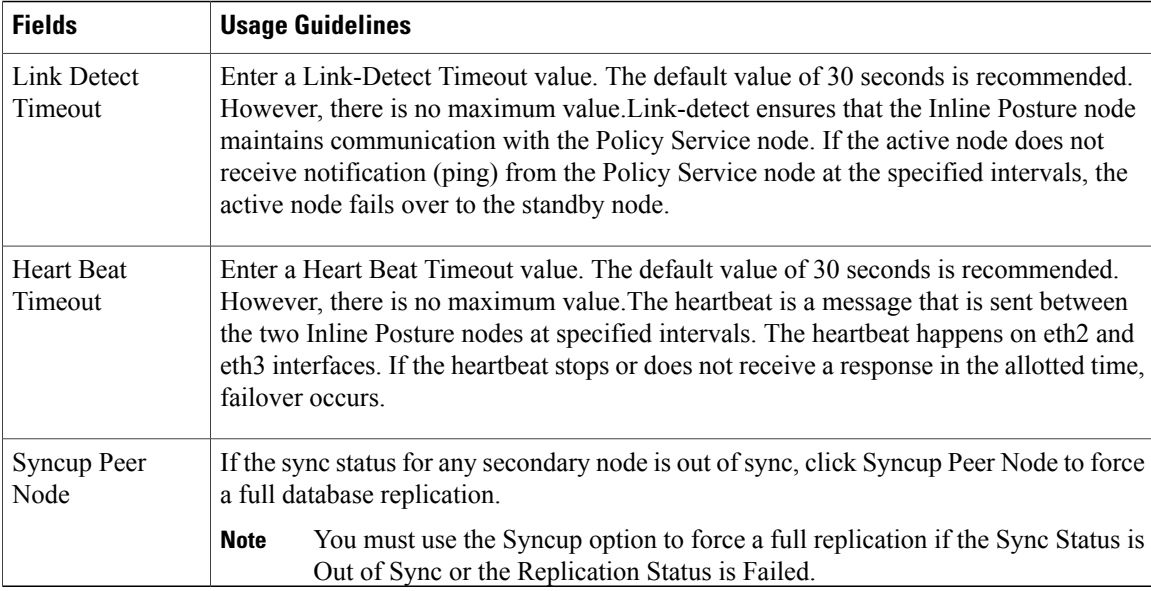

## **Certificate Store Settings**

The Certificate Store page enables you to configure certificates in Cisco ISE that can be used for authentication.

### **Endpoint Certificate Overview Page**

The following table describes the fields on the Certificate Management Overview page. The PSN nodes in your deployment issue certificates to endpoints. This page provides you information about the endpoint certificates issued by each of the PSN nodes in your deployment. The navigation path for this page is: Administration > System > Certificates > Overview.

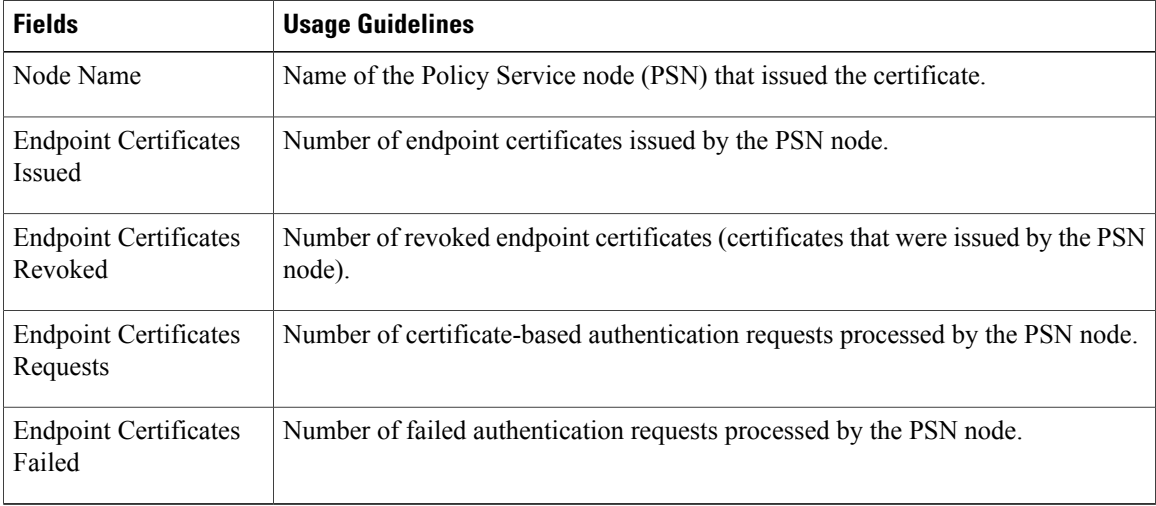

 $\mathsf I$ 

### **Self-Signed Certificate Settings**

The following table describes the fields in the Generate Self Signed Certificate page. This page allows you to create system certificates for inter-node communication, EAP-TLS authentication, Cisco ISE web portals, and to communicate with the pxGrid controller. The navigation path for this page is: Administration > System > Certificates > System Certificates > Generate Self Signed Certificate.

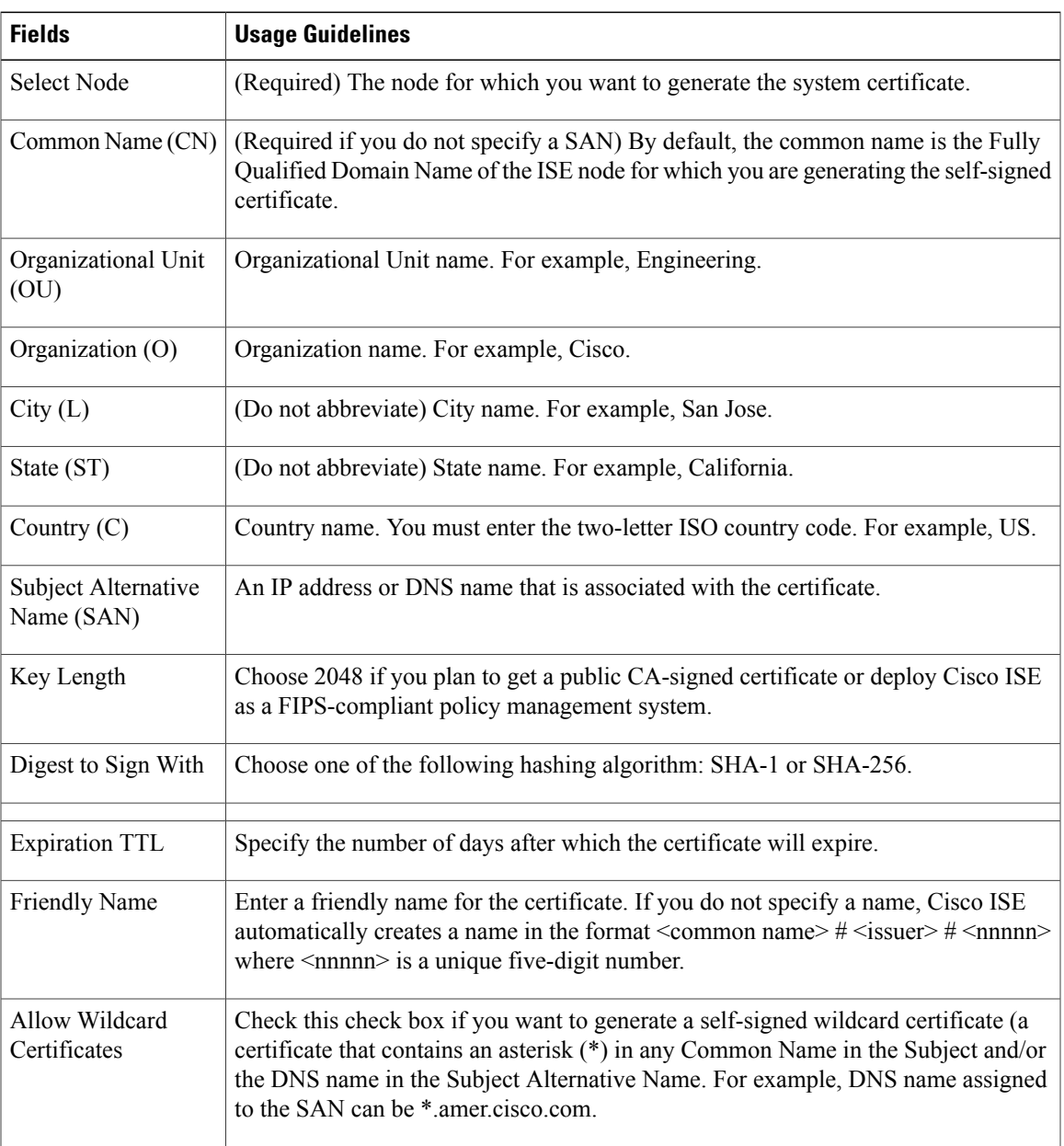

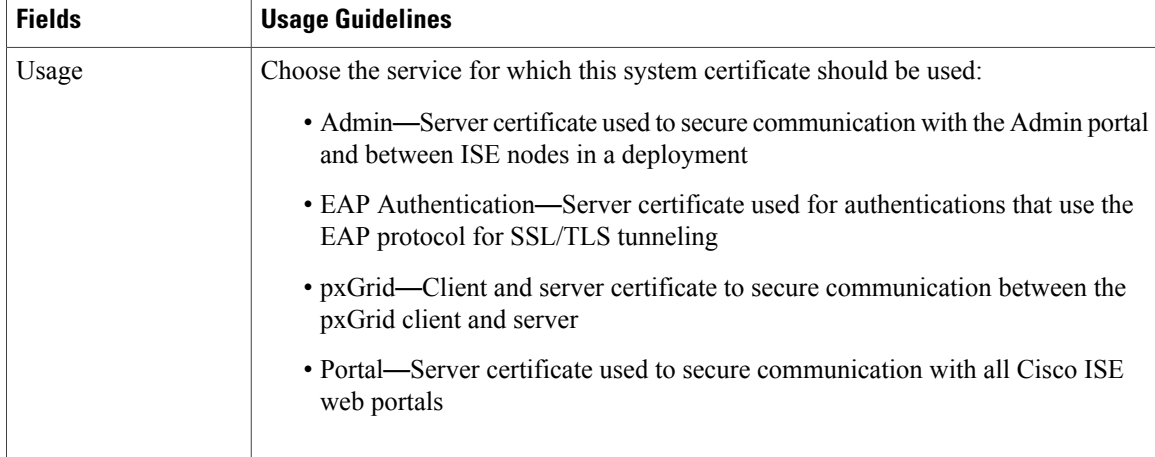

#### **Certificate Signing Request Settings**

Cisco ISE allows you to generate CSRs for all the nodes in your deployment from the Admin portal in a single request. Also, you can choose to generate the CSR for a single node or multiple nodes in the deployment. If you choose to generate a CSR for a single node, ISE automatically substitutes the Fully Qualified Domain Name (FQDN) of the particular node in the CN= field of the certificate subject. If you choose to include an entry in the Subject Alternative Name (SAN) field of the certificate, you must enter the FQDN of the ISE node in addition to otherSAN attributes. If you choose to generate CSRs for all the nodes in your deployment, check the Allow Wildcard Certificates check box and enter the wildcard FQDN notation in the SAN field (DNS name), for example, \*.amer.example.com. If you plan to use the certificate for EAP Authentication, do not enter the wildcard value in the CN= field.

With the use of wildcard certificates, you no longer have to generate a unique certificate for each Cisco ISE node. Also, you no longer have to populate the SAN field with multiple FQDN values to prevent certificate warnings. Using an asterisk (\*) in the SAN field allows you to share a single certificate across multiple nodes in a deployment and helps prevent certificate name mismatch warnings. However, use of wildcard certificates is considered less secure than assigning a unique server certificate for each Cisco ISE node.

The following table describes the fields in the Certificate Signing Request (CSR) page, which you can use to generate a CSR that can be signed by a Certificate Authority (CA). The navigation path for this page is: **Administration** > **System** > **Certificates** > **Certificate Management** > **Certificate Signing Request**.

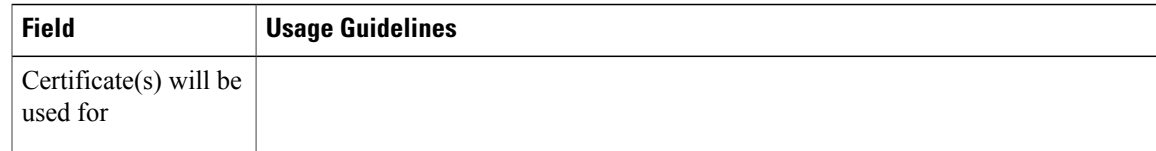

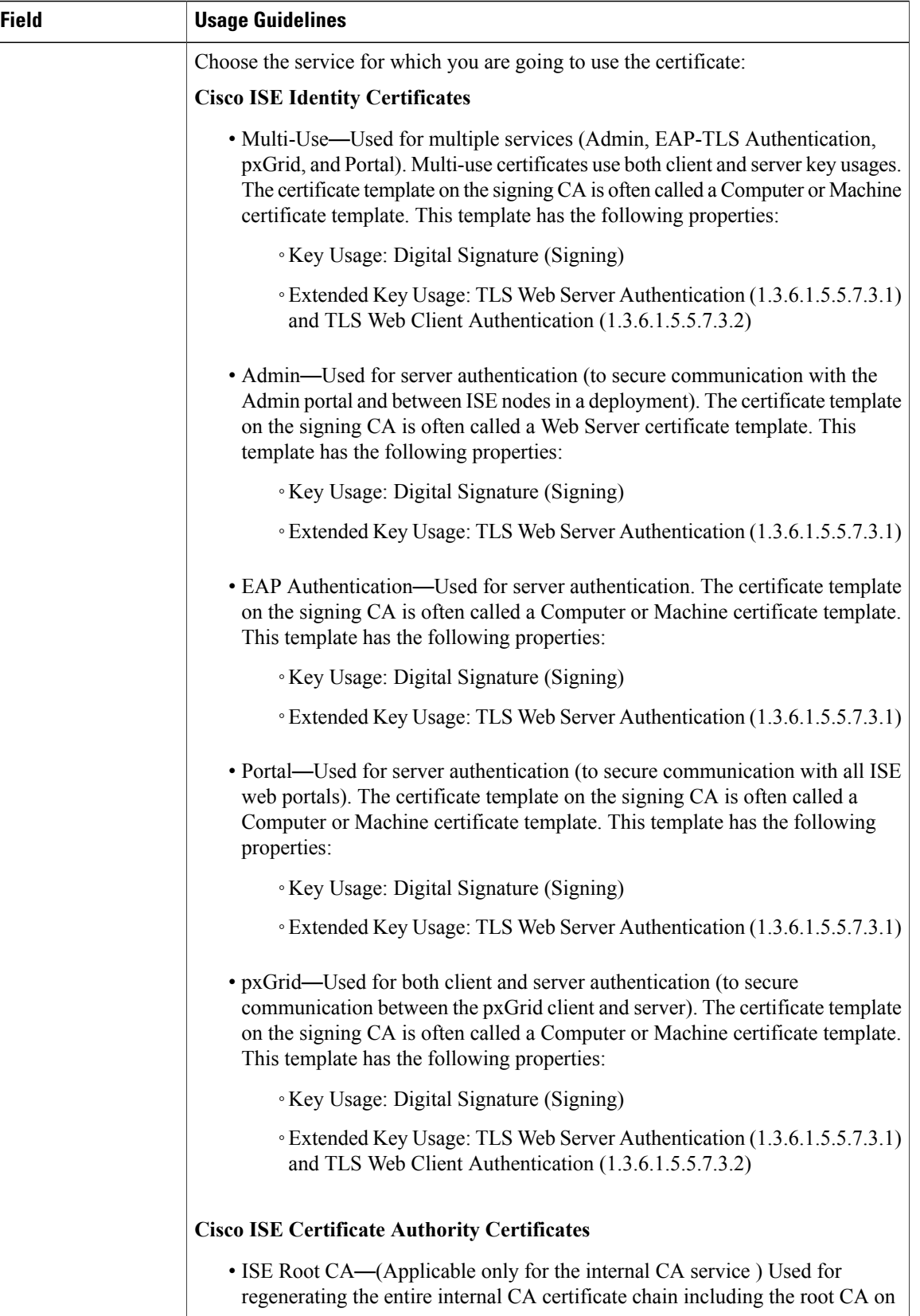

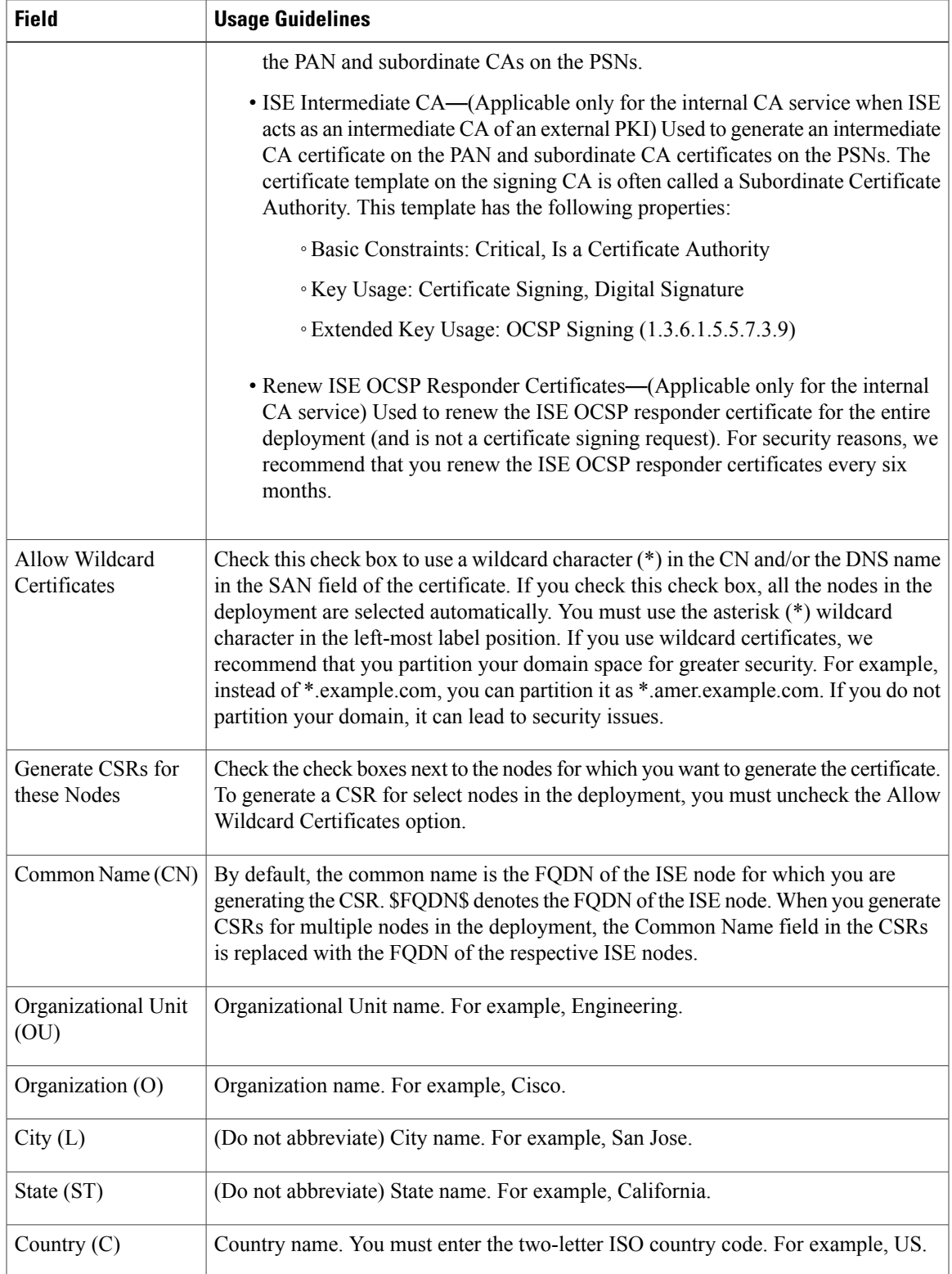

T

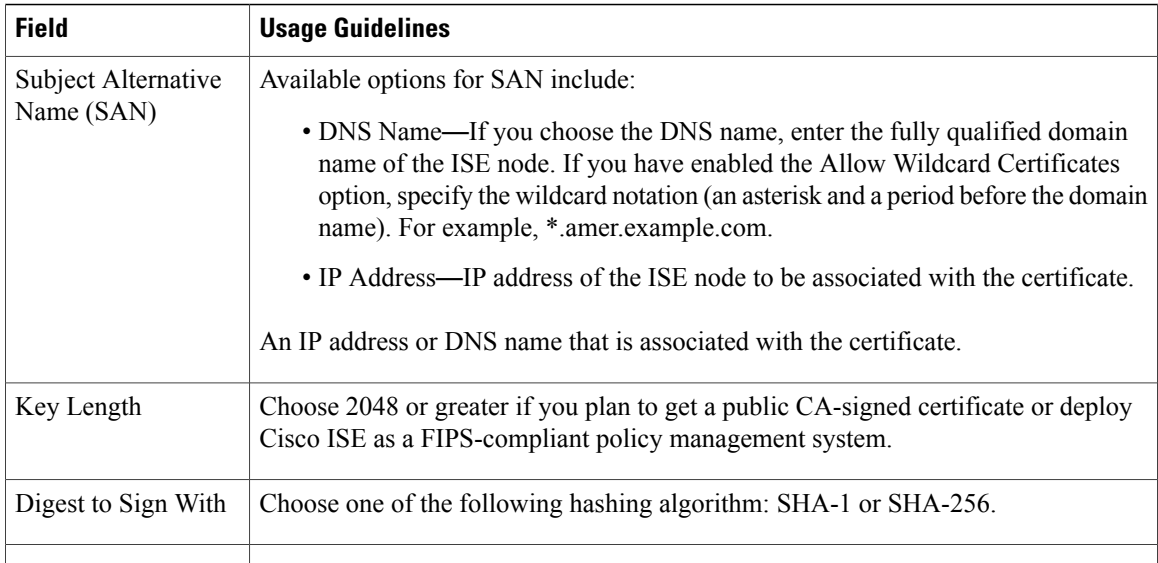

### **System Certificate Import Settings**

The following table describes the fields in the Import System Certificate page that you can use to import a server certificate. The navigation path for this page is: Administration > System > Certificates > System Certificates > Import.

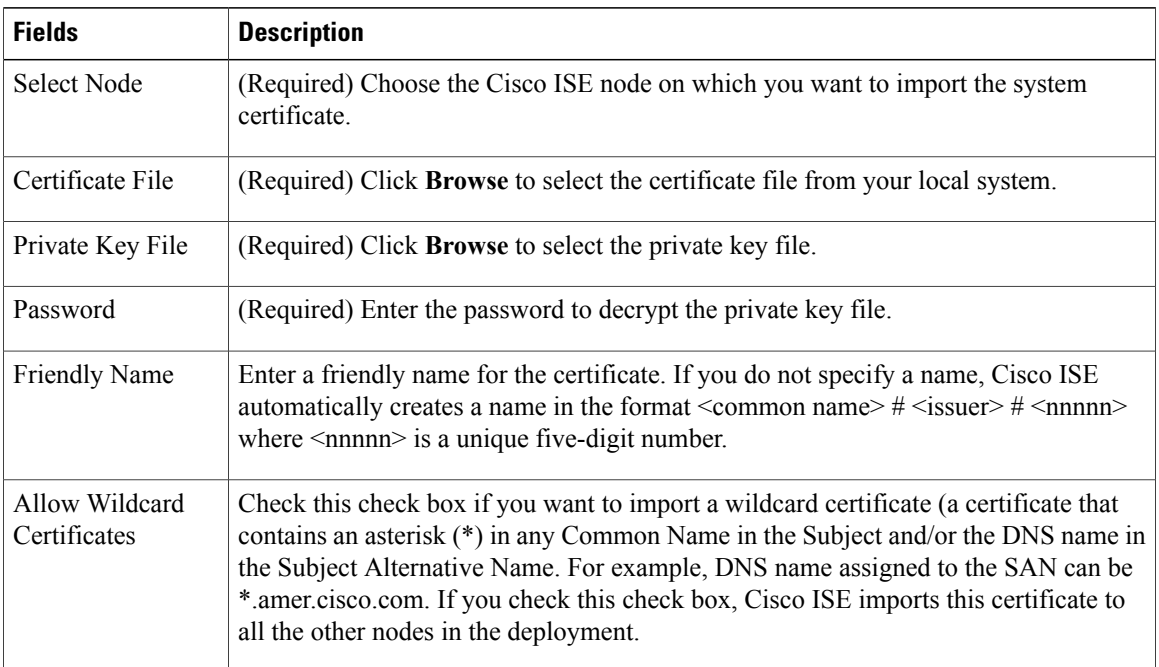

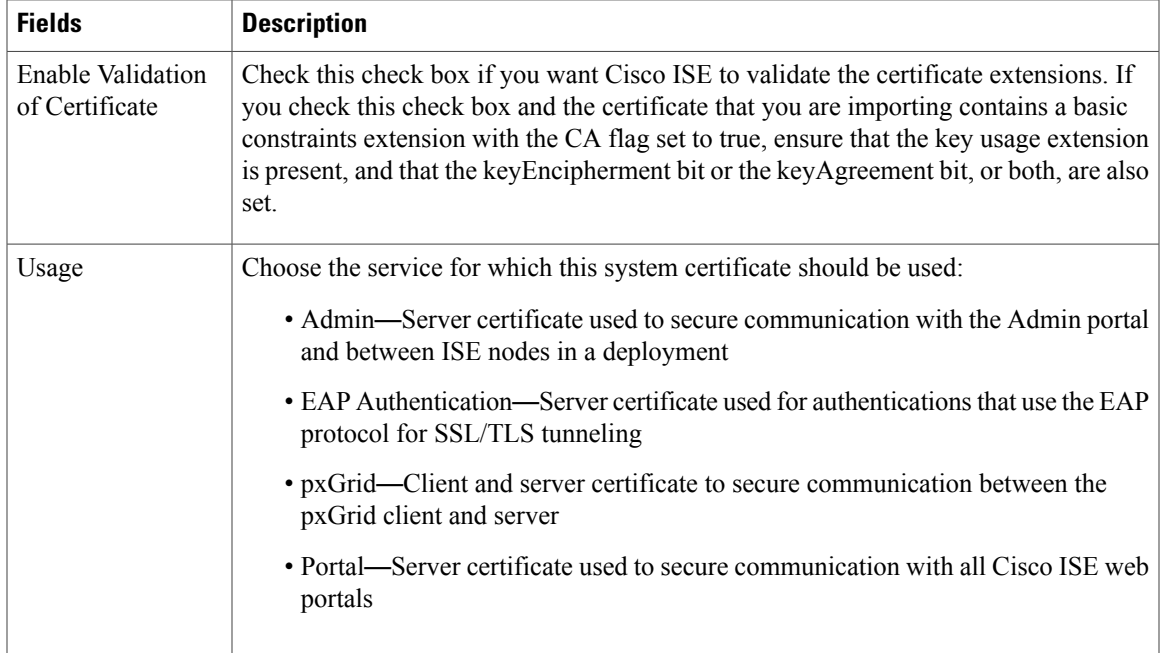

### **Trusted Certificate Store Page**

 $\mathbf I$ 

The following table describes the fields on the Trusted Certificates Store page, which you can use to view the certificates that are added to the Administration node. The navigation path for this page is: Administration > System > Certificates > Trusted Certificates.

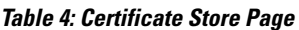

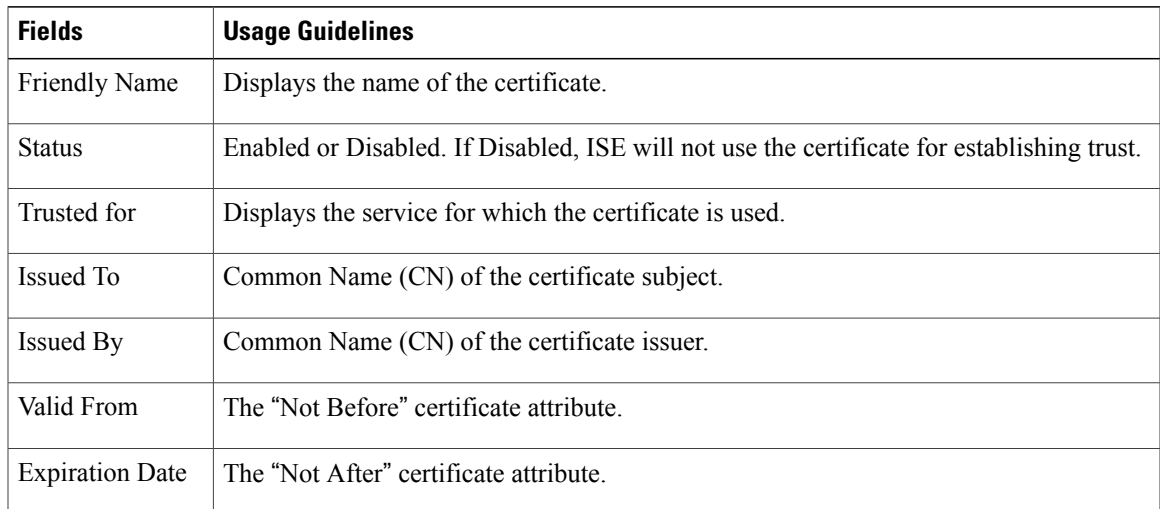

I

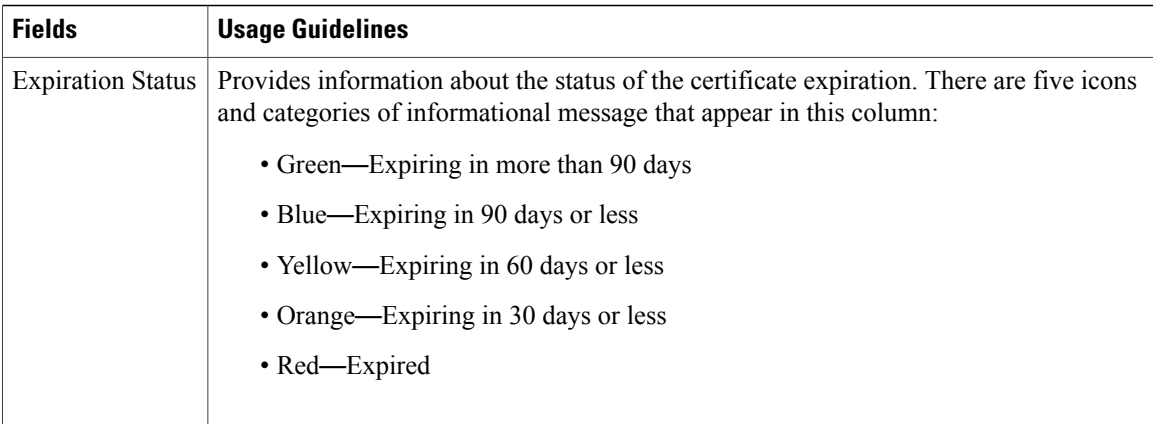

### **Trusted Certificate Edit Settings**

The following table describes the fields on the Certificate Store Edit Certificate page, which you can use to edit the Certificate Authority (CA) certificate attributes. The navigation path for this page is: **Administration** > **System** > **Certificates** > **Certificate Store** > **Certificate** > **Edit**.

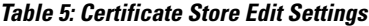

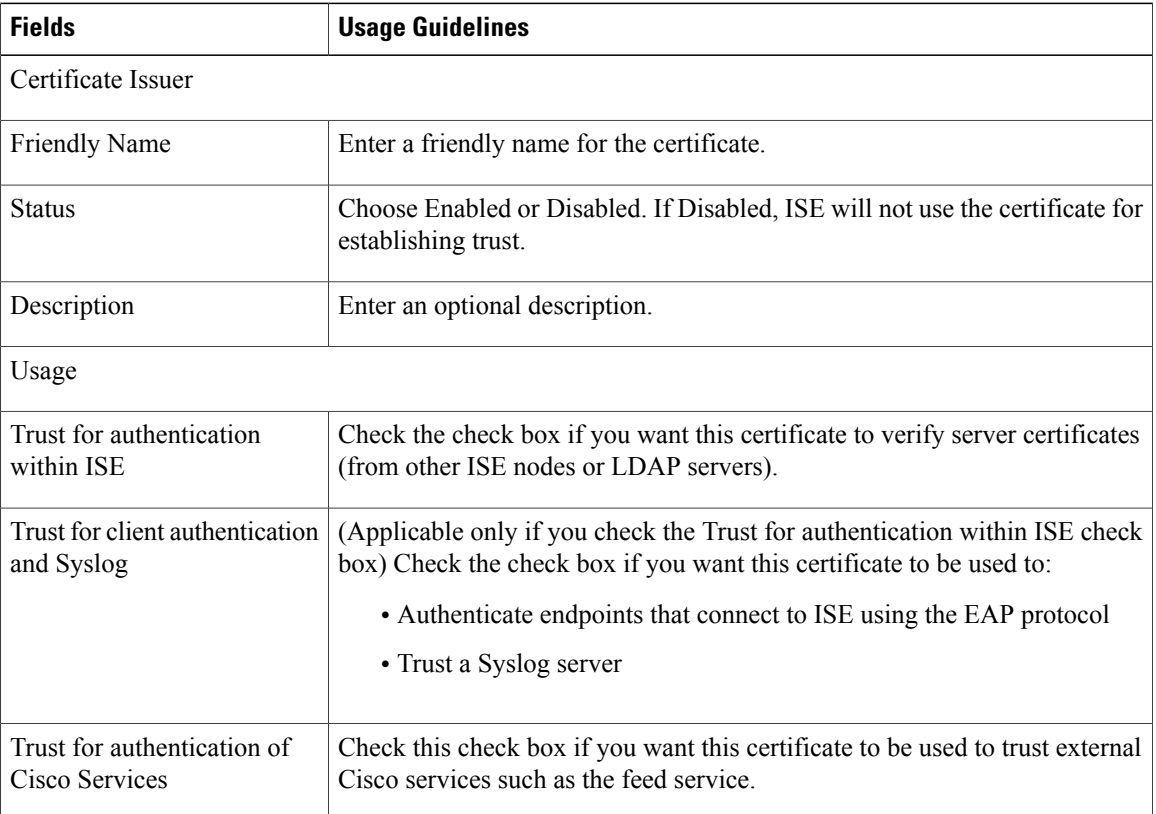

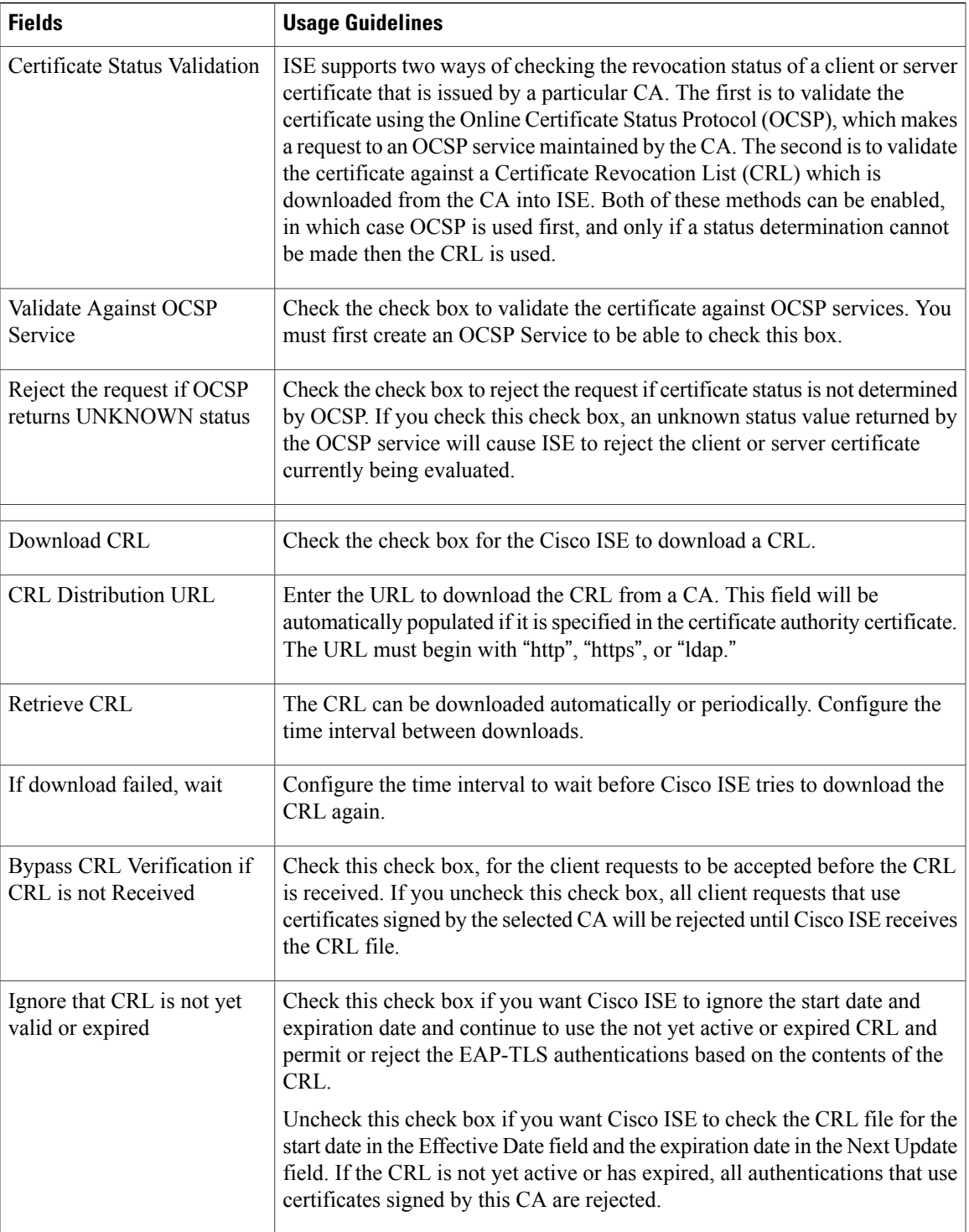

I

### **Trusted Certificate Import Settings**

The following table describes the fields on the Trusted Certificate Import page, which you can use to add Certificate Authority (CA) certificates to Cisco ISE. The navigation path for this page is: Administration > System > Certificates > Trusted Certificates > Import.

#### **Table 6: Trusted Certificate Import Settings**

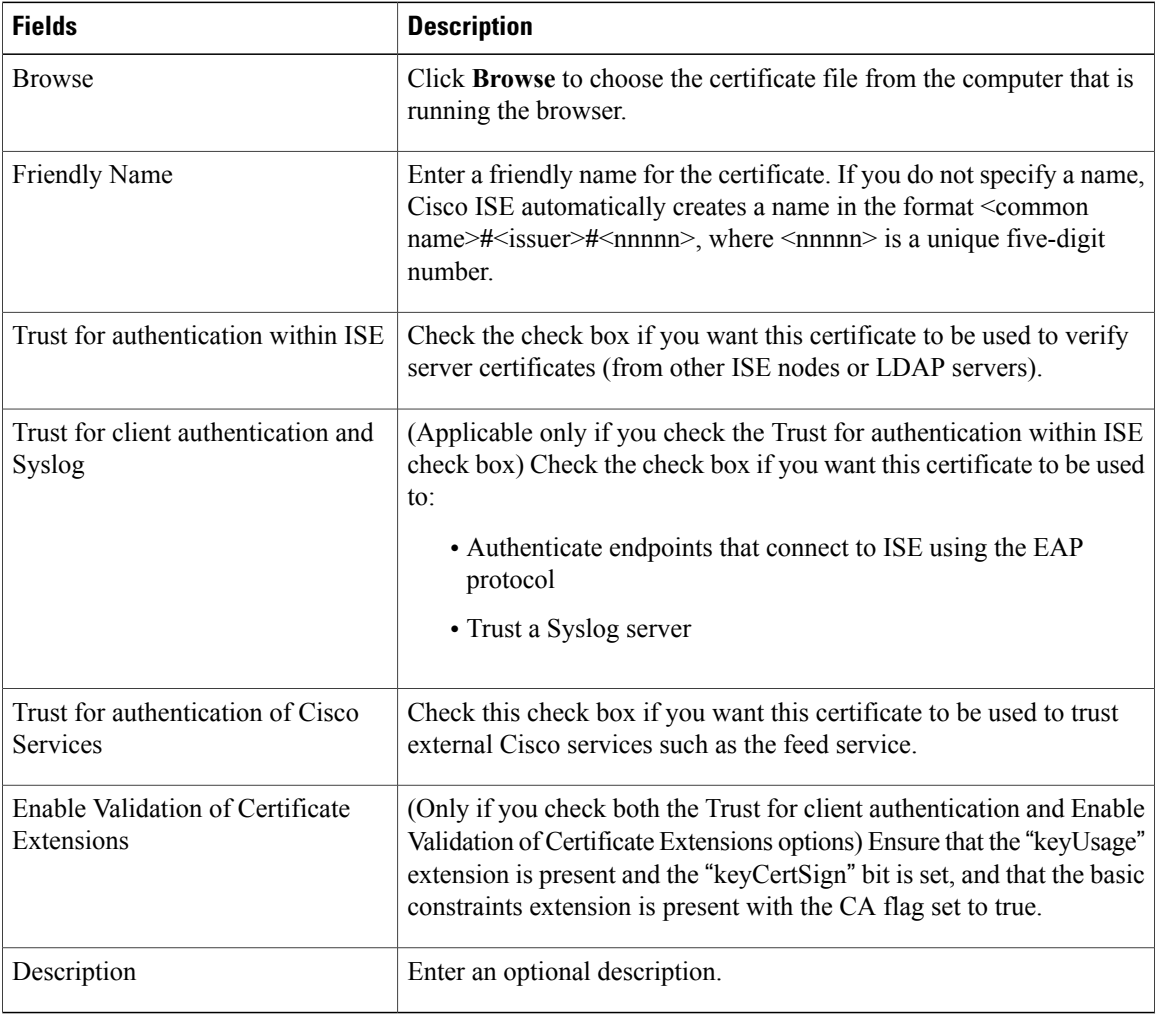

## **OCSP Client Profile Settings**

The following table describes the fields on the OCSP Client Profile page, which you can use to configure OCSP client profiles. The navigation path for this page is **Administration** > **Certificates** > **Certificate Management** > **OCSP Profile**.

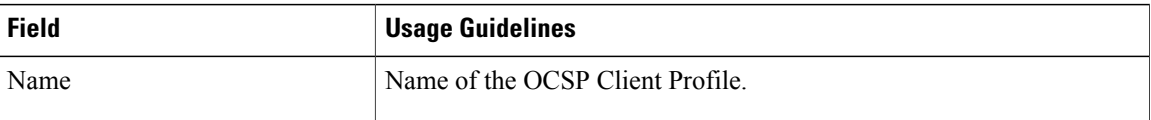

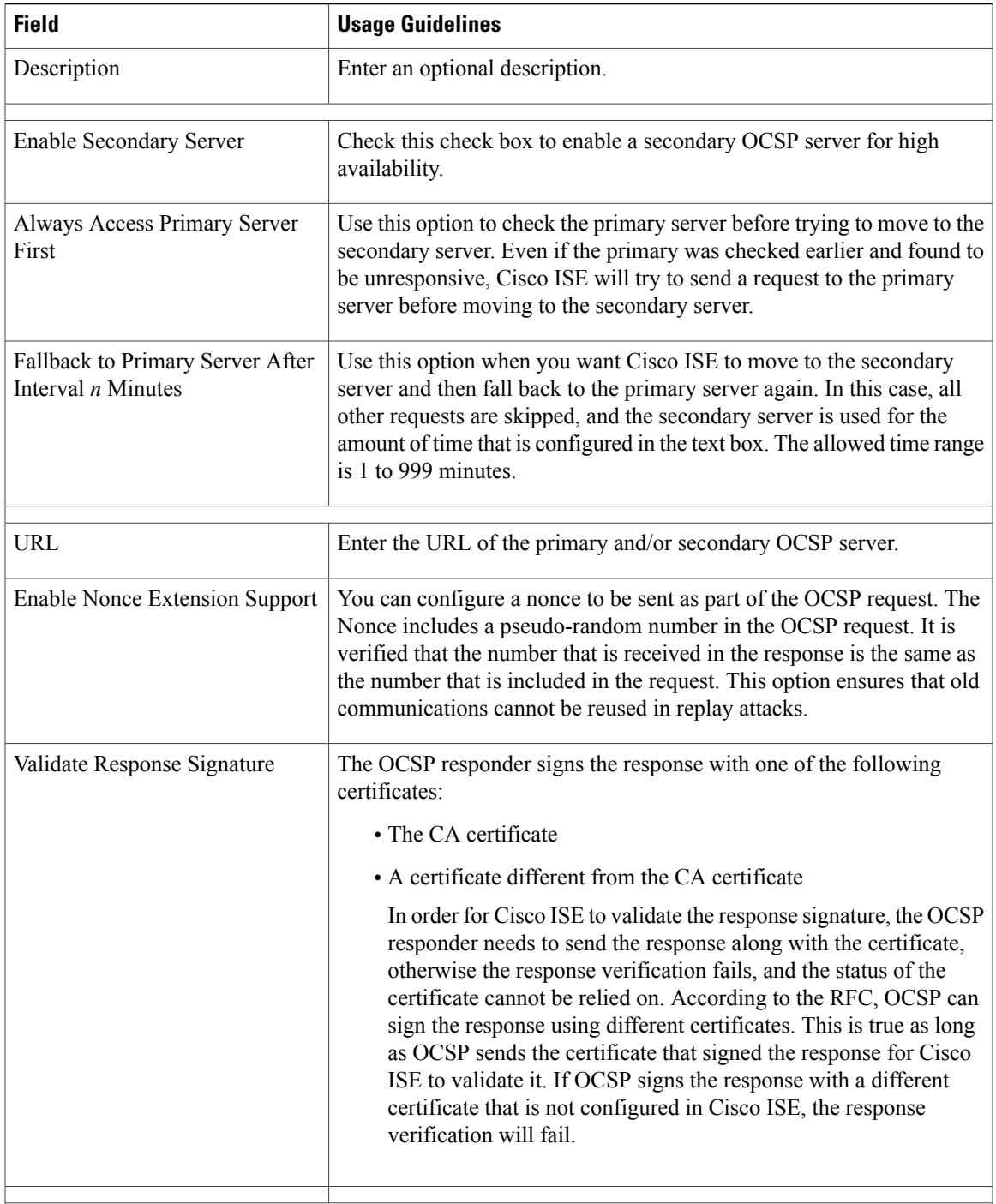

T

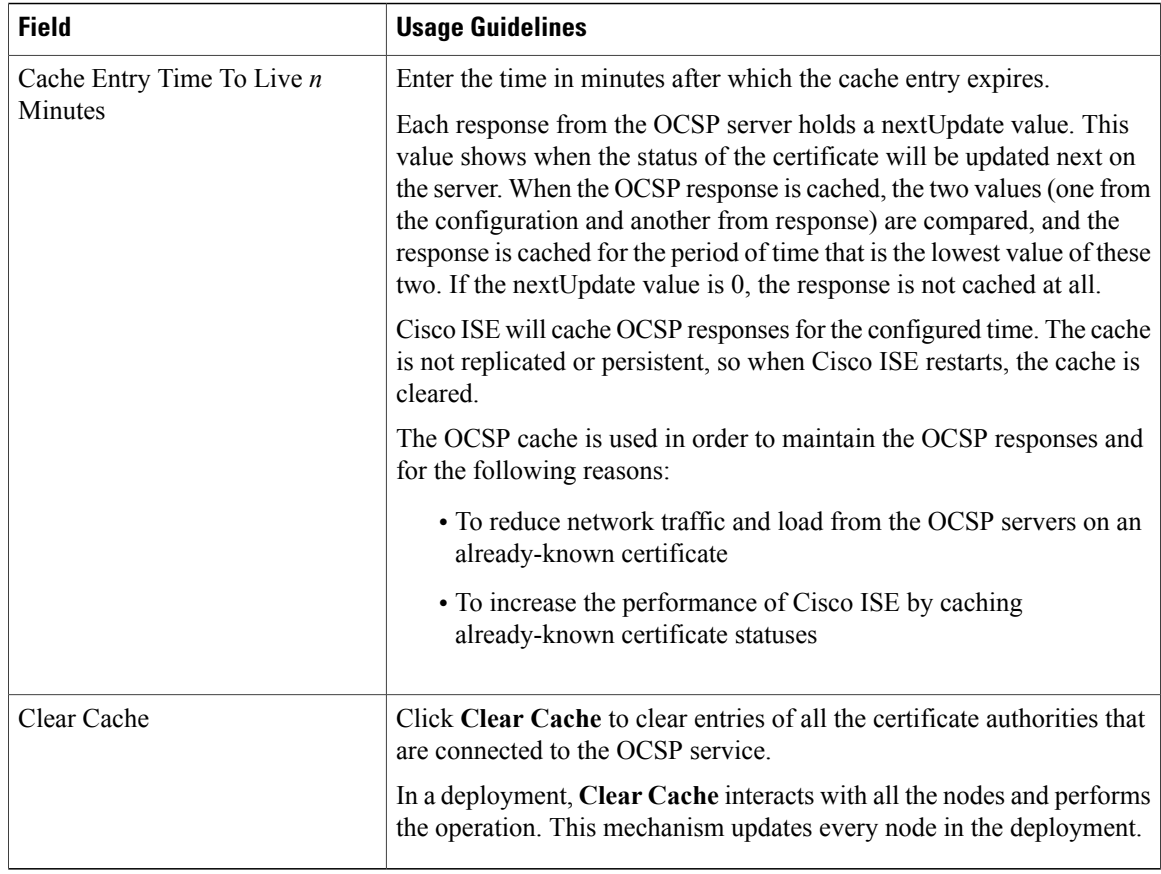

### **Internal CA Settings**

The following table describes the fields in the internal CA settings page. You can view the internal CA settings and disable the internal CA service from this page. The navigation path for this page is: Administration > System > Certificates > Internal CA Settings.

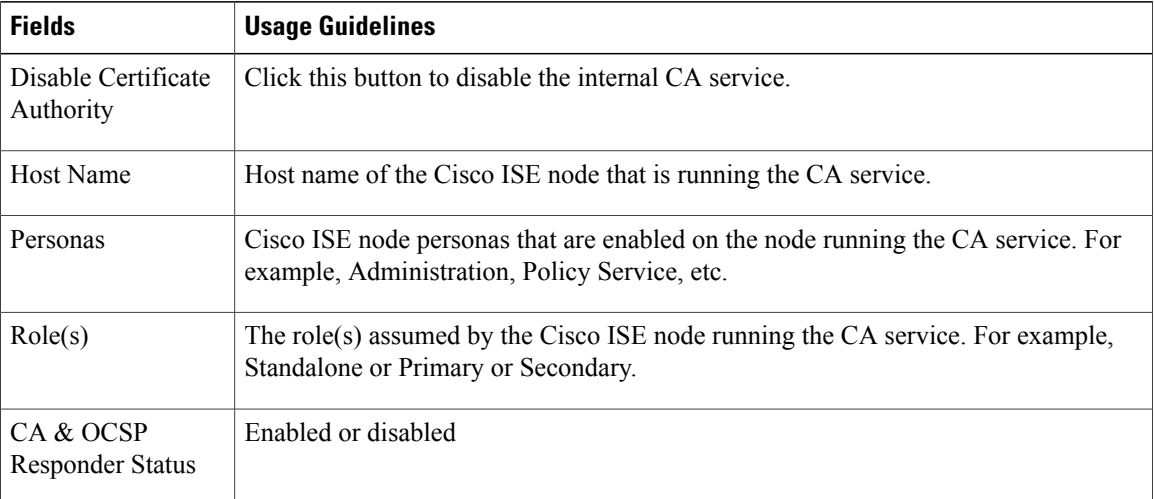

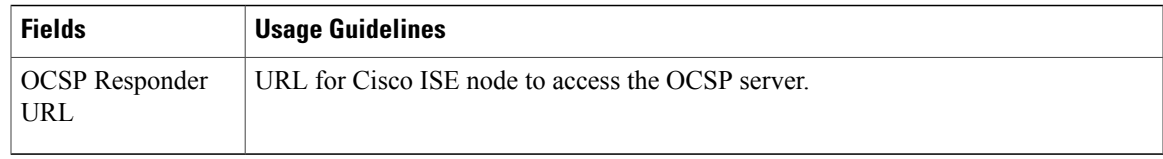

### **Certificate Template Settings**

The following table describes the fields in the CA Certificate Template page, which you can use to define a SCEP RA profile that will be used by the client provisioning policy. The navigation path for this page is: Administration > System > Certificates > Certificate Templates > Add.

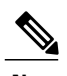

Г

We do not support UTF-8 characters in the certificate template fields (Organizational Unit, Organization, City, State, and Country). Certificate provisioning fails if UTF-8 characters are used in the certificate template. **Note**

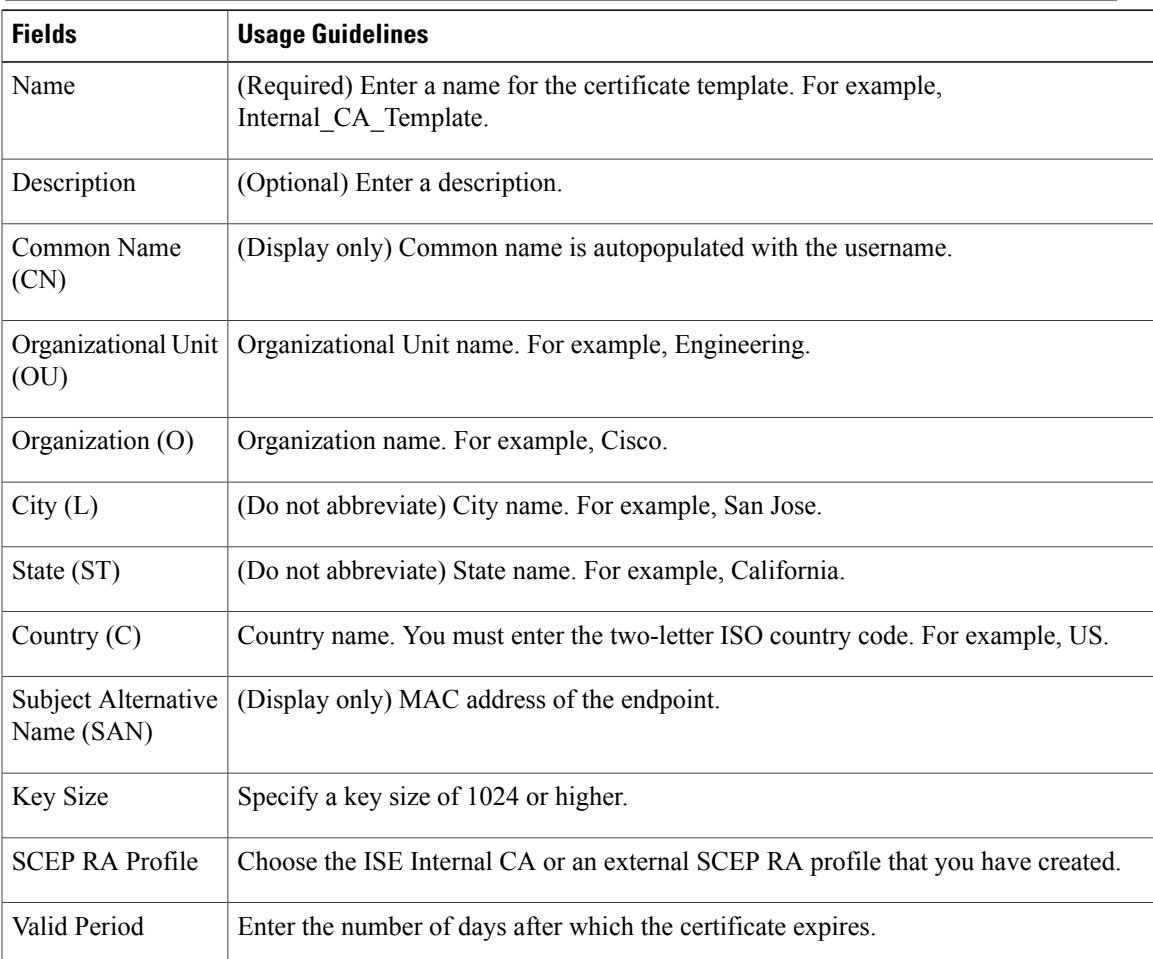

Τ

## **Logging Settings**

These pages allow you to configure the severity of debug logs, create an external log target, and enable Cisco ISE to send log messages to these external log targets.

### **Remote Logging Target Settings**

The following table describes the fields on the Remote Logging Targets page, which you can use to create external locations (syslog servers) to store logging messages. The navigation path for this page is: **Administration** > **System** > **Logging** > **Remote Logging Targets**.

| <b>Fields</b>                      | <b>Usage Guidelines</b>                                                                                                    |
|------------------------------------|----------------------------------------------------------------------------------------------------|
| Name                               | Enter the name of the new target.                                                                                                    |
| Target Type                        | Select the target type. By default it is set to UDP Syslog.                                                                                                    |
| Description                        | Enter a brief description of the new target.                                                                                                    |
| <b>IP</b> Address                  | Enter the IP address of the destination machine where you want to store the<br>logs.                                                                                                    |
| Port                               | Enter the port number of the destination machine.                                                                                                    |
| <b>Facility Code</b>               | Choose the syslog facility code to be used for logging. Valid options are Local0<br>through Local7.                                                                                                    |
| Maximum Length                     | Enter the maximum length of the remote log target messages. Valid options are<br>from 200 to 1024 bytes.                                                                                                    |
| Buffer Message When<br>Server Down | Check this check-box if you want Cisco ISE to buffer the syslog messages when<br>TCP syslog targets and secure syslog targets are unavailable. ISE retries sending<br>the messages to the target when the connection resumes. After the connection<br>resumes, messages are sent by the order from oldest to newest and buffered<br>messages are always sent before new messages. If the buffer is full, old messages<br>are discarded. |
| Buffer Size (MB)                   | Set the buffer size for each target. By default, it is set to 100 MB. Changing<br>the buffer size clears the buffer and all existing buffered messages for the<br>specific target are lost.                                                                                                    |
| Reconnect Timeout (Sec)            | Give in seconds how long will the TCP and secure syslogs be kept before being<br>discarded, when the server is down.                                                                                                    |
| Select CA Certificate              | Select a client certificate.                                                                                                    |

**Table 7: Remote Logging Target Settings**

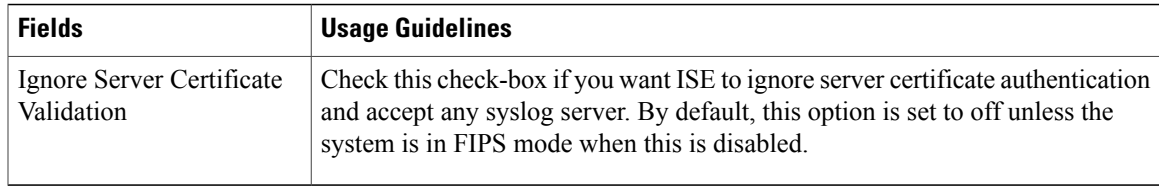

### **Logging Category Settings**

The following table describes the fields on the Logging Categories page, which you can use to configure the log severity level and choose logging targets for the logs of selected categories to be stored. The navigation path for this page is: Administration > System > Logging > Logging Categories.

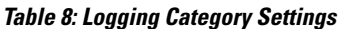

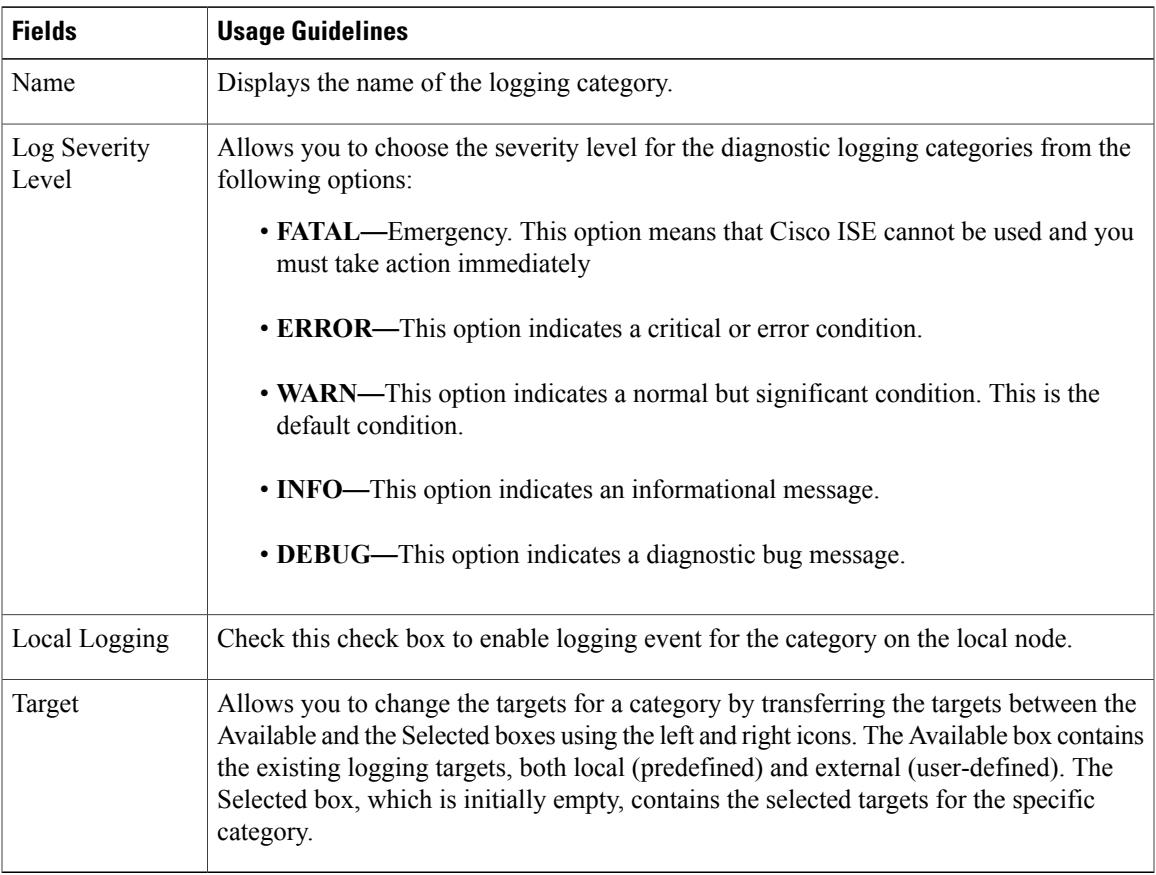

## **Maintenance Settings**

Г

These pages help you to manage data using the backup, restore, and data purge features.

 $\overline{\phantom{a}}$ 

### **Repository Settings**

The following table describes the fields on the Repository List page, which you can use to create repositories to store your backup files. The navigation path for this page is: **Administration** > **System** > **Maintenance** > **Repository**.

**Table 9: Repository Settings**

| <b>Fields</b> | <b>Usage Guidelines</b>                                                                                                    |
|---------------|----------------------------------------------------------------------------------------------------|
| Repository    | Enter the name of the repository. Alphanumeric characters are allowed and the maximum<br>length is 80 characters.                                                                                                    |
| Protocol      | Choose one of the available protocols that you want to use.                                                                                                    |
| Server Name   | (Required for TFTP, HTTP, HTTPS, FTP, SFTP, and NFS) Enter the hostname or IPv4<br>address of the server where you want to create the repository.                                                                                                    |
| Path          | Enter the path to your repository. The path must be valid and must exist at the time you<br>create the repository.                                                                                                    |
|               | This value can start with two forward slashes $(1/2)$ or a single forward slash $(1/2)$ denoting<br>the root directory of the server. However, for the FTP protocol, a single forward slash<br>(/) denotes the FTP user's home directory and not the root directory.       |
| User Name     | (Required for FTP, SFTP, and NFS) Enter the username that has write permission to the<br>specified server. Only alphanumeric characters are allowed.                                                                                                    |
| Password      | (Required for FTP, SFTP, and NFS) Enter the password that will be used to access the<br>specified server. Passwords can consist of the following characters: 0 through 9, a through<br>z, A through Z, -, ., $ $ , $(0, #, \$, \%$ , $\land$ , &, $*, ($ , $), +$ , and =. |

### **On-Demand Backup Settings**

The following table describes the fields on the On-Demand Backup page, which you can use to obtain a backup at any point of time. The navigation path for this page is: **Administration** > **System** > **Backup & Restore**.

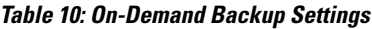

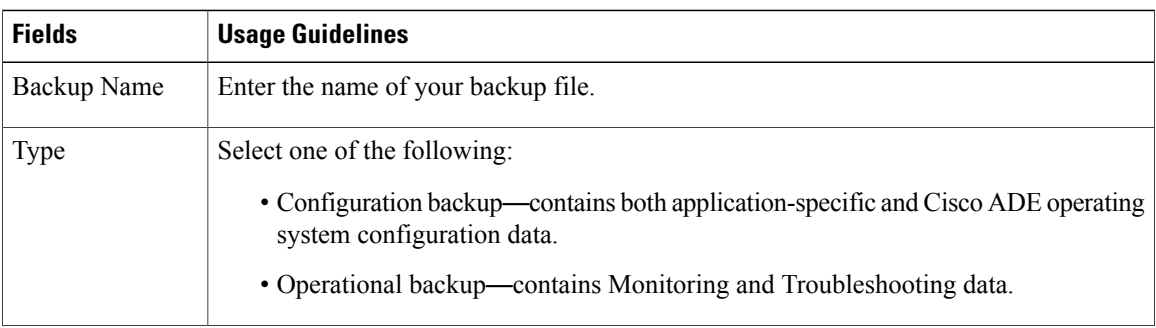

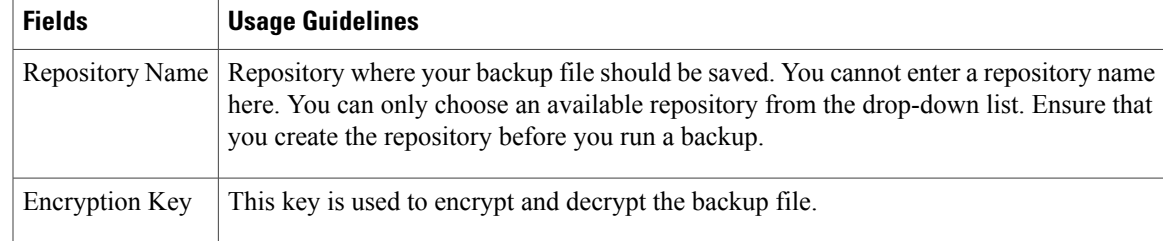

### **Scheduled Backup Settings**

The following table describes the fields on the Scheduled Backup Page, which you can use to restore a full or incremental backup. The navigation path for this page is: **Administration** > **System** > **Backupand Restore**.

**Table 11: Scheduled Backup Settings**

| <b>Fields</b>         | <b>Usage Guidelines</b>                                                                                                    |
|-----------------------|----------------------------------------------------------------------------------------------------|
| Name                  | Enter a name for your backup file. You can enter a descriptive name of your choice. Cisco<br>ISE appends the timestamp to the backup filename and stores it in the repository. You<br>will have unique backup filenames even if you configure a series of backups. On the<br>Scheduled Backup list page, the backup filename will be prepended with "backup occur"<br>to indicate that the file is a kron occurrence job |
| Description           | Enter a description for the backup.                                                                                                    |
| Repository Name       | Select the repository where your backup file should be saved. You cannot enter a repository<br>name here. You can only choose an available repository from the drop-down list. Ensure<br>that you create the repository before you run a backup.                                                                                                    |
| <b>Encryption Key</b> | Enter a key to encrypt and decrypt the backup file.                                                                                                    |
| Schedule Options      | Choose the frequency of your scheduled backup and fill in the other options accordingly.                                                                                                    |

## **Admin Access Settings**

These pages enable you to configure access settings for administrators.

### **Administrator Password Policy Settings**

The following table describes the fields on the Administrator Password Policy page, which you can use to define a criteria that administrator passwords should meet. The navigation path for this page is: **Administration** > **System** > **Admin Access** > **Authentication** > **Password Policy**.

1

#### **Table 12: Administrator Password Policy Settings**

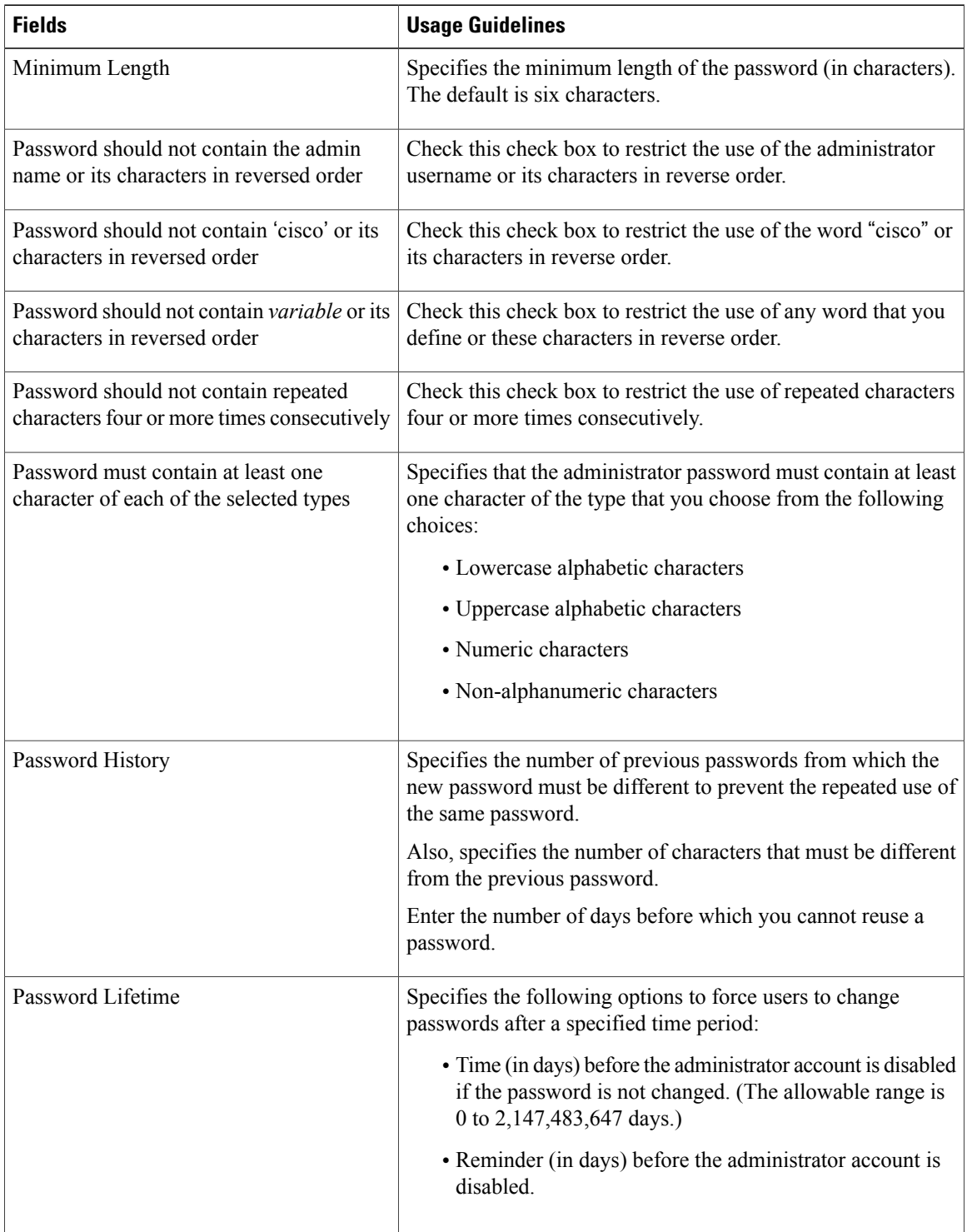

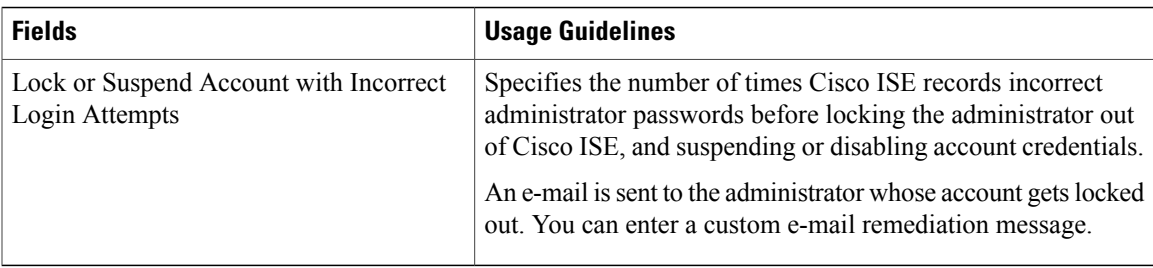

### **Session Timeout and Session Info Settings**

The following table describes the fields on the Session page, which you can use to define session timeout and terminate an active administrative session. The navigation path for this page is:**Administration** > **System** > **Admin Access** > **Settings** > **Session**.

**Table 13: Session Timeout and Session Info Settings**

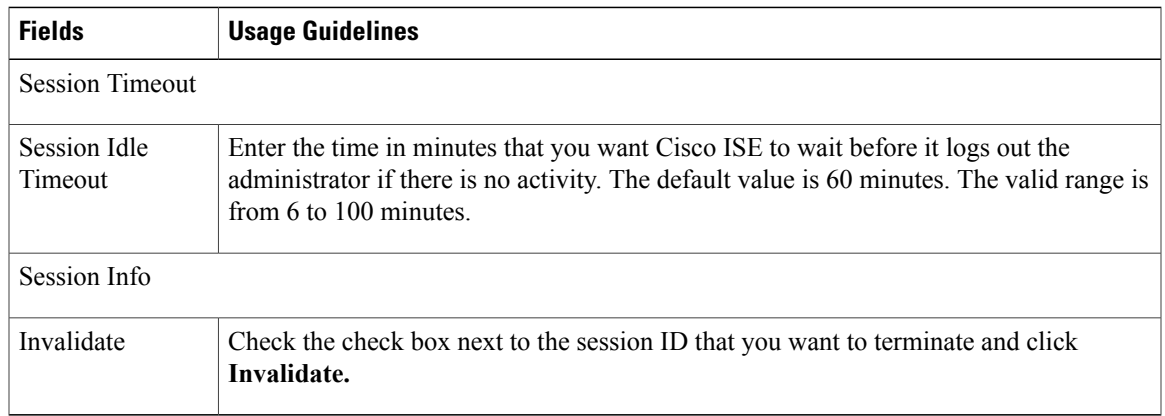

## **Settings**

These pages enable you to configure general settings for the various services.

#### **Posture General Settings**

The following table describes the fields on the Posture General Settings page, which you can use to configure general posture settings such as remediation time and posture status. The navigation path for this page is:**Administration** > **System** > **Settings** > **Posture** > **General Settings**.

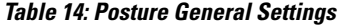

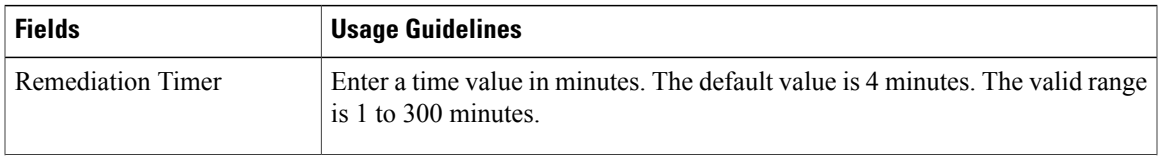

ι

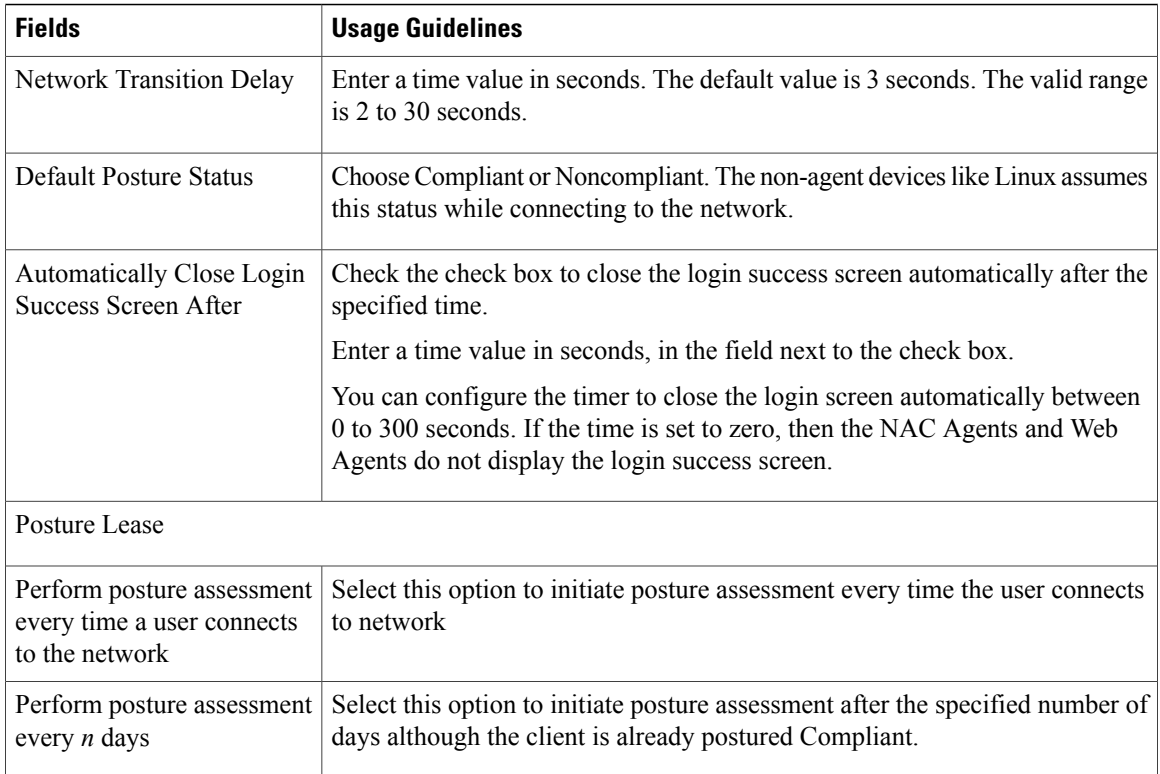

### **Posture Reassessment Configuration Settings**

The following table describes the fields in the Posture Reassessment Configurations Page, which you can use to configure posture reassessment. The navigation path for this page is: **Administration** > **System** > **Settings** > **Posture** > **Reassessments**.

| <b>Fields</b>                    | <b>Usage Guidelines</b>                                                              |
|----------------------------------|--------------------------------------------------------------------------------------|
| Configuration Name               | Enter the name of PRA configuration.                                                 |
| <b>Configuration Description</b> | Enter a description for PRA configuration.                                           |
| Use Reassessment<br>Enforcement? | Check the check box to apply the PRA configurations for the user identity<br>groups. |

**Table 15: Posture Reassessment Configuration Settings**

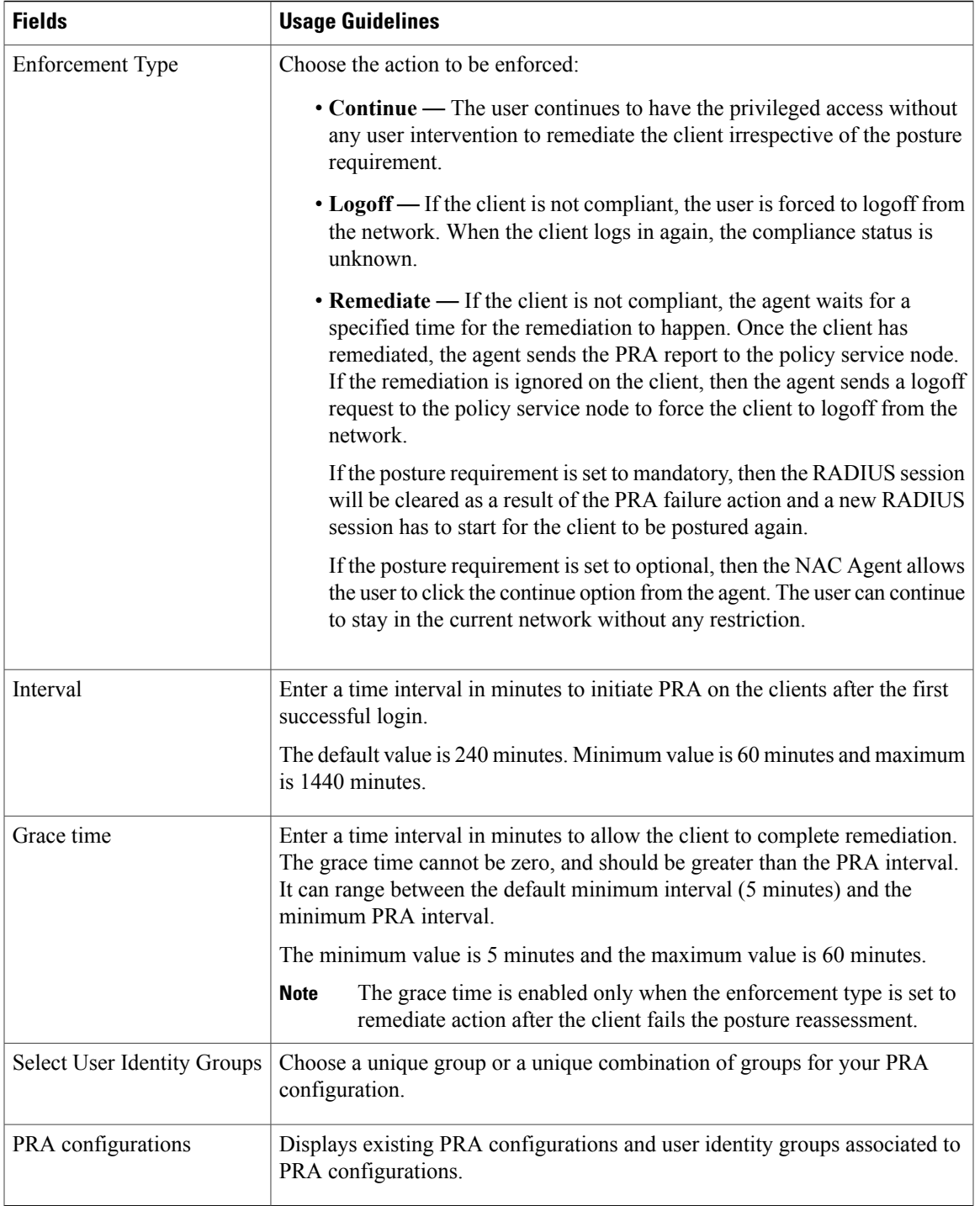

 $\overline{\phantom{a}}$ 

### **Posture Acceptable Use Policy Configuration Settings**

The following table describes the fields in the Posture Acceptable Use Policy Configurations Page, which you can use to configure an acceptable use policy for posture. The navigation path for this page is: **Administration** > **System** > **Settings** > **Posture** > **Acceptable Use Policy**.

**Table 16: Posture AUP Configurations Settings**

| <b>Fields</b>                                                               | <b>Usage Guidelines</b>                                                                                                    |
|-----------------------------------------------------------------------------|----------------------------------------------------------------------------------------------------|
| Configuration Name                                                          | Enter the name of the AUP configuration that you want to create.                                                                                                    |
| Configuration Description                                                   | Enter the description of the AUP configuration that you want to create.                                                                                                    |
| Show AUP to Agent users (for<br>NAC Agent and Web Agent on<br>Windows only) | If checked, the Show AUP to Agent users check box displays users (for<br>NAC Agents, and Web Agents on Windows only) the link to network<br>usage terms and conditions for your network and click it to view the AUP<br>upon successful authentication and posture assessment. |
| Use URL for AUP message<br>radio button                                     | When selected, you must enter the URL to the AUP message in the AUP<br>URL, which clients must access upon successful authentication and posture<br>assessment.                                                                                                    |
| Use file for AUP message radio<br>button                                    | When selected, you must browse to the location and upload a file in a<br>zipped format in the AUP File, which contains the index.html at the top<br>level.                                                                                                    |
|                                                                             | The .zip file can include other files and subdirectories in addition to the<br>index.html file. These files can reference each other using HTML tags.                                                                                                    |
| AUP URL                                                                     | Enter the URL to the AUP, which clients must access upon successful<br>authentication and posture assessment.                                                                                                    |
| AUP File                                                                    | In the AUP File, browse to the file and upload it to the Cisco ISE server.<br>It should be a zipped file and the zipped file should contain the index.html<br>file at the top level.                                                                                           |

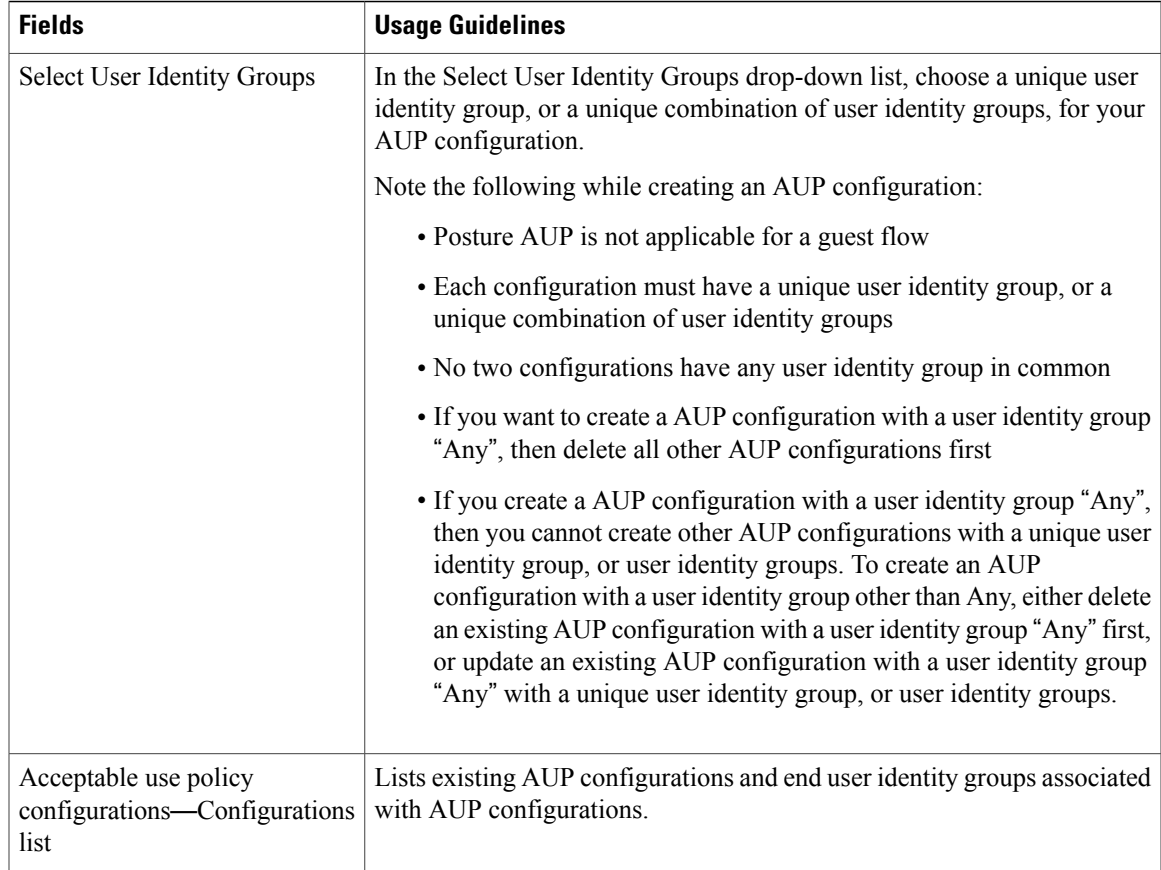

### **EAP-FAST Settings**

 $\mathbf I$ 

The following table describes the fields on the Protocol Settings page, which you can use to configure the EAP-FAST, EAP-TLS, and PEAP protocols. The navigation path for this page is: **Administration** > **System** > **Settings** > **Protocols** > **EAP-FAST** > **EAP FAST Settings**.

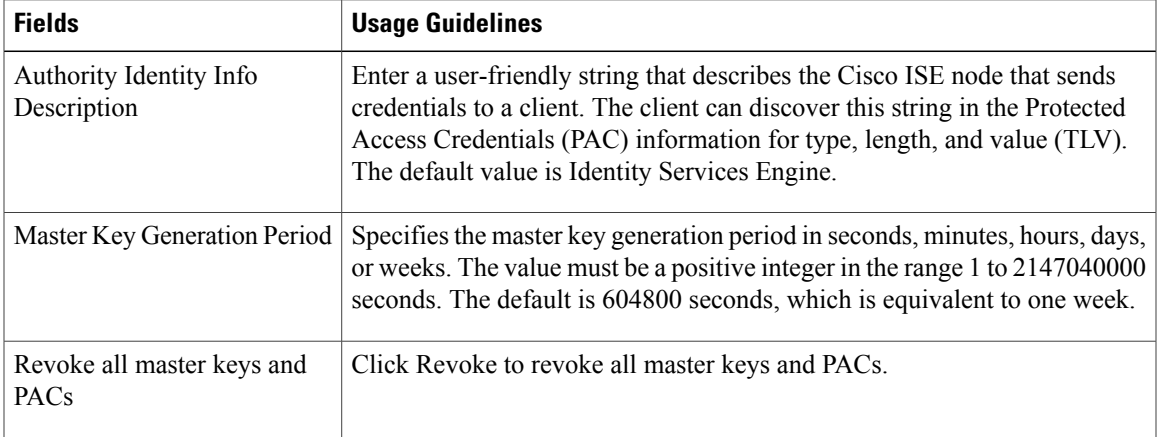

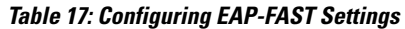

I

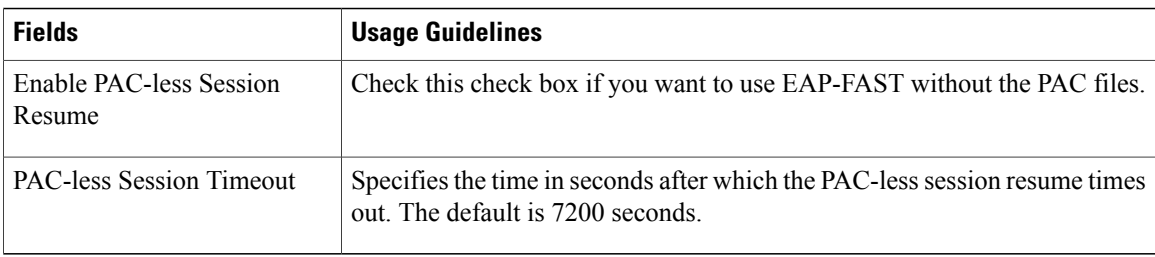

### **Generate PAC for EAP-FAST Settings**

The following table describes the fields on the Generate PAC page, which you can use to configure protected access credentials for EAP-FAST authentication. The navigation path for this page is: **Administration** > **System** > **Settings** > **Protocols** > **EAP-FAST** > **Generate PAC**.

**Table 18: Generating PAC for EAP-FAST Settings**

| <b>Fields</b>          | <b>Usage Guidelines</b>                                                                                                    |
|------------------------|----------------------------------------------------------------------------------------------------|
| Tunnel PAC             | Click this radio button to generate a tunnel PAC.                                                                                                    |
| Machine PAC            | Click this radio button to generate a machine PAC.                                                                                                    |
| <b>Trustsec PAC</b>    | Click this radio button to generate a Trustsec PAC.                                                                                                    |
| Identity               | (For the Tunnel and Machine PAC identity field) Specifies the username or machine<br>name that is presented as the "inner username" by the EAP-FAST protocol. If the identity<br>string does not match that username, authentication fails. This is the hostname as defined<br>on the Adaptive Security Appliance (ASA). The identity string must match the ASA<br>hostname otherwise, ASA cannot import the PAC file that is generated. If you are<br>generating a Trustsec PAC, the Identity field specifies the Device ID of a Trustsec<br>network device and is provided with an initiator ID by the EAP-FAST protocol. If the<br>Identity string entered here does not match that Device ID, authentication fails. |
| PAC Time to<br>Live    | (For the Tunnel and Machine PAC) Enter a value in seconds that specifies the expiration<br>time for the PAC. The default is 604800 seconds, which is equivalent to one week. This<br>value must be a positive integer between 1 and 157680000 seconds. For the Trustsec<br>PAC, enter a value in days, weeks, months, or years. By default, the value is one year.<br>The minimum value is one day and the maximum is 10 years.                                                                                                    |
| <b>Encryption Key</b>  | Enter an encryption key. The length of the key must be between 8 and 256 characters.<br>The key can contain uppercase or lowercase letters, or numbers, or a combination of<br>alphanumeric characters.                                                                                                    |
| <b>Expiration Data</b> | (For Trustsec PAC only) The expiration date is calculated based on the PAC Time to<br>Live.                                                                                                    |

### **EAP-TLS Settings**

The following table describes the fields on the EAP-TLS Settings page, which you can use to configure the EAP-TLS protocol settings. The navigation path for this page is: **Administration** > **System** > **Settings** > **Protocols** > **EAP-TLS**.

#### **Table 19: EAP-TLS Settings**

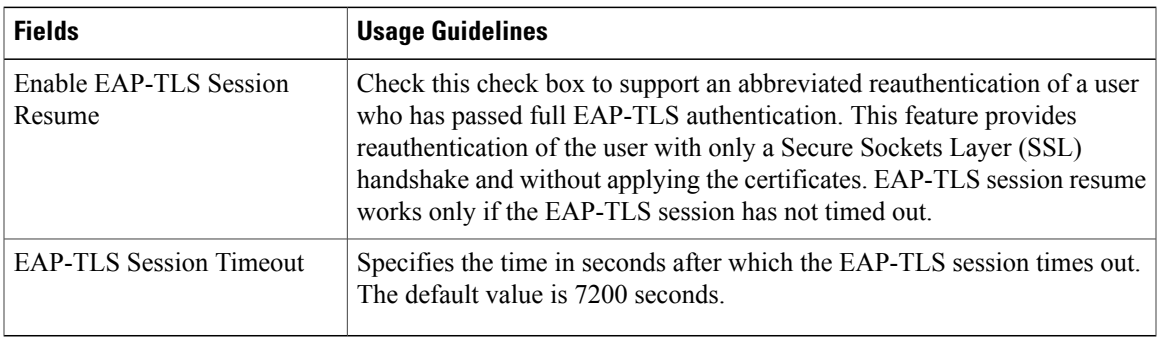

### **PEAP Settings**

The following table describes the fields on the PEAP Settings page, which you can use to configure the PEAP protocol settings. The navigation path for this page is: **Administration** > **System** > **Settings** > **Protocols** > **PEAP**.

#### **Table 20: PEAP Settings**

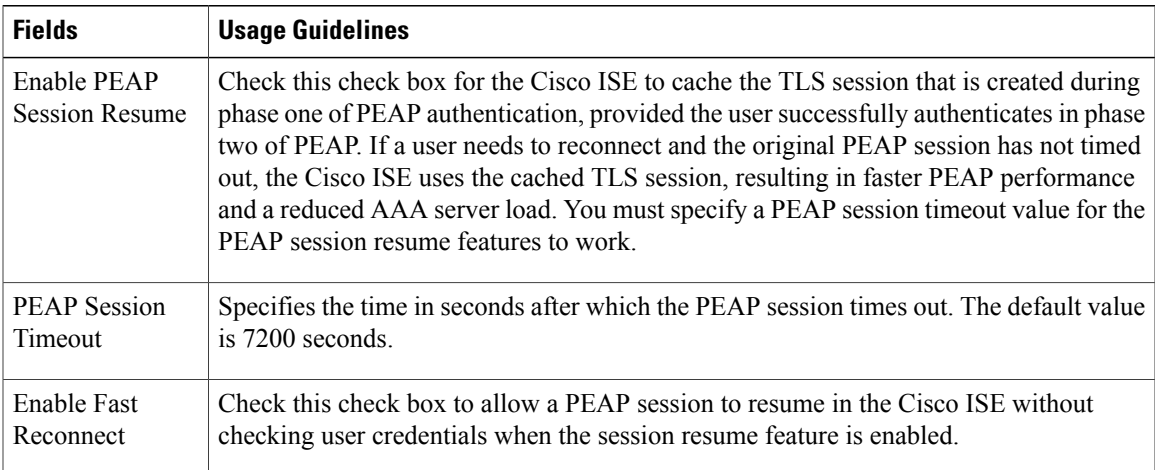

### **RADIUS Settings**

I

The following table describes the fields on the RADIUS Settings page, which you can use to detect the clients that fail to authenticate and to suppress the repeated reporting of successful authentications. The navigation path for this page is:**Administration** > **System** > **Settings** > **Protocols** > **RADIUS**.

When you enable anomalous client suppression and an endpoint authentication fails twice within the configured detection interval, Cisco ISE marks the supplicant as misconfigured and suppresses additional failed authentications with the same failure reason. You can find more details about the suppression by clicking the Misconfigured Supplicant Counter link on the Live Authentications page. A successful authentication from a suppressed endpoint clears the suppression, and results in a decrease in the Misconfigured Supplicant Counter value on the Live Authentications page. Also, if there is no authentication activity from the suppressed endpoint for a period of six hours, the suppression is cleared automatically.

Cisco ISE allows you to enable strong suppression by enabling the Reject Requests After Detection option. If you check the Reject Requests After Detection check box, and an endpoint authentication fails five times with the same failure reason, Cisco ISE activates strong suppression. All subsequent authentications, whether successful or not, are suppressed, and authentication does not occur. This "strong" suppression is cleared after the configured Request Rejection Interval elapses or after six hours of authentication inactivity from the endpoint.

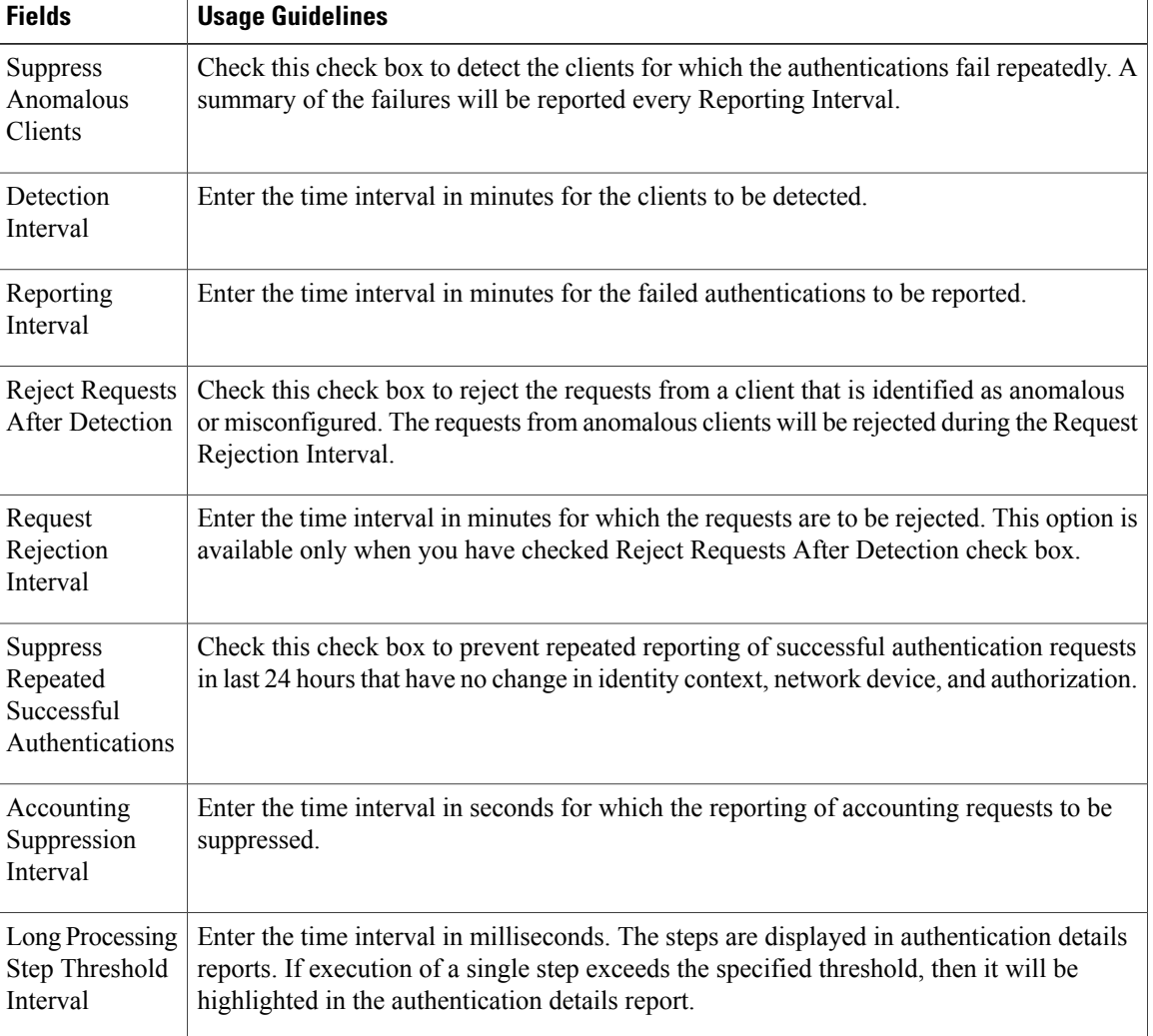

#### **Table 21: RADIUS Settings**
### **TrustSec Settings**

For Cisco ISE to function as a TrustSec server and provide TrustSec services, you must define the global TrustSec settings. The following table describes the fields on the TrustSec Settings page. The navigation path for this page is: **Administration** > **System** > **Settings** > **TrustSec Settings**.

#### **Table 22: Configuring TrustSec Settings**

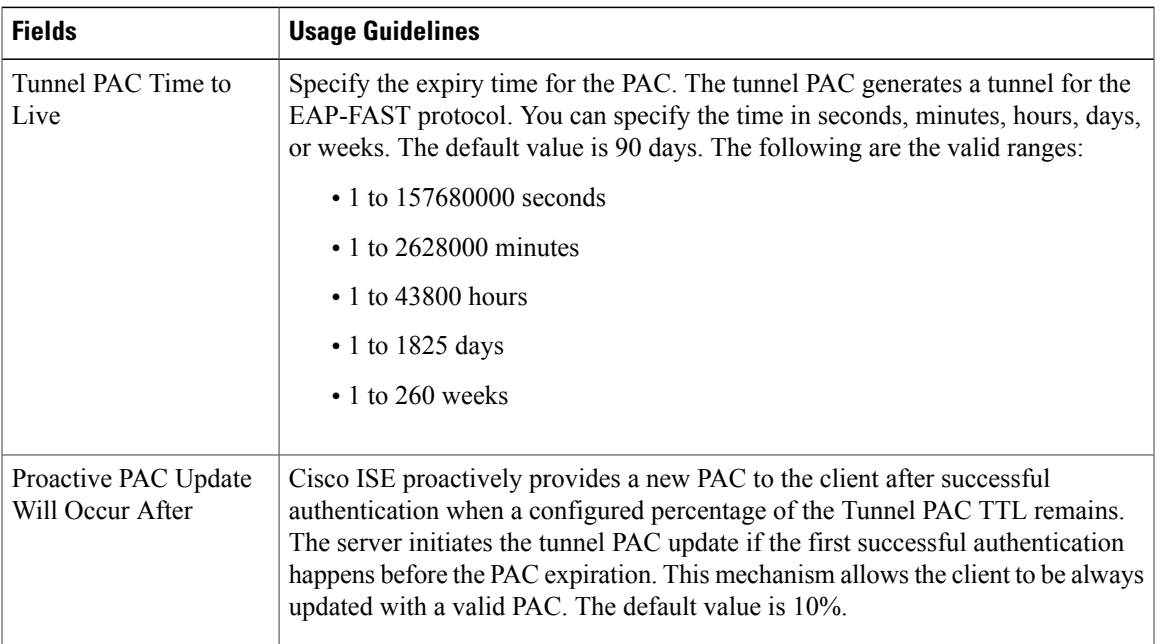

### **SMS Gateway Settings**

Г

The navigation path for these settings is **Guest Access** > **Settings** > **SMS Gateway**. Use these settings to configure sending SMS messages to guests and sponsors via an email server.

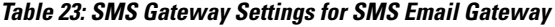

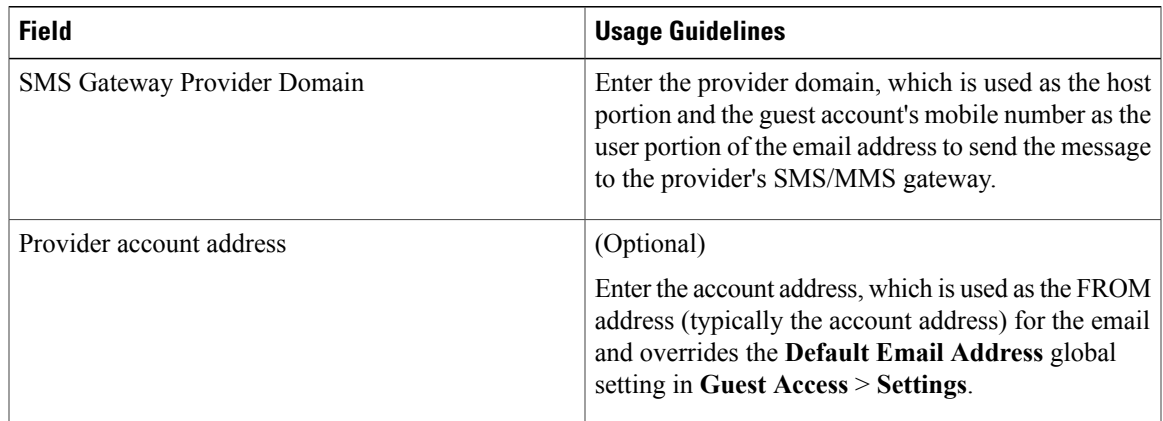

T

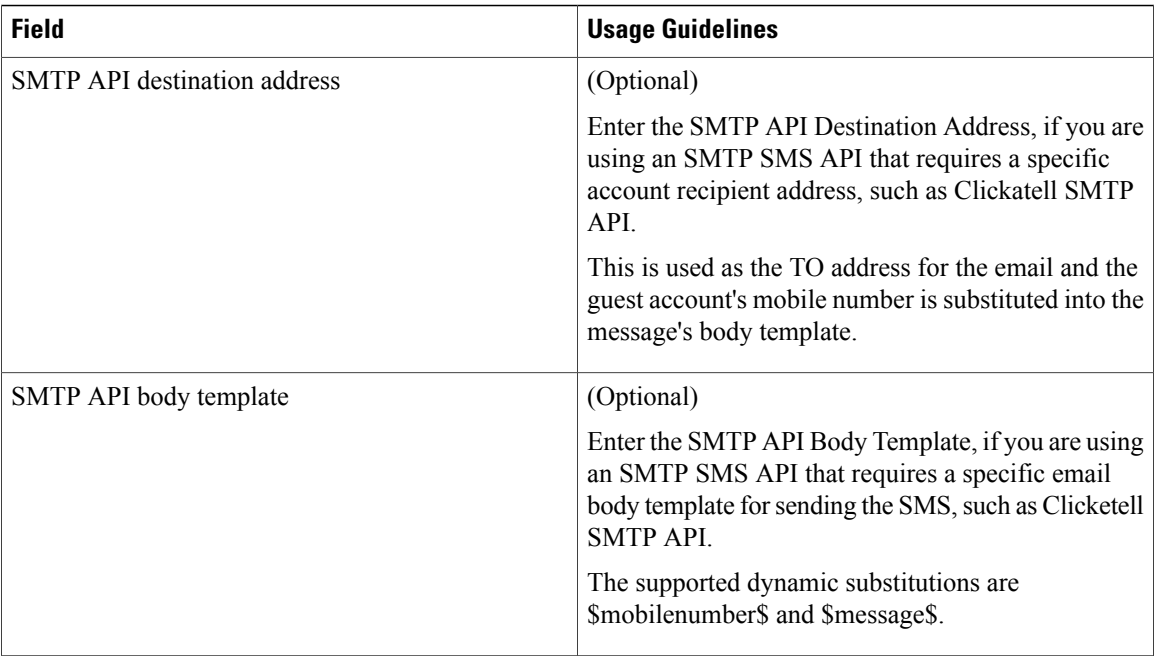

The navigation path for these settings is **Guest Access** > **Settings** > **SMS Gateway**.

Use these settings to configure sending SMS messages to guests and sponsors via an HTTP API (GET or POST method).

**Table 24: SMS Gateway Settings for SMS HTTP API**

| <b>Field</b>               | <b>Usage Guidelines</b>                                                                                                    |
|----------------------------|----------------------------------------------------------------------------------------------------|
| URL                        | Enter the URL for the APL                                                                                                    |
|                            | This field is not URL encoded. The guest account's<br>mobile number is substituted into the URL. The<br>supported dynamic substitutions are \$mobilenumber\$<br>and \$message\$.                                            |
|                            | If you are using HTTPS with the HTTP API, include<br>HTTPS in the URL string and upload your provider's<br>trusted certificates into Cisco ISE. Choose<br>Administration > System > Certificates > Trusted<br>Certificates. |
| Data (Url encoded portion) | Enter the Data (Url encoded portion) for the GET or<br>POST request.                                                                                                    |
|                            | This field is URL encoded. If using the default GET<br>method, the data is appended to the URL specified<br>above.                                                                                                    |

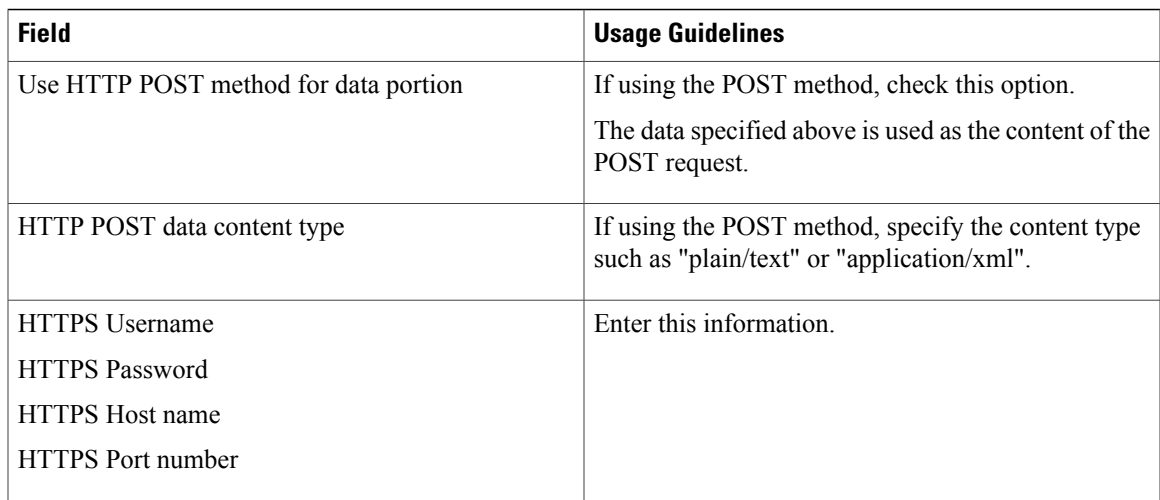

# **Identity Management**

These pages enable you to configure and manage identities in Cisco ISE.

# **Endpoints**

Г

These pages enable you to configure and manage endpoints that connect to your network.

# **Endpoint Settings**

The following table describes the fields on the Endpoints page, which you can use to create endpoints and assign policies for endpoints. The navigation path for this page is: Administration > Identity Management > Identities > Endpoints.

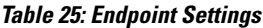

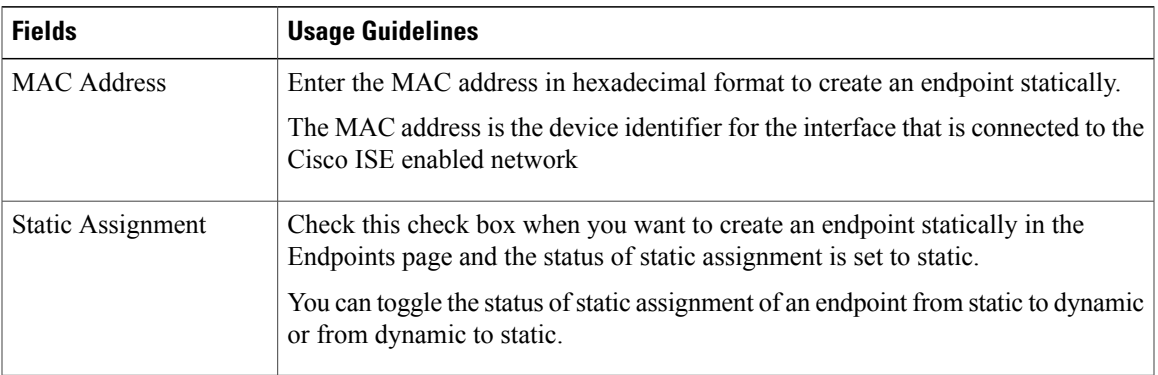

T

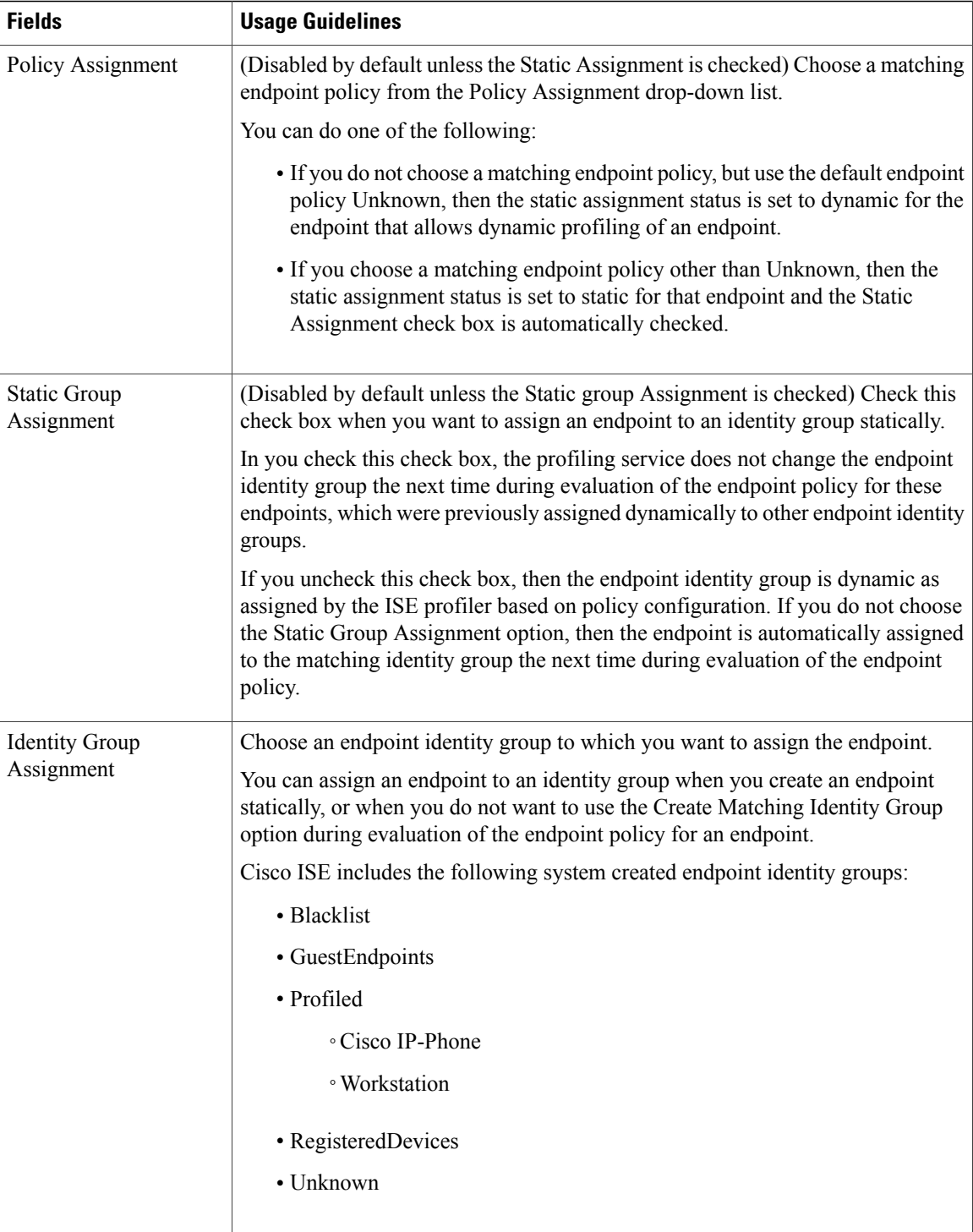

 $\mathsf I$ 

# **Endpoint Import from LDAP Settings**

The following table describes the fields on the Import from LDAP page, which you can use to import endpoints from an LDAP server. The navigation path for this page is: **Administration** > **Identity Management** > **Identities** > **Endpoints**.

#### **Table 26: Endpoint Import from LDAP Settings**

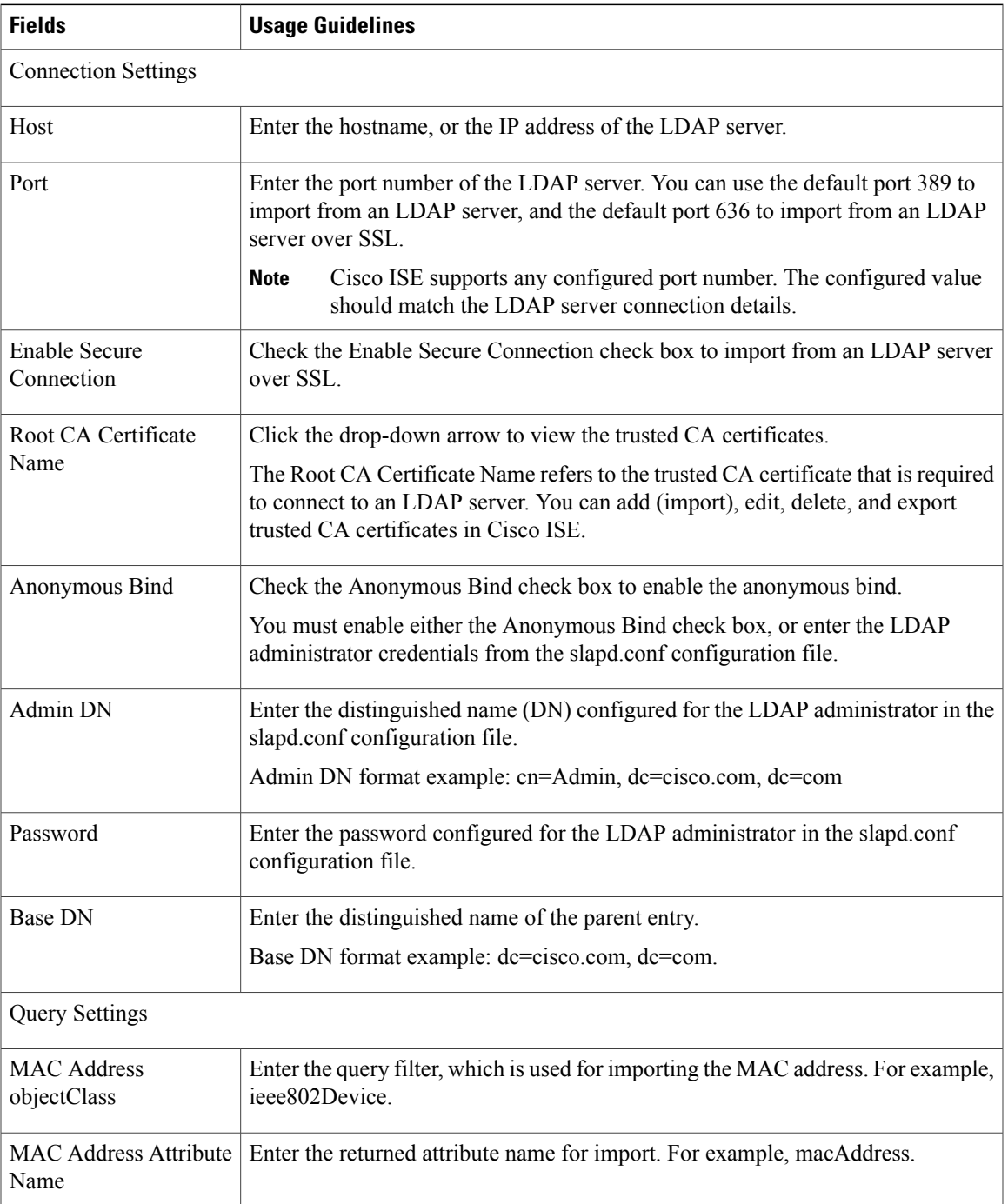

Τ

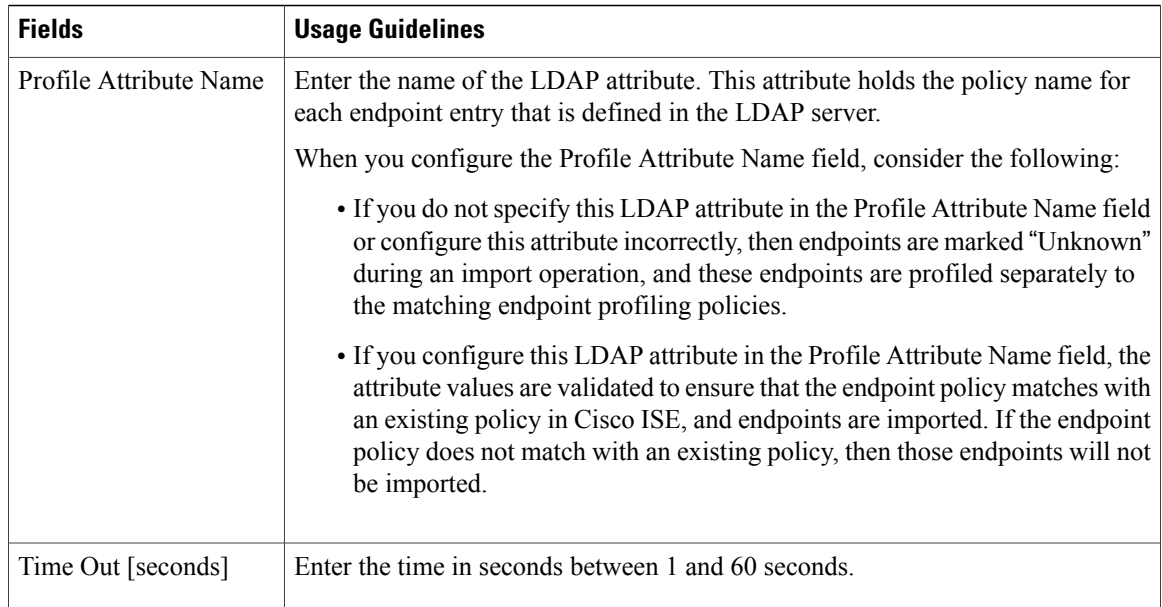

# **Groups**

These pages enable you to configure and manage endpoint identity groups.

# **Endpoint Identity Group Settings**

The following table describes the fields on the Endpoint Identity Groups page, which you can use to create an endpoint group. The navigation path for this page is: Administration > Identity Management > Groups > Endpoint Identity Groups.

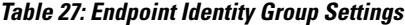

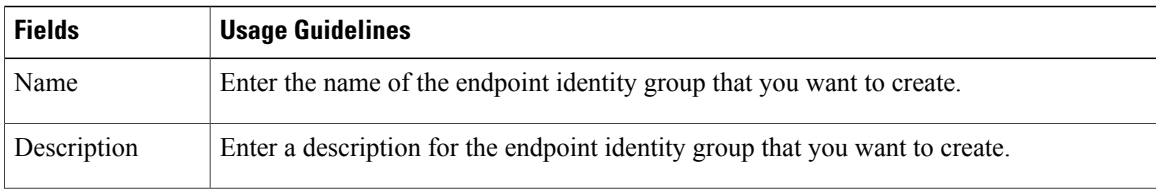

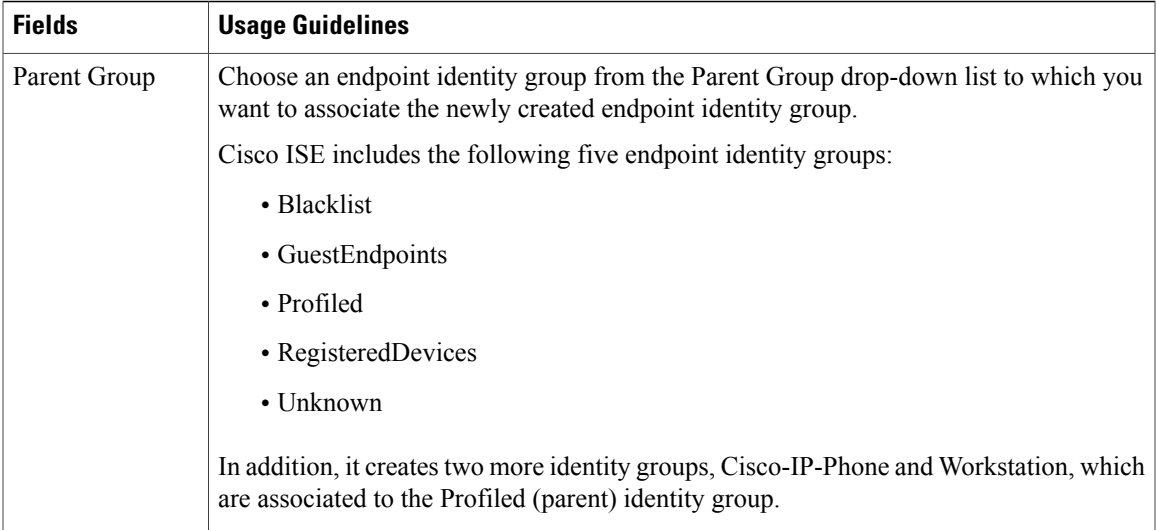

# **External Identity Sources**

Г

These pages enable you to configure and manage external identity sources that contain user data that Cisco ISE uses for authentication and authorization.

# **LDAP Identity Source Settings**

The following table describes the fields on the LDAP Identity Sources page, which you can use to create an LDAPinstance and connect to it. The navigation path for this page is: **Administration** > **Identity Management** > **External Identity Sources** > **LDAP**.

#### **LDAP General Settings**

The following table describes the fields in the General tab.

#### **Table 28: LDAP General Settings**

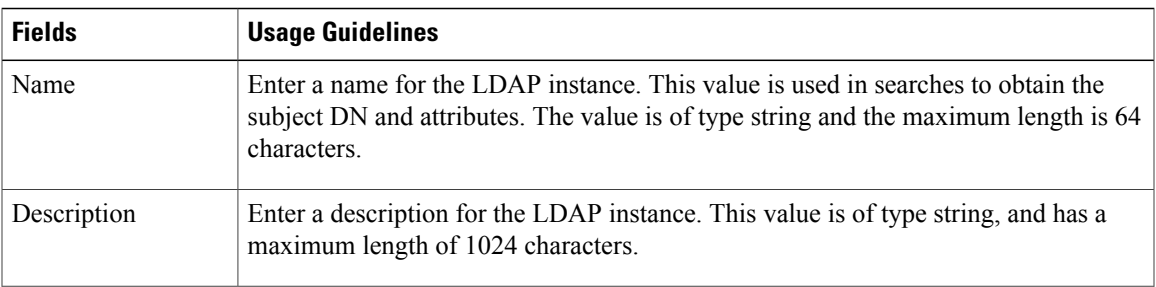

1

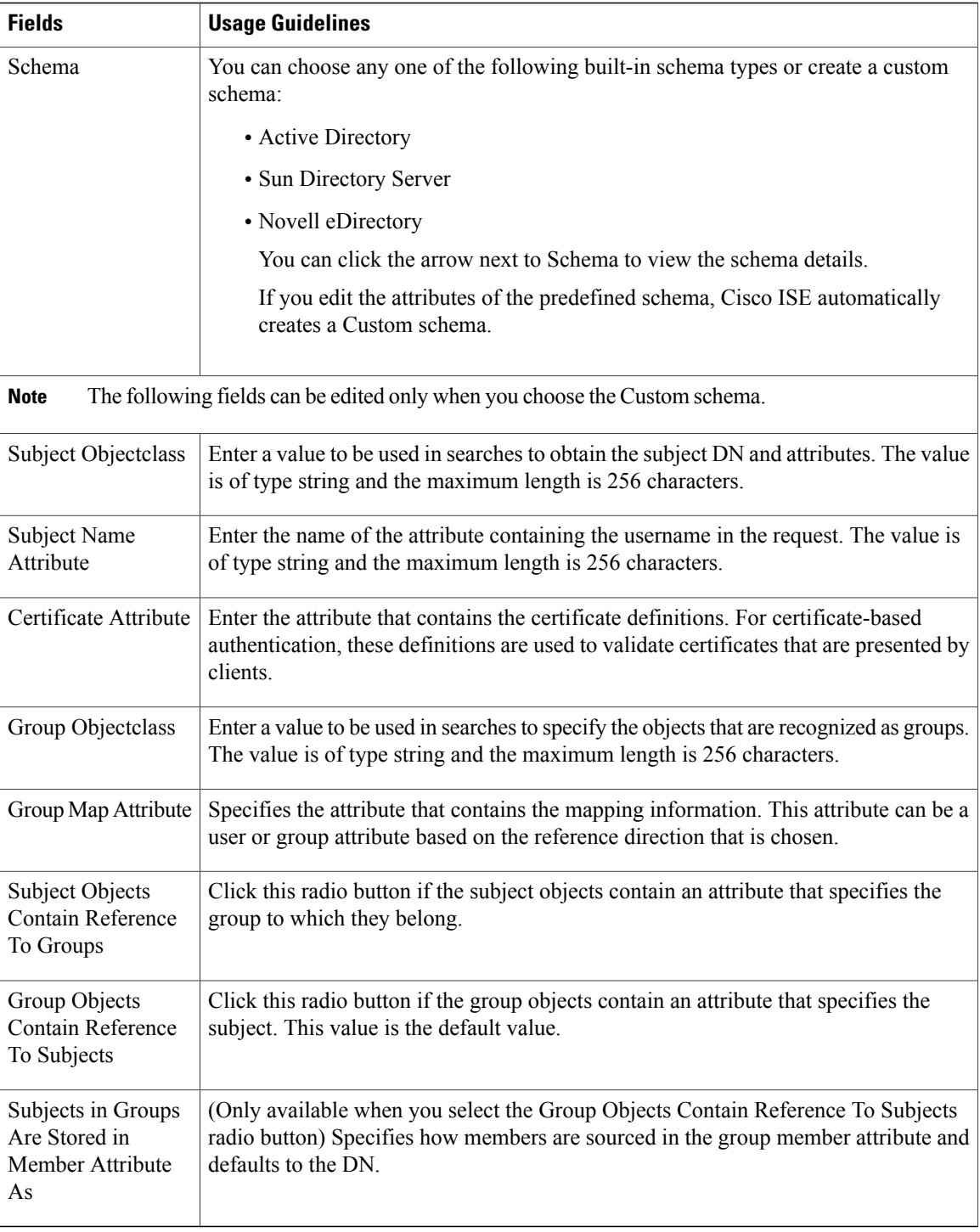

#### **LDAP Connection Settings**

The following table describes the fields in the Connection Settings tab.

 $\mathbf I$ 

#### **Table 29: LDAP Connection Settings**

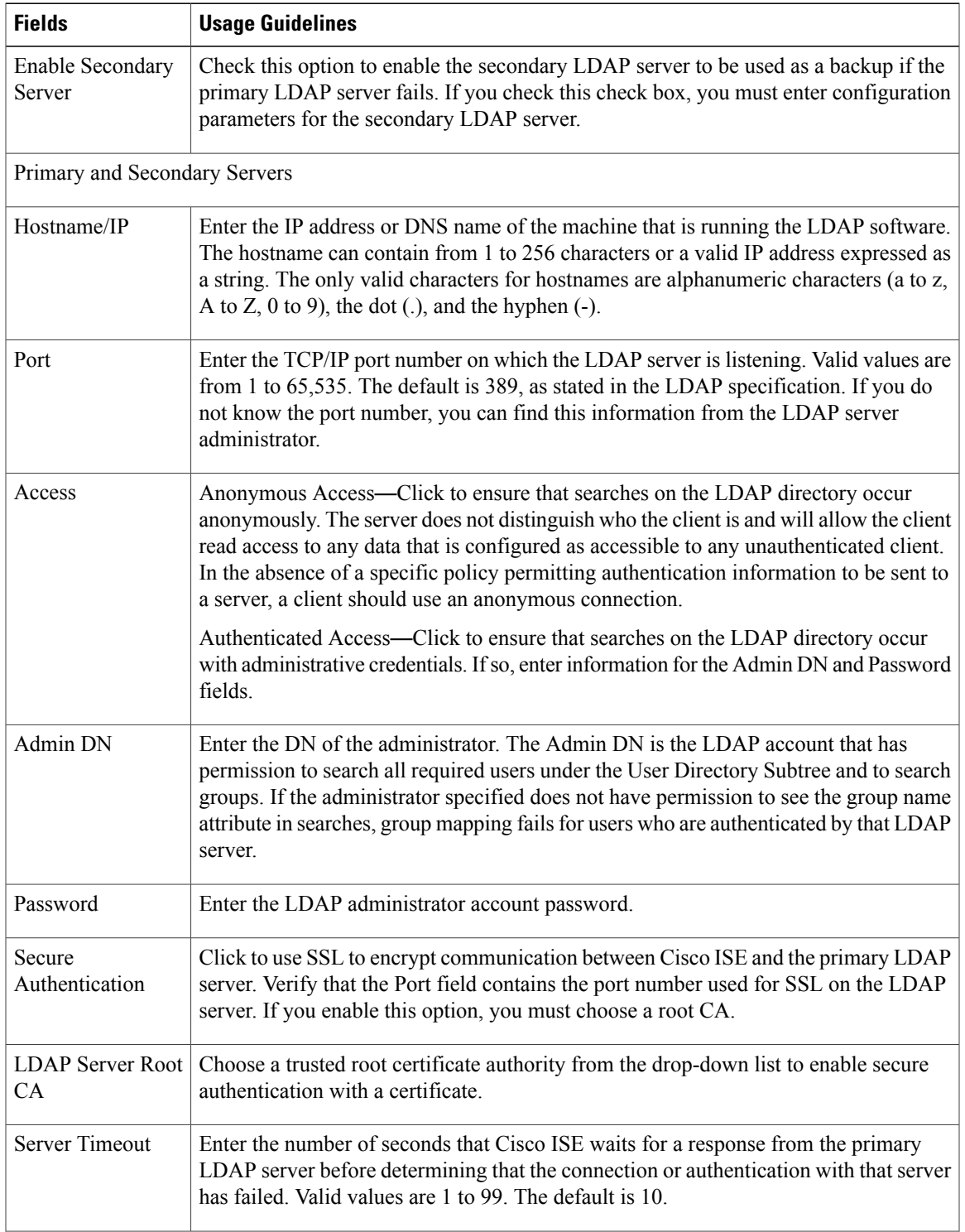

T

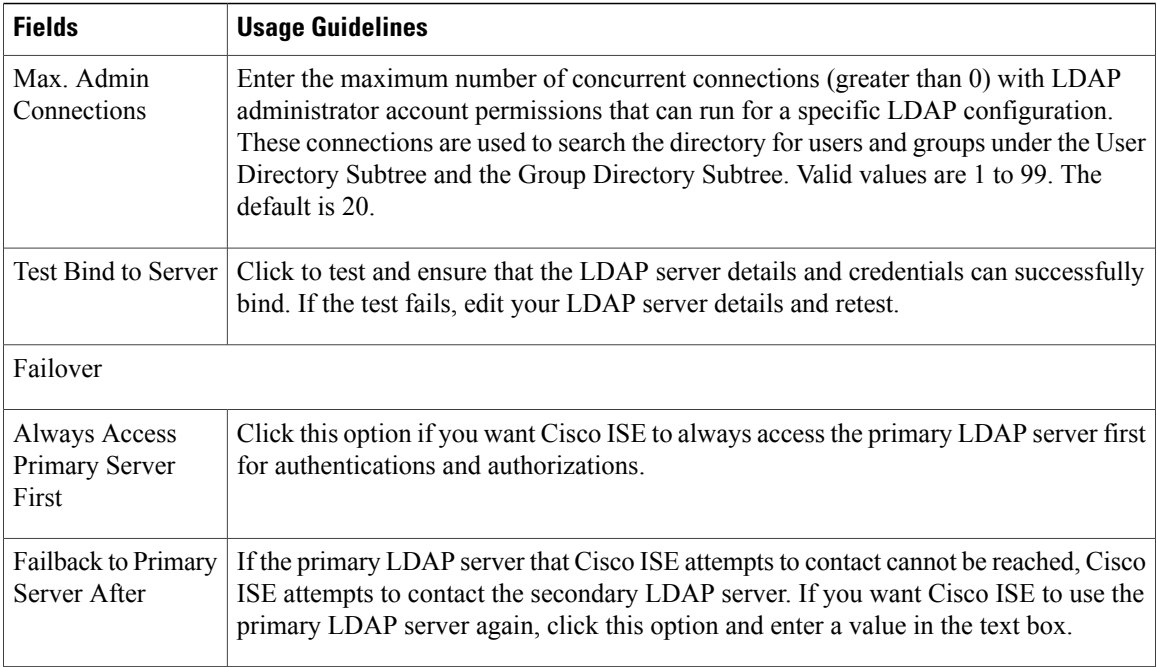

### **LDAP Directory Organization Settings**

The following table describes the fields in the Directory Organization tab.

**Table 30: LDAP Directory Organization Settings**

| <b>Fields</b>          | <b>Usage Guidelines</b>                                                                                       |
|------------------------|----------------------------------------------------------------------------------------------------|
| Subject Search<br>Base | Enter the DN for the subtree that contains all subjects. For example:                                         |
|                        | o=corporation.com                                                                                             |
|                        | If the tree containing subjects is the base DN, enter:                                                        |
|                        | o=corporation.com                                                                                             |
|                        | $\alpha$                                                                                                    |
|                        | de=corporation,de=com                                                                                         |
|                        | as applicable to your LDAP configuration. For more information, refer to your LDAP<br>database documentation. |

 $\mathbf I$ 

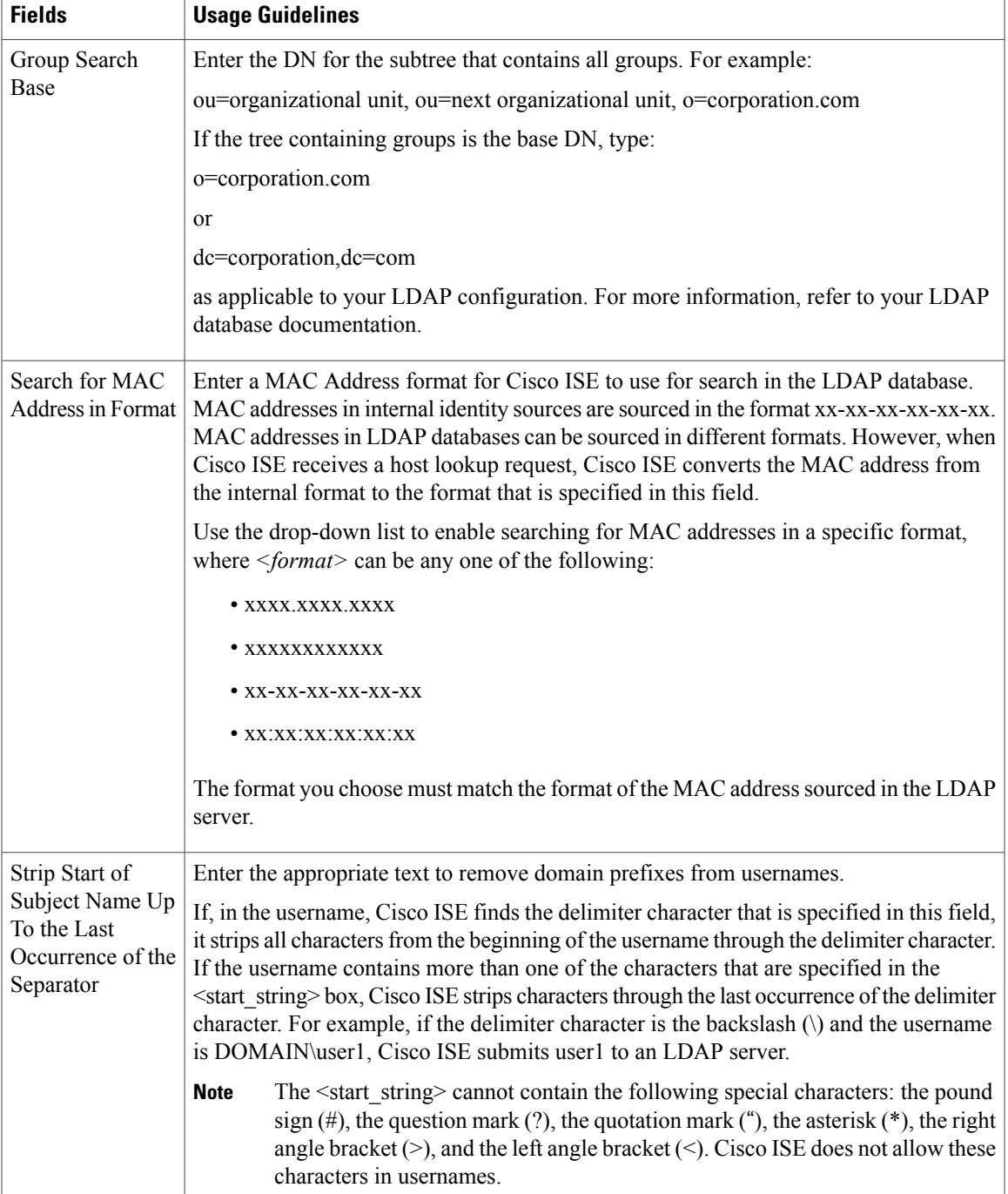

1

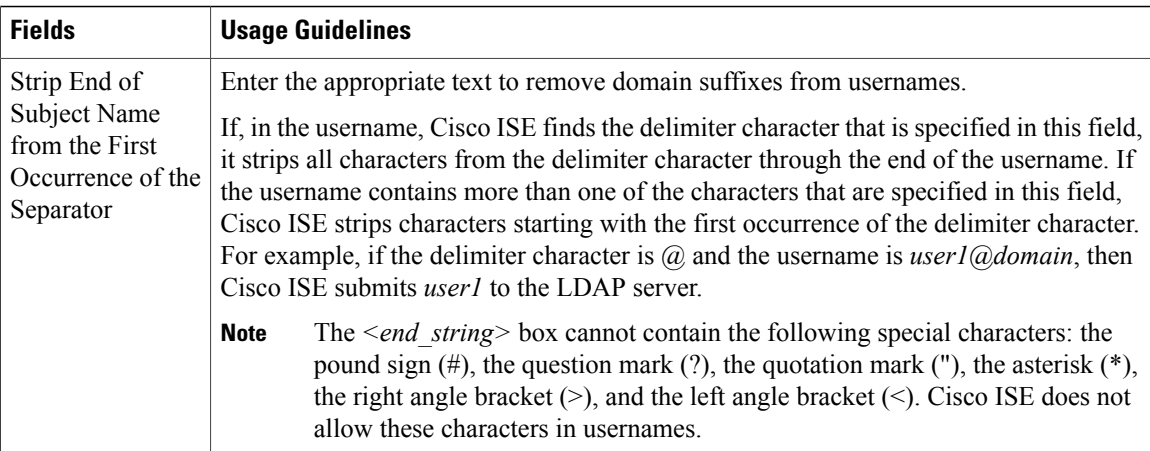

### **LDAP Group Settings**

#### **Table 31: LDAP Group Settings**

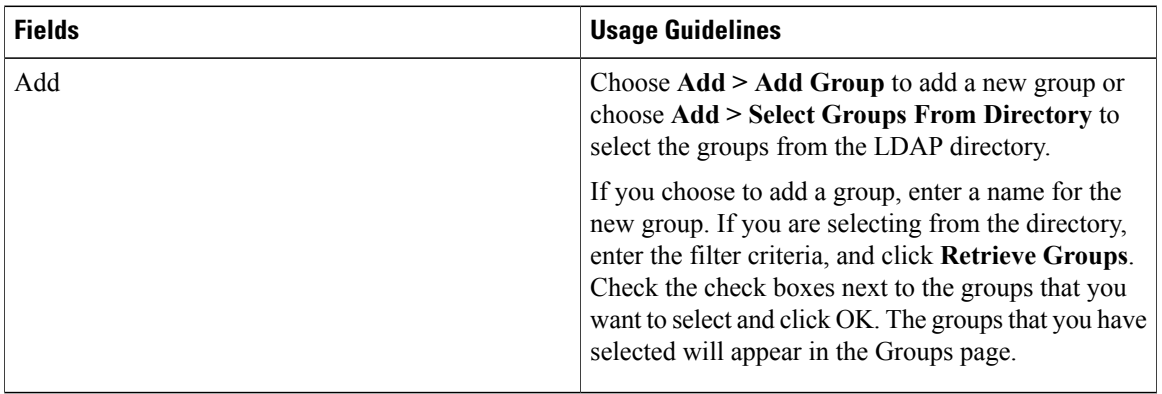

#### **LDAP Attribute Settings**

#### **Table 32: LDAP Attribute Settings**

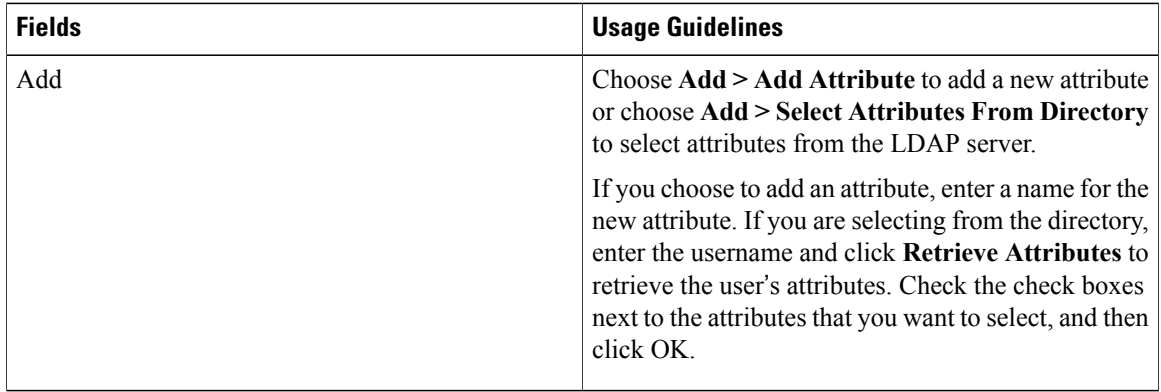

Г

# **RADIUS Token Identity Sources Settings**

The following table describes the fields on the RADIUS Token Identity Sources page, which you can use to configure and connect to an external RADIUS identity source. The navigation path for this page is: **Administration** > **Identity Management** > **External Identity Sources** > **RADIUS Token**.

**Table 33: RADIUS Token Identity Source Settings**

| <b>Fields</b>                         | <b>Usage Guidelines</b>                                                                                                    |  |
|---------------------------------------|----------------------------------------------------------------------------------------------------|--|
| Name                                  | Enter a name for the RADIUS token server. The maximum number of<br>characters allowed is 64.                                                                                                    |  |
| Description                           | Enter a description for the RADIUS token server. The maximum number<br>of characters is 1024.                                                                                                    |  |
| SafeWord Server                       | Check this check box if your RADIUS identity source is a SafeWord server.                                                                                                    |  |
| <b>Enable Secondary Server</b>        | Check this check box to enable the secondary RADIUS token server for<br>Cisco ISE to use as a backup in case the primary fails. If you check this<br>check box, you must configure a secondary RADIUS token server.                                                                  |  |
| Always Access Primary Server<br>First | Click this radio button if you want Cisco ISE to always access the primary<br>server first.                                                                                                    |  |
| Fallback to Primary Server after      | Click this radio button to specify the amount of time in minutes that Cisco<br>ISE can authenticate using the secondary RADIUS token server if the<br>primary server cannot be reached. After this time elapses, Cisco ISE<br>reattempts to authenticate against the primary server. |  |
| <b>Primary Server</b>                 |                                                                                                    |  |
| Host IP                               | Enter the IP address of the primary RADIUS token server. This field can<br>take as input a valid IP address that is expressed as a string. Valid characters<br>that are allowed in this field are numbers and dot (.).                                                               |  |
| <b>Shared Secret</b>                  | Enter the shared secret that is configured on the primary RADIUS token<br>server for this connection.                                                                                                    |  |
| <b>Authentication Port</b>            | Enter the port number on which the primary RADIUS token server is<br>listening. Valid values are from 1 to 65,535. The default is 1812.                                                                                                    |  |
| <b>Server Timeout</b>                 | Specify the time in seconds that Cisco ISE should wait for a response from<br>the primary RADIUS token server before it determines that the primary<br>server is down. Valid values are 1 to 300. The default is 5.                                                                  |  |
| <b>Connection Attempts</b>            | Specify the number of attempts that Cisco ISE should make to reconnect<br>to the primary server before moving on to the secondary server (if defined)<br>or dropping the request if a secondary server is not defined. Valid values<br>are 1 to 9. The default is 3.                 |  |

I

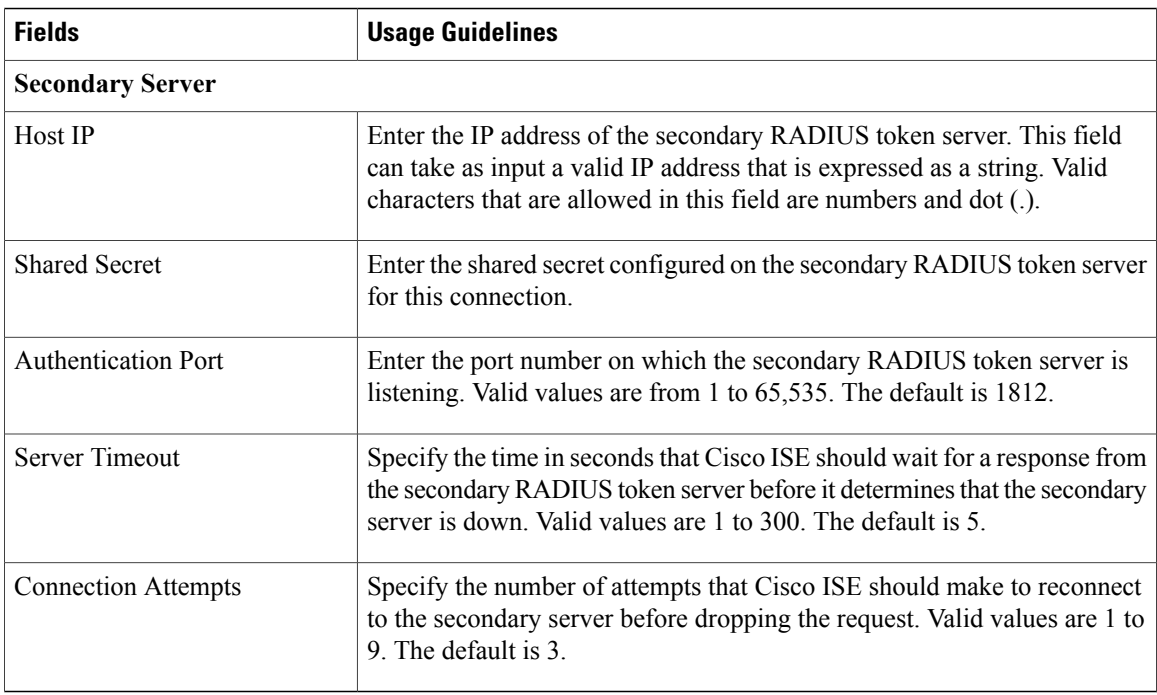

# **RSA SecurID Identity Source Settings**

The following table describes the fields on the RSA SecurID Identity Sources page, which you can use to create and connect to an RSA SecurID identity source. The navigation path for this page is:**Administration** > **Identity Management** > **External Identity Sources** > **RSA SecurID**.

#### **RSA Prompt Settings**

The following table describes the fields in the RSA Prompts tab.

#### **Table 34: RSA Prompt Settings**

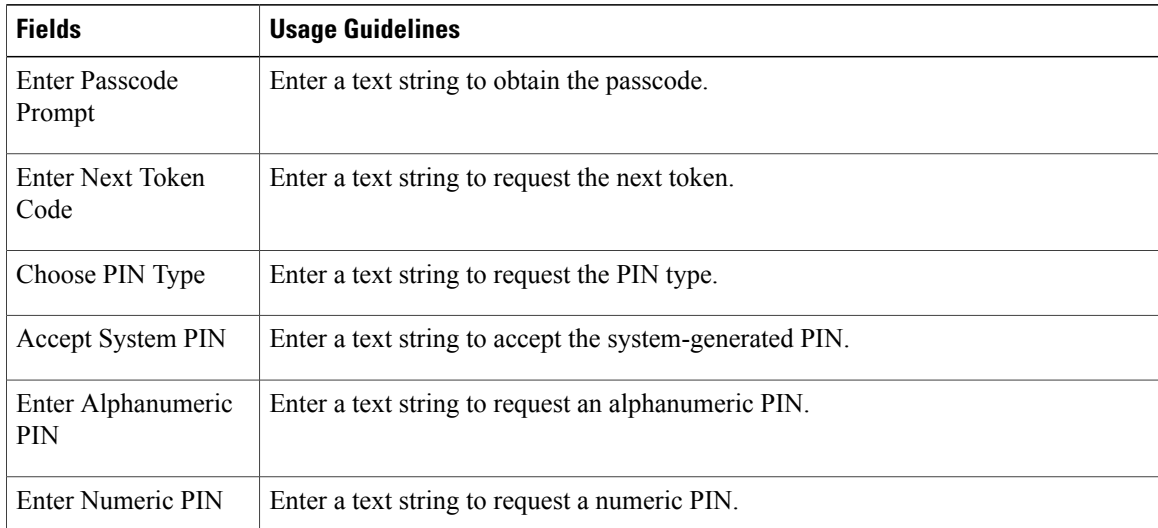

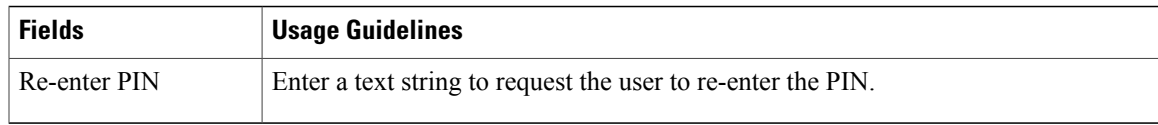

#### **RSA Message Settings**

The following table describes the fields in the RSA Messages tab.

#### **Table 35: RSA Messages Settings**

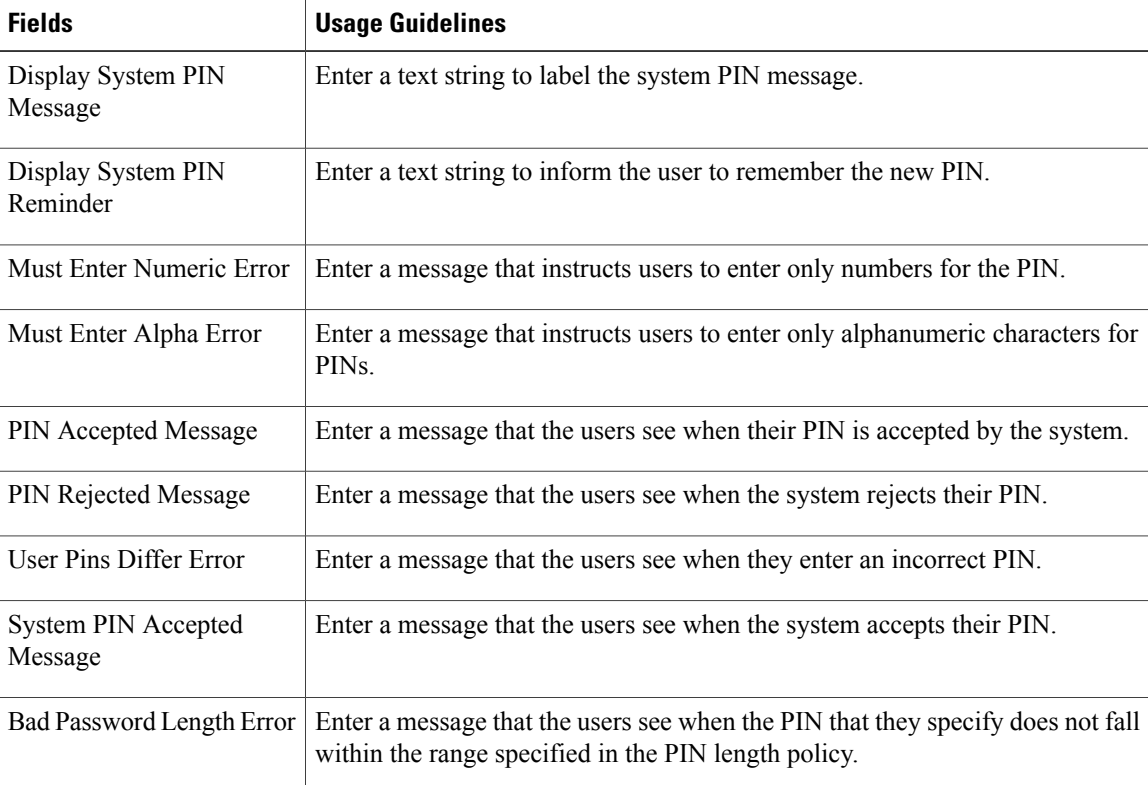

# **Identity Management Settings**

# **User Password Policy Settings**

Π

The following table describes the fields on the User Password Policy page, which you can use to define a criteria for user passwords. The navigation path for this page is:**Administration** > **Identity Management** > **Settings** > **Password Policy**.

I

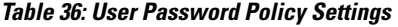

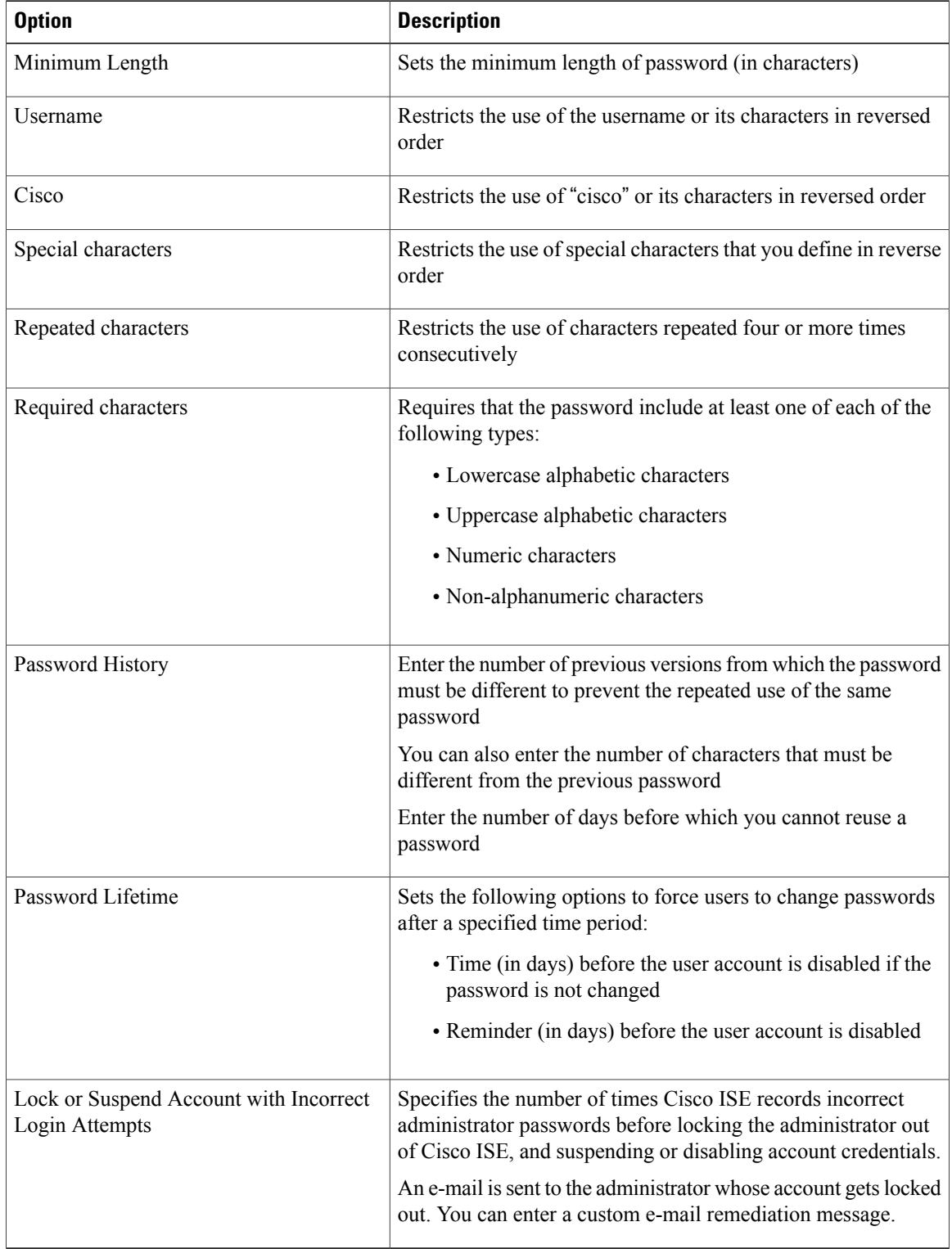

# **Network Resources**

# **Network Devices**

Г

These pages enable you to add and manage network devices.

## **Network Device Definition Settings**

The following table describes the fields on the Network Devices page, which you can use to configure a network access device in Cisco ISE. The navigation path for this page is: **Administration** > **Network Resources** > **Network Devices**.

#### **Network Device Settings**

The following table describes the fields in the Network Device section.

#### **Table 37: Network Device Settings**

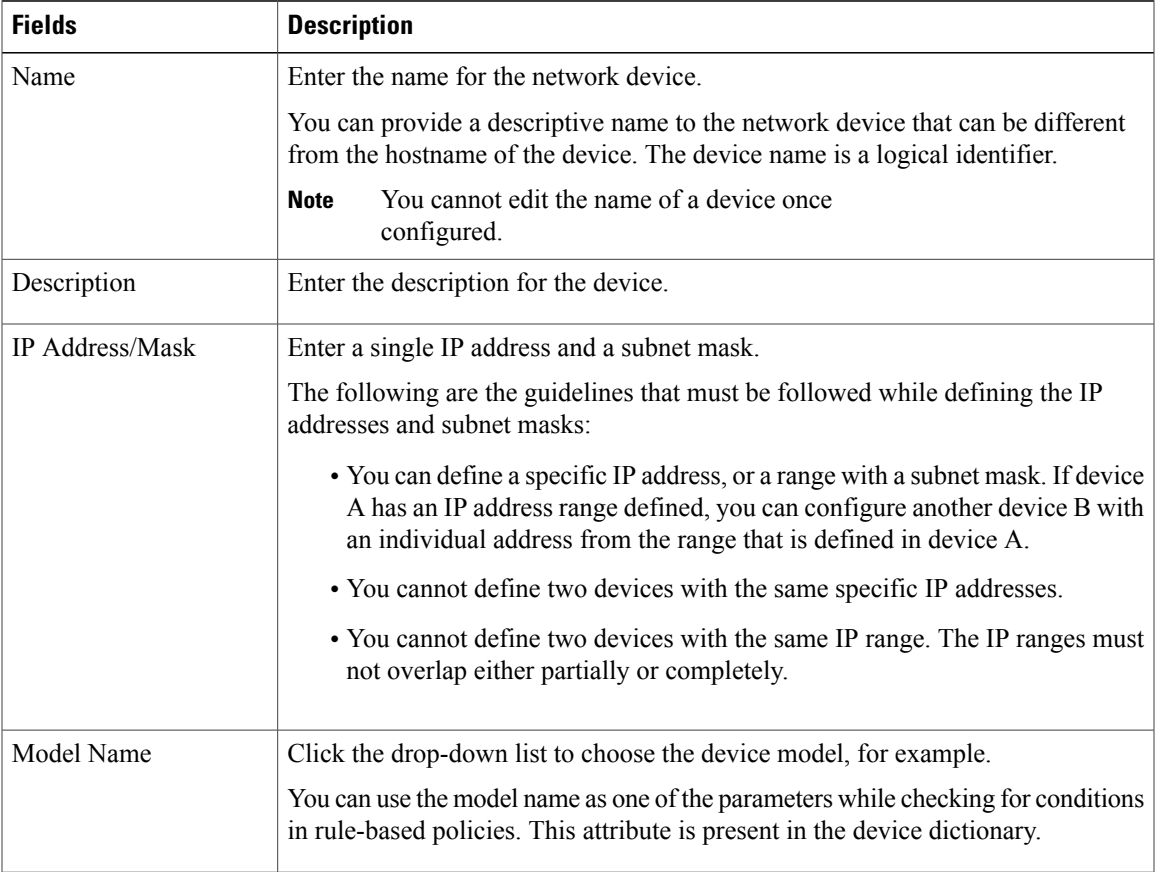

T

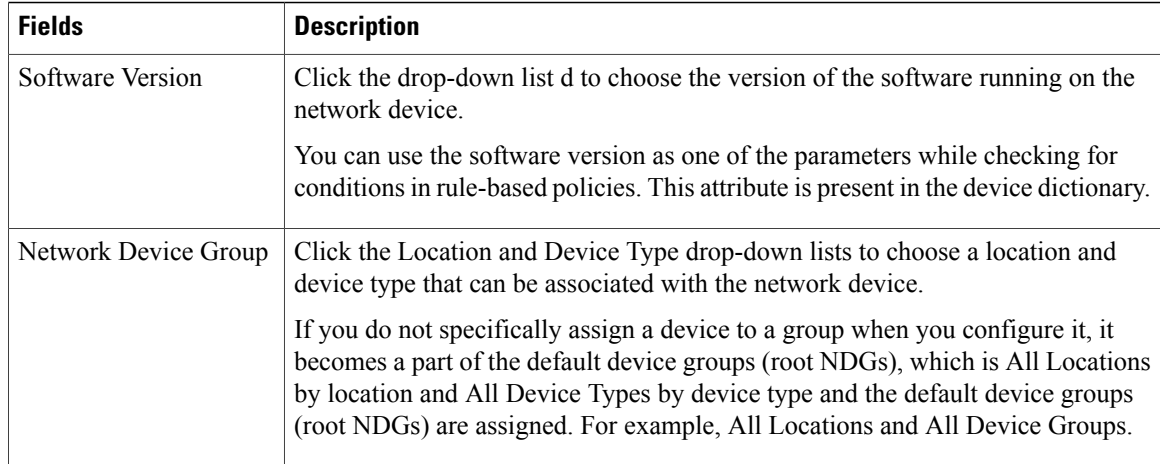

# **RADIUS Authentication Settings**

The following table describes the fields in the RADIUS Authentication Settings section.

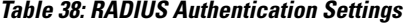

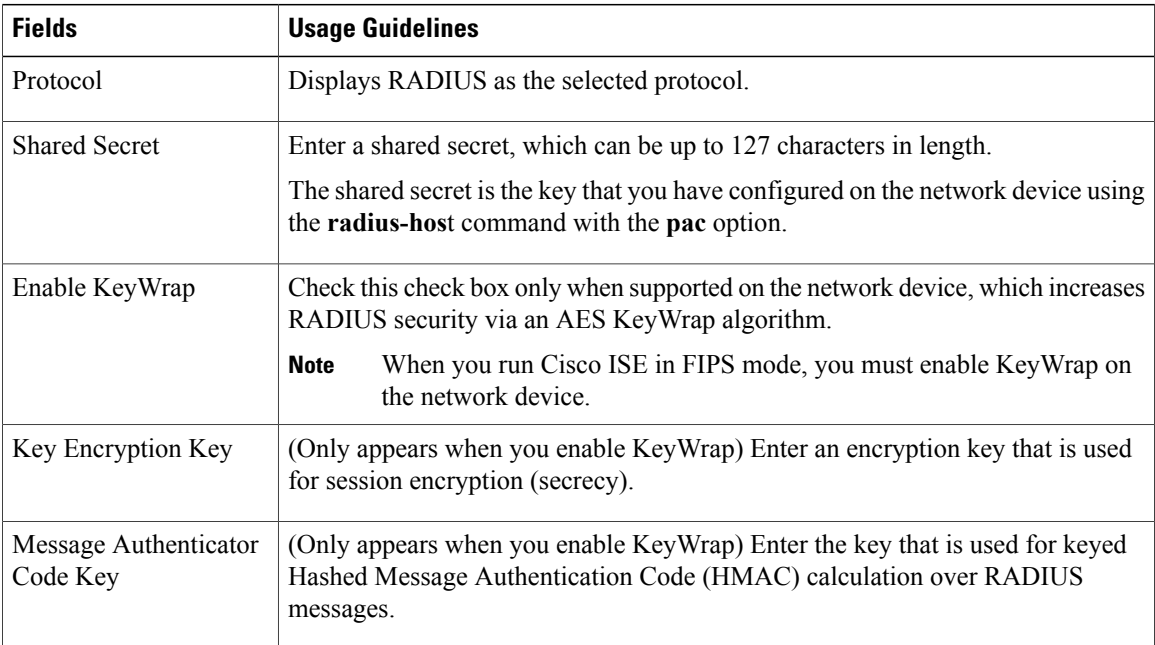

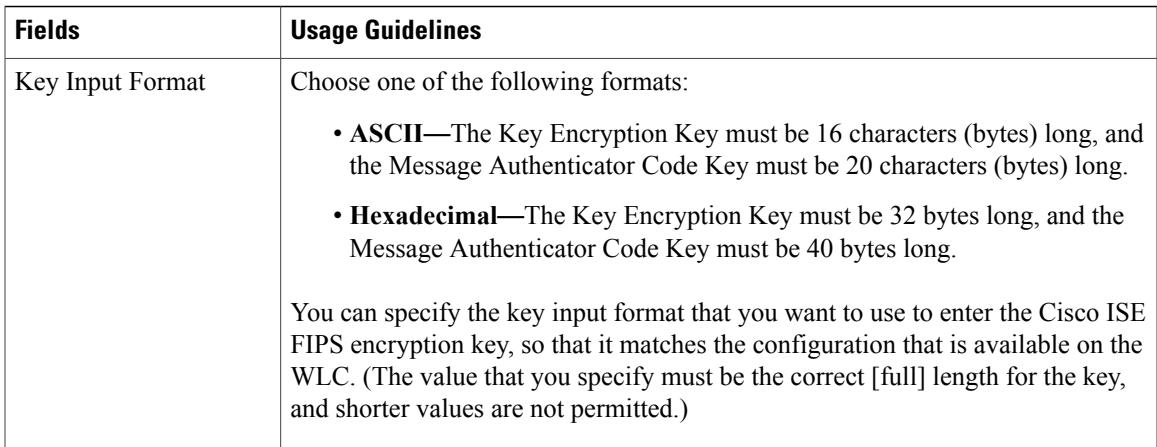

#### **SNMP Settings**

 $\mathbf I$ 

The following table describes the fields in the SNMP Settings section.

#### **Table 39: SNMP Settings**

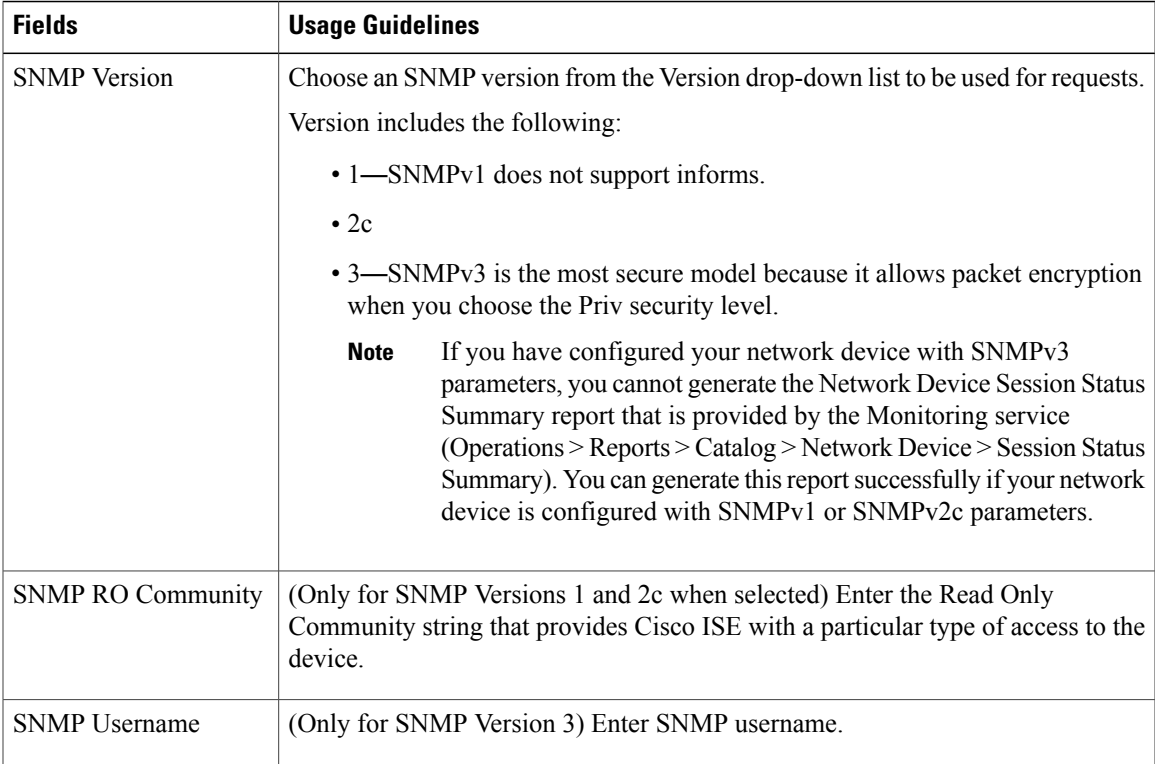

I

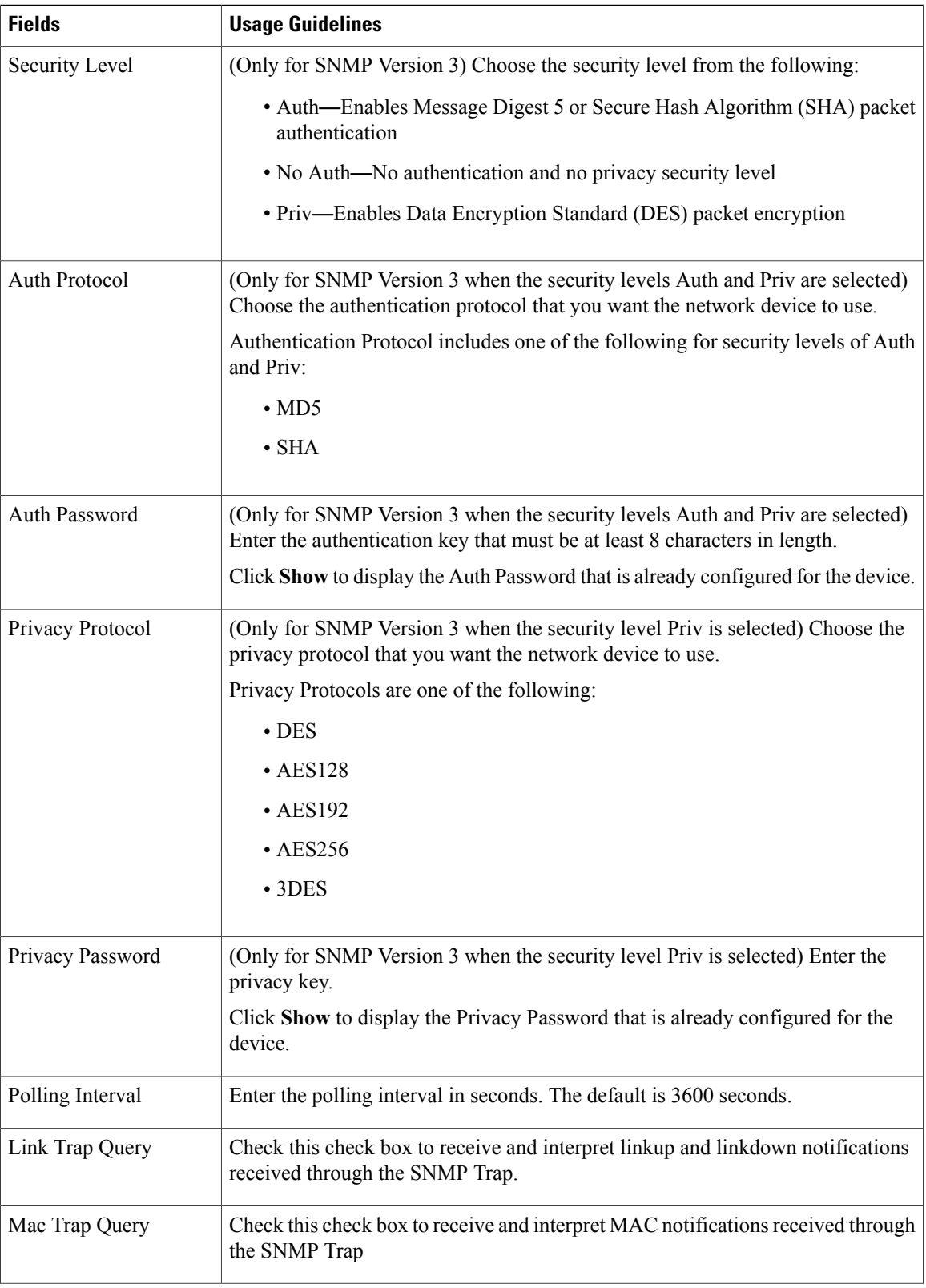

 $\mathbf I$ 

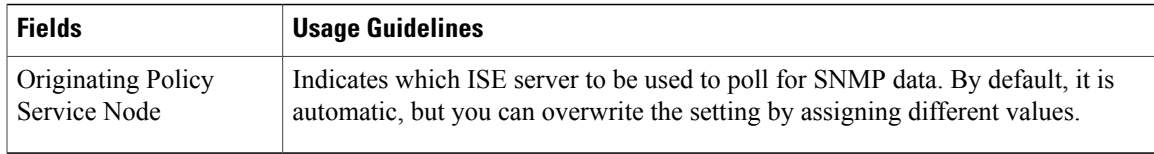

### **Advanced Trustsec Settings**

The following table describes the fields in the Advanced Trustsec Settings section.

#### **Table 40: Advanced Trustsec Settings**

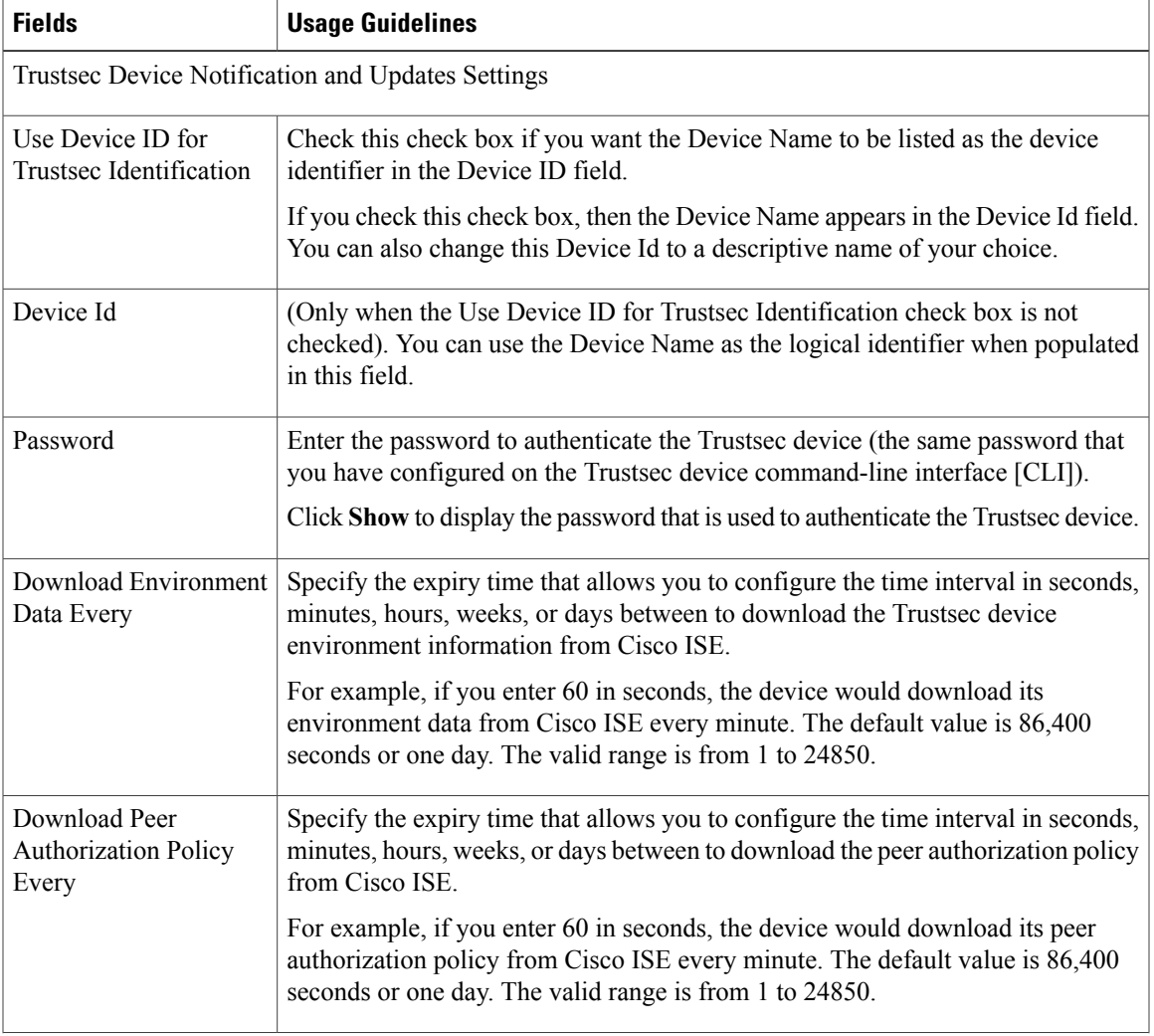

I

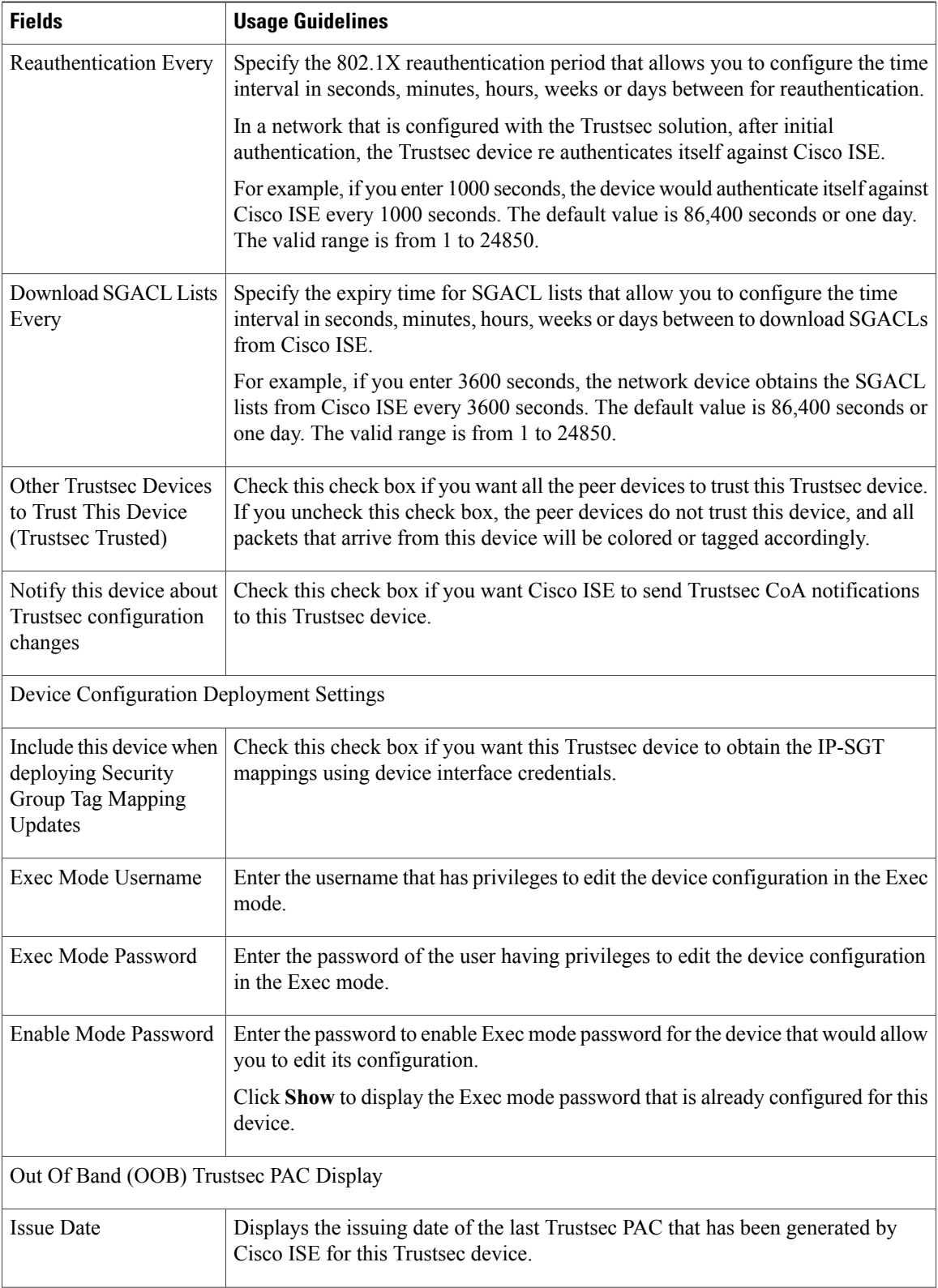

Г

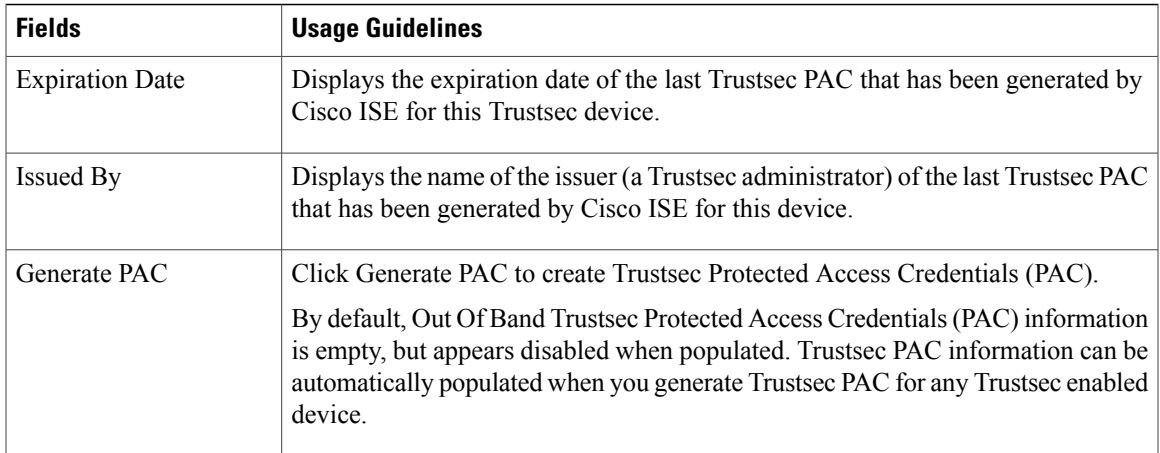

# **Default Network Device Definition Settings**

The following table describes the fields on the Default Network device page, which allows you to configure a default network device that Cisco ISE can use for RADIUS authentications. The navigation path for this page is: **Administration** > **Network Resources** > **Network Devices** > **Default Device**.

| <b>Fields</b>                           | <b>Usage Guidelines</b>                                                                                                    |
|-----------------------------------------|----------------------------------------------------------------------------------------------------|
| Default Network Device<br><b>Status</b> | Choose <b>Enable</b> from the Default Network Device Status drop-down list to enable<br>the default network device definition.                  |
| Protocol                                | Displays RADIUS as the selected protocol.                                                                                                    |
| <b>Shared Secret</b>                    | Enter the shared secret that can be up to 128 characters in length.                                                                             |
|                                         | The shared secret is the key that you have configured on the network device using<br>the <b>radius-host</b> command with the <b>pac</b> option. |
| Enable KeyWrap                          | Check this check box only when supported on the network device, which increases<br>RADIUS security via an AES KeyWrap algorithm.                |
|                                         | When you run Cisco ISE in FIPS mode, you must enable Key Wrap on the network<br>device.                                                         |
| Key Encryption Key                      | Enter an encryption key that is used for session encryption (secrecy) when you<br>enable KeyWrap.                                               |
| Message Authenticator<br>Code Key       | Enter the key that is used for keyed Hashed Message Authentication Code (HMAC)<br>calculation over RADIUS messages when you enable KeyWrap.     |

**Table 41: Default Network Device Definition Settings**

 $\overline{\phantom{a}}$ 

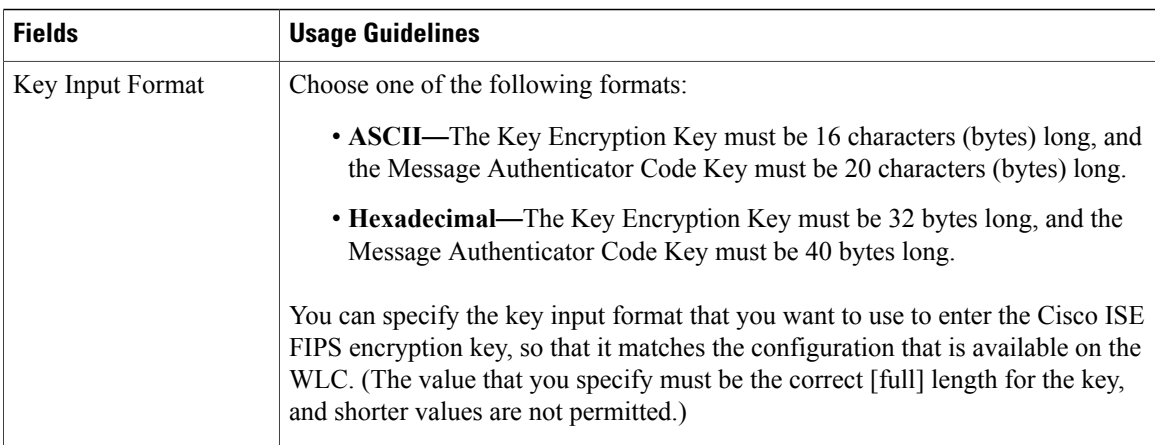

# **Network Device Import Settings**

The following table describes the fields on the Network Device Import Page, which you can use to import network device details into Cisco ISE. The navigation path for this page is: **Administration** > **Network Resources** > **Network Devices**.

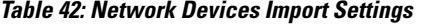

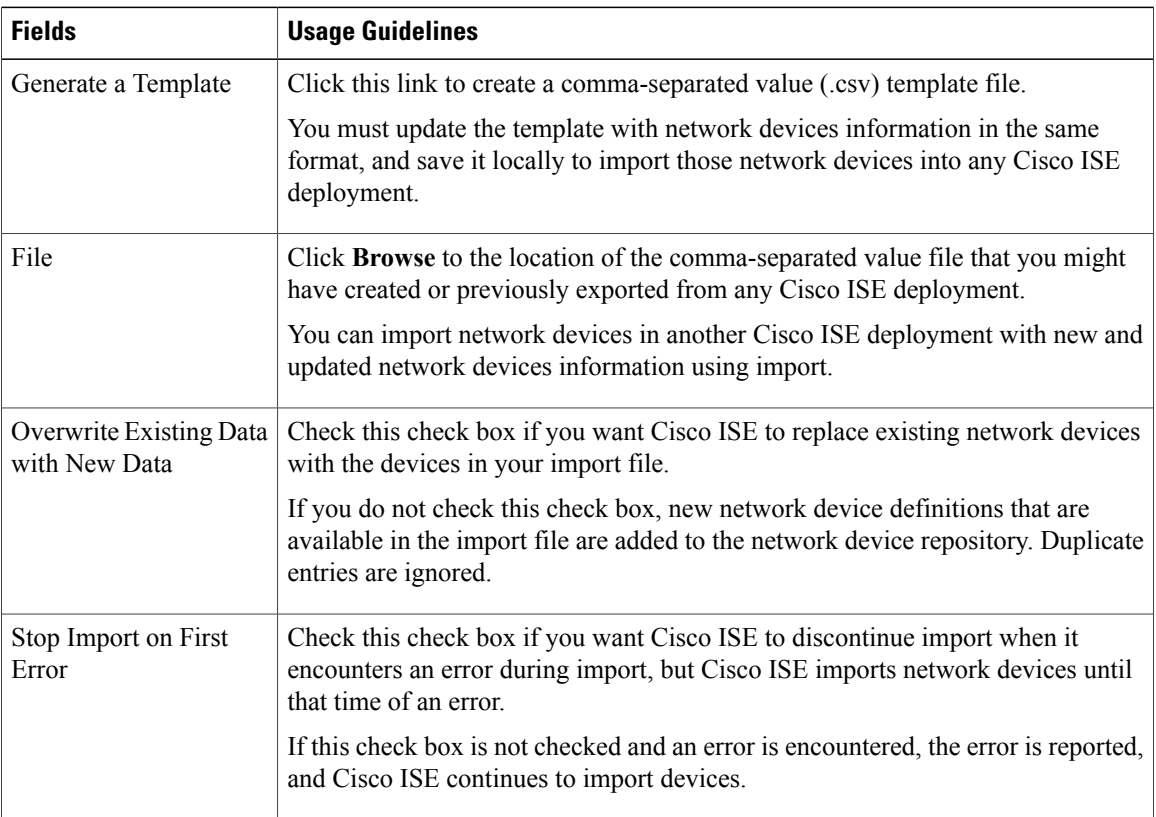

# **Network Device Groups**

These pages enable you to configure and manage network device groups.

# **Network Device Group Settings**

The following table describes the fields on the Network Device Groups Page, which you can use to create network device groups. The navigation path for this page is: **Administration** > **Network Resources** > **Network Device Groups** > **Groups**.

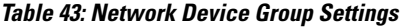

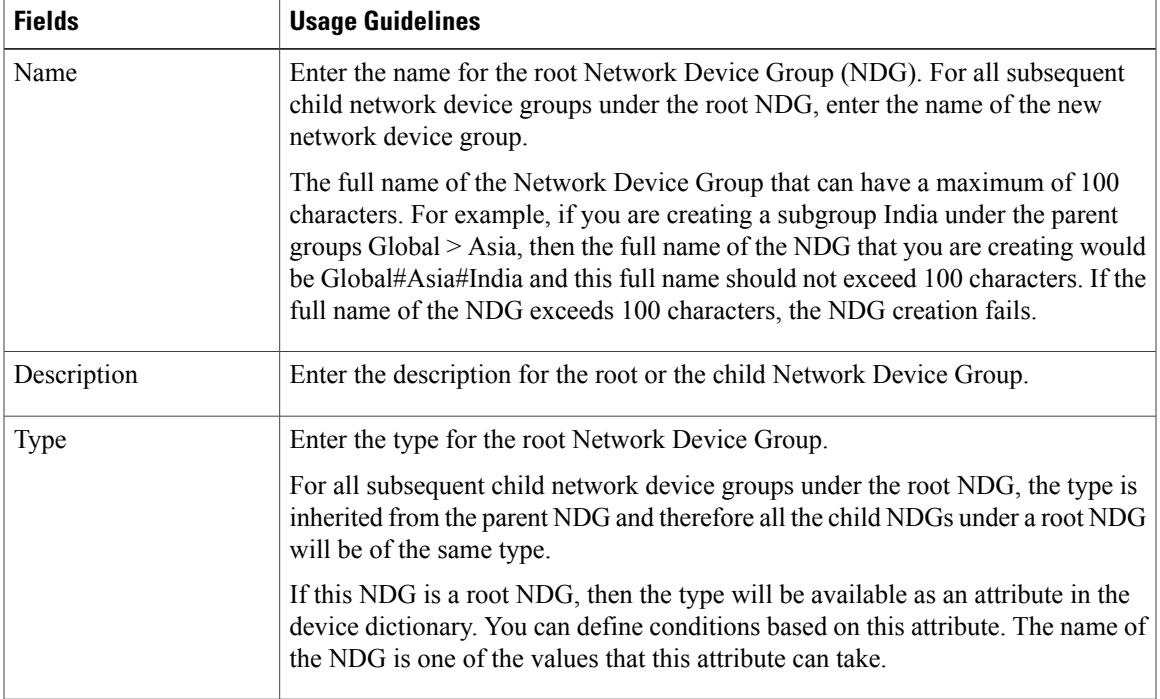

### **Network Device Group Import Settings**

Г

The following table describes the fields on the Network Device Group Import Page, which you can use to import network device groupsinto Cisco ISE. The navigation path for this page is: **Administration** > **Network Resources** > **Network Device Groups** > **Groups**.

I

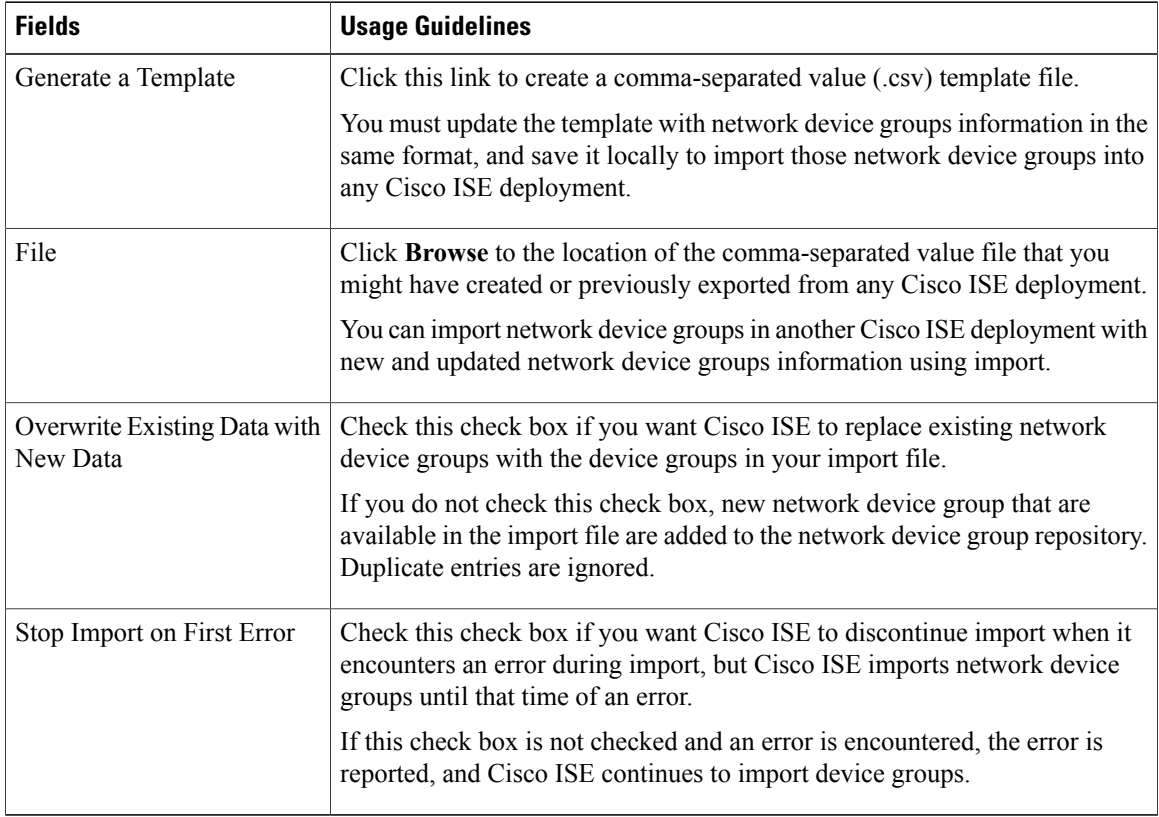

#### **Table 44: Network Device Groups Import Settings**

# **External RADIUS Server Settings**

The following table describes the fields on the External RADIUS Server page, which you can use to configure a RADIUS server. For Cisco ISE to act as a RADIUS server, you must configure it in this page. The navigation path for this page is: **Administration** > **Network Resources** > **External RADIUS Servers**.

| <b>Fields</b>        | <b>Usage Guidelines</b>                                                                                                    |
|----------------------|----------------------------------------------------------------------------------------------------|
| Name                 | Enter the name of the external RADIUS server.                                                                                                    |
| Description          | Enter a description of the external RADIUS server.                                                                                                    |
| Host IP              | Enter the IP address of the external RADIUS server.                                                                                                    |
| <b>Shared Secret</b> | Enter the shared secret between Cisco ISE and the external RADIUS server that<br>is used for authenticating the external RADIUS server. A shared secret is an<br>expected string of text that a user must provide to enable the network device to<br>authenticate a username and password. The connection is rejected until the user<br>supplies the shared secret. The shared secret can be up to 128 characters in length. |

**Table 45: External RADIUS Server Settings**

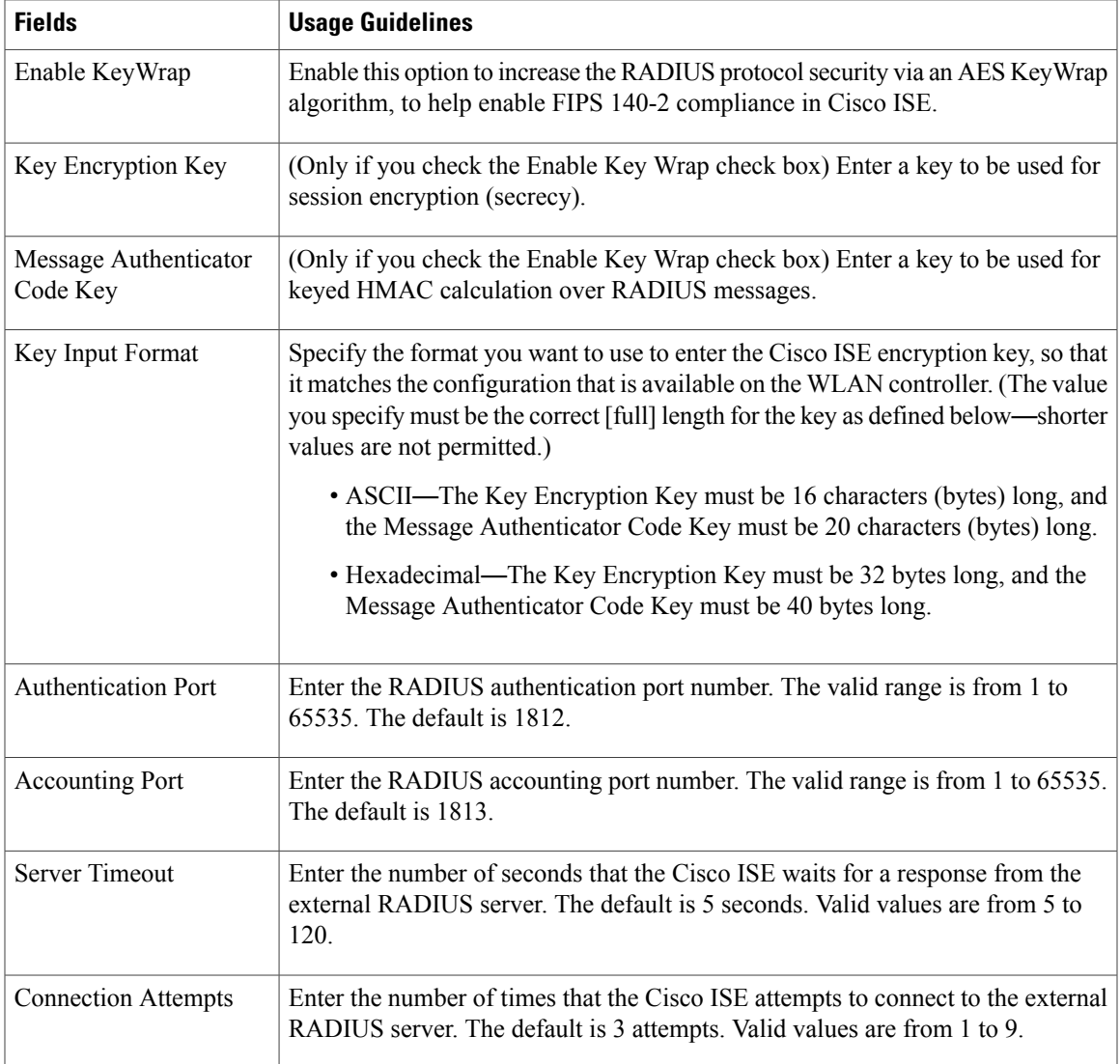

# **RADIUS Server Sequences**

Г

The following table describes the fields on the RADIUS Server Sequences page, which you can use to create a RADIUS server sequence. The navigation path for this page is: **Administration** > **Network Resources** > **RADIUS Server Sequences > Add**.

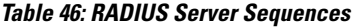

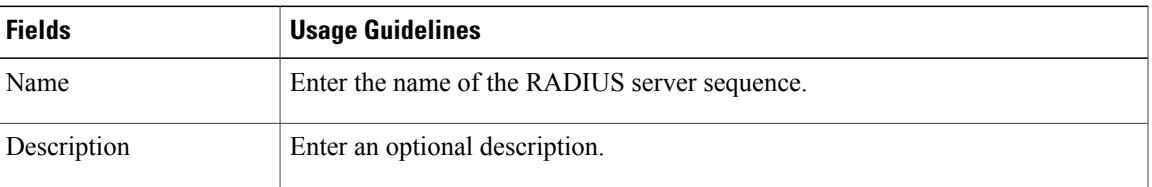

I

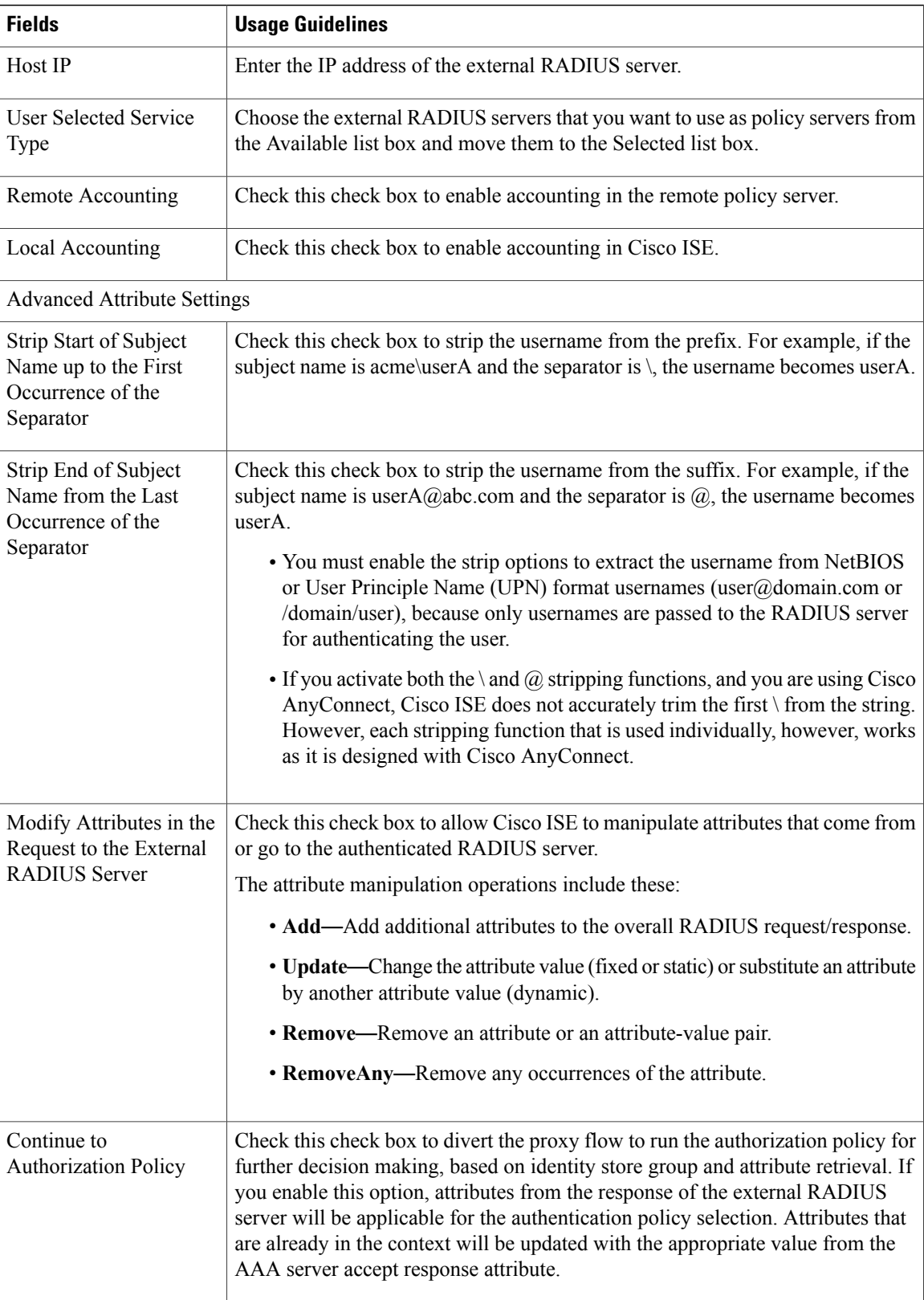

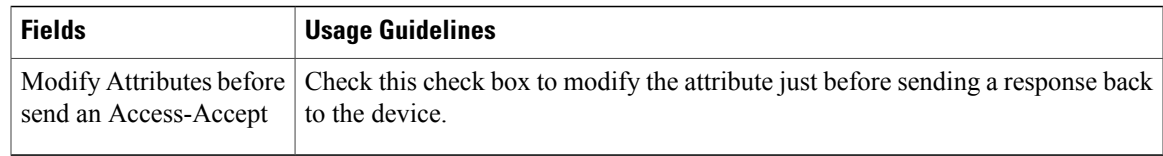

# **NAC Manager Settings**

The following table describes the fields on the New NAC Managers page, which you can use to add a NAC Manager. The navigation path for this page is: **Administration** > **Network Resources** > **NAC Managers**.

**Table 47: NAC Manager Settings**

| <b>Fields</b>     | <b>Usage Guidelines</b>                                                                                                    |
|-------------------|----------------------------------------------------------------------------------------------------|
| Name              | Enter the name of the Cisco Access Manager (CAM).                                                                                                    |
| <b>Status</b>     | Click the Status check box to enable REST API communication from the Cisco ISE<br>profiler that authenticates connectivity to the CAM.                                                                                          |
| Description       | Enter the description of the CAM.                                                                                                    |
| <b>IP</b> Address | Enter the IP address of the CAM. Once you have created and saved a CAM in Cisco<br>ISE, the IP address of the CAM cannot be edited.                                                                                             |
|                   | You cannot use 0.0.0.0 and 255.255.255.255, as they are excluded when validating the<br>IP addresses of the CAMs in Cisco ISE, and so, they are not valid IP addresses that you<br>can use in the IP Address field for the CAM. |
|                   | You can use the virtual service IP address that a pair of CAMs share in a<br><b>Note</b><br>high-availability configuration. This allows a failover support of CAMs in a<br>high-availability configuration.                    |
| Username          | Enter the username of the CAM administrator that allows you to log on to the user<br>interface of the CAM.                                                                                                    |
| Password          | Enter the password of the CAM administrator that allows you to log on to the user<br>interface of the CAM.                                                                                                    |

# **Device Portal Management**

# **Configure Device Portal Settings**

# **Global Settings for Device Portals**

Г

Choose **Administration** > **Device Portal Management** > **Settings**.

ι

You can configure the following general settings for the BYOD and My Devices portals:

- The maximum number of personal devices that an employee can register at any time using either portal.
- An IP address or URL that will reconnect an employee device to the BYOD registration process if a problem is encountered during the process.

Once you configure these general settings, they apply to all BYOD and My Devices portals that you set up for your company.

# **Portal Identification Settings for Device Portals**

The navigation path for these settings is **Administration** > **Device Portal Managment** > **Blacklist Portal, Client Provisioning Portals, BYOD Portals, MDM Portals, or My Device Portals** > **Create, Edit or Duplicate** > **Portals Settings and Customization**.

Use these settings to identify the portal and select the language files to be used for all the portal pages.

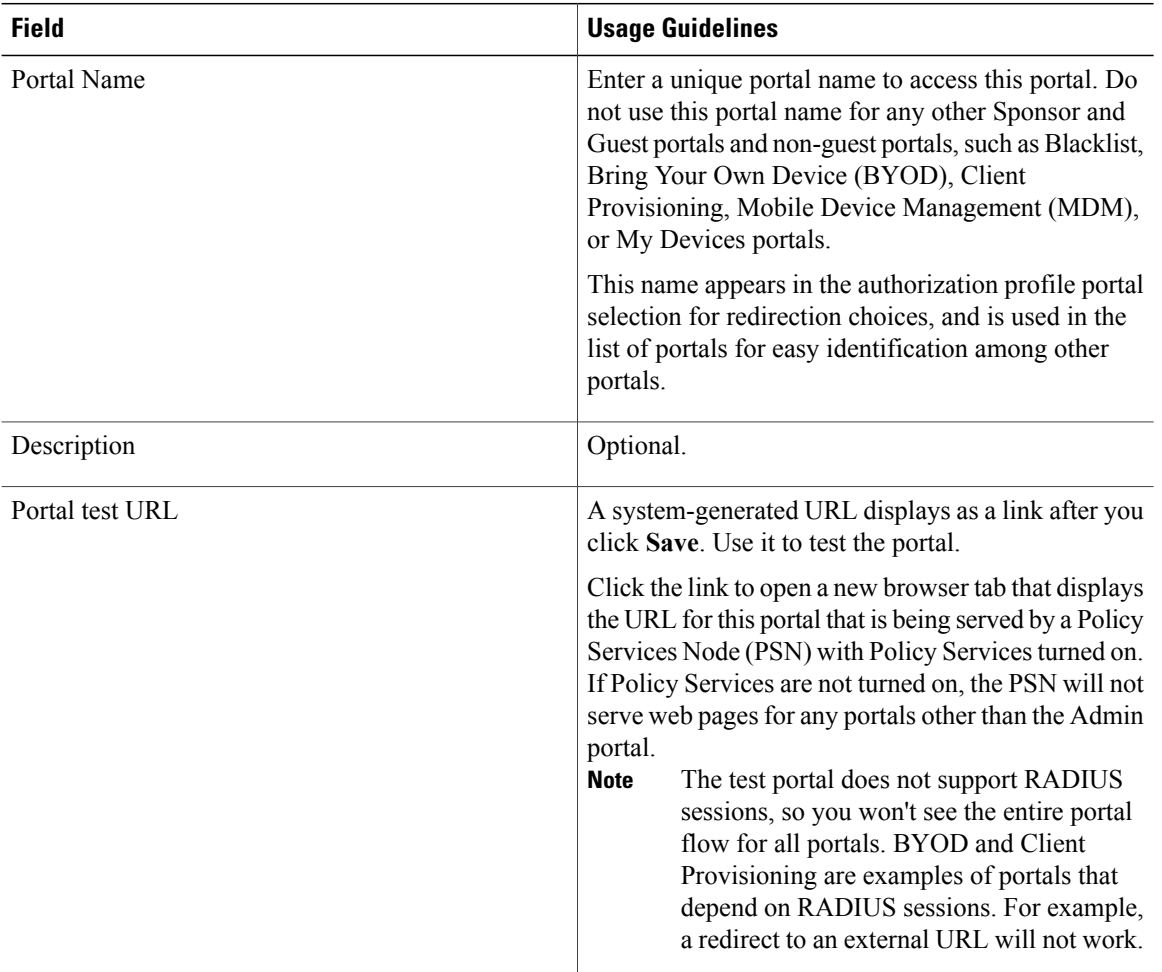

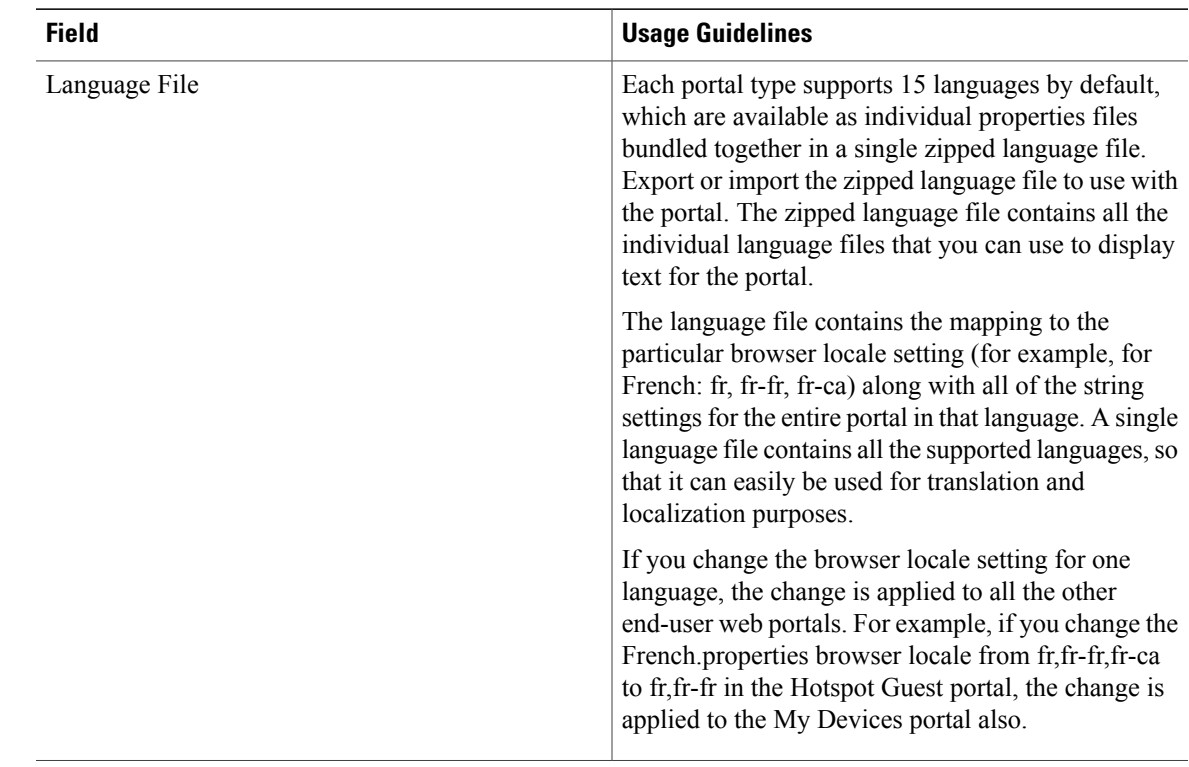

### **Portal Settings for the Blacklist Portal**

The navigation path for these settings is **Administration** > **Device Portal Management** > **Blacklist Portal** > **Edit** > **Portal Behavior and Flow Settings** > **Portal Settings**

Use these settings to specify values or define behavior that applies to the overall portal; not just to specific portal pages that display to the user (guests, sponsors, or employees as applicable).

• **HTTPS Port**—Enter a Port value between 8000 to 8999; the default value is 8443 for all the default portals, except the Blacklist Portal, which is 8444. If you upgraded ISE and were using Port values outside this range, they are honored until you make any change to this page. If you do change this page, you must update the Port setting to comply with this restriction.

If you assign Ports used by a non-guest (such as My Devices) portal to a guest portal, an error message displays.

- **Allowed interfaces**—Select the PSN interfaces where this portal can run. Only a PSN with an available allowed interface on a PSN can create a portal. You can configure any combination of physical and bonded interfaces. This is a PSN-wide configuration; all portals can only run on these interfaces, this interface configuration is pushed to all the PSNs.
	- ◦The Ethernet interfaces must use IP addresses on different subnets.
	- ◦The interfaces you enable here must be available on all thePSNsthat are running portals, including VM-based ones (when Policy Services turned on). This is required because any of these PSNs can be used for a redirect at the start of the guest session.
- ◦The portal certificate Subject Name / Alternate Subject Name must resolve to the interface IP. If the interface IP is not the same as the domain, then configure **ip host x.x.x.x yyy.domain.com** in the ISE CLI to map your interface IP to FQDN in the certificate.
- Certificate group tag—Select the group tag of the certificate group to use for the portal's HTTPS traffic.
- **Display Language**—Specify which language is used in the portal: the user's browser locale setting, with a fallback to another language if a browser locale is not available. Or force the portal to always use one language.

#### **Portal Settings for BYOD Device Registration and MDM Portals**

The navigation path for these settings is **Administration** > **Device Portal Management** > **BYOD Portals or MDM Portals** > **Create, Edit or Duplicate** > **Portal Behavior and Flow Settings** > **Portal Settings**.

Configure these settings to define portal page operations.

• **HTTPS Port**—Enter a port value between 8000 to 8999; the default value is 8443 for all the default portals, except the Blacklist Portal, which is 8444. If you upgraded with port values outside this range, they are honored until you change this page. If you do change this page, update the portsetting to comply with this restriction.

If you assign ports used by a non-guest (such as My Devices) portal to a guest portal, an error message will display.

- **Allowed interfaces**—Select the PSN interfaces which can run a portal. Only a PSN with an available allowed interface on aPSN can create a portal. You can configure any combination of physical interfaces. This is a PSN-wide configuration; all portals can only run on these interfaces, this interface configuration is pushed to all the PSNs.
	- ◦You must configure the Ethernet interfaces using IP addresses on different subnets.
	- ◦The interfaces you enable here must be available on all yourPSNs, including VM-based ones when Policy Services turned on. This is required because any of these PSNs can be used for a redirect at the start of the guest session.
	- ◦The portal certificate Subject Name / Alternate Subject Name must resolve to the interface IP.
	- ◦Configure **ip host x.x.x.x yyy.domain.com** in ISE CLI to map secondary interface IP to FQDN, which is used to match Certificate Subject Name / Alternate Subject Name.
- **Certificate group tag—Select** the group tag of the certificate group to use for the portal's HTTPS traffic.
- Endpoint Identity Group— Choose an endpoint identity group to track guest devices. Cisco ISE provides the **GuestEndpoints** endpoint identity group to use as a default. You can also create additional endpoint identity groups if you choose to not use the default.

Choose an endpoint identity group to track employee devices. Cisco ISE providesthe **RegisteredDevices** endpoint identity group to use as a default. You can also create additional endpoint identity groups if you choose to not use the default.

- Use Browser Locale—Specify that the user's browser locale setting is used for the display language of the portal. This assumes that the language file has a language that is mapped to the browser locale. If not, the Fallback Language will be used for the text displayed in the portal.
- Fallback Language—Choose the language to use if a language file is not available for the browser locale.

Г

• Always Use—Choose the display language to use for the portal. This setting overrides the User browser locale option.

# **BYOD Settings for BYOD Portals**

The navigation path for these settings is **Administration** > **Device Portal Management** > **BYOD Portals** > **Create, Edit or Duplicate** > **Portal Behavior and Flow Settings** > **BYOD Settings**.

Use these settings to enable Bring Your Own Device (BYOD) functionality for employees who want to use their personal devices to access your corporate network.

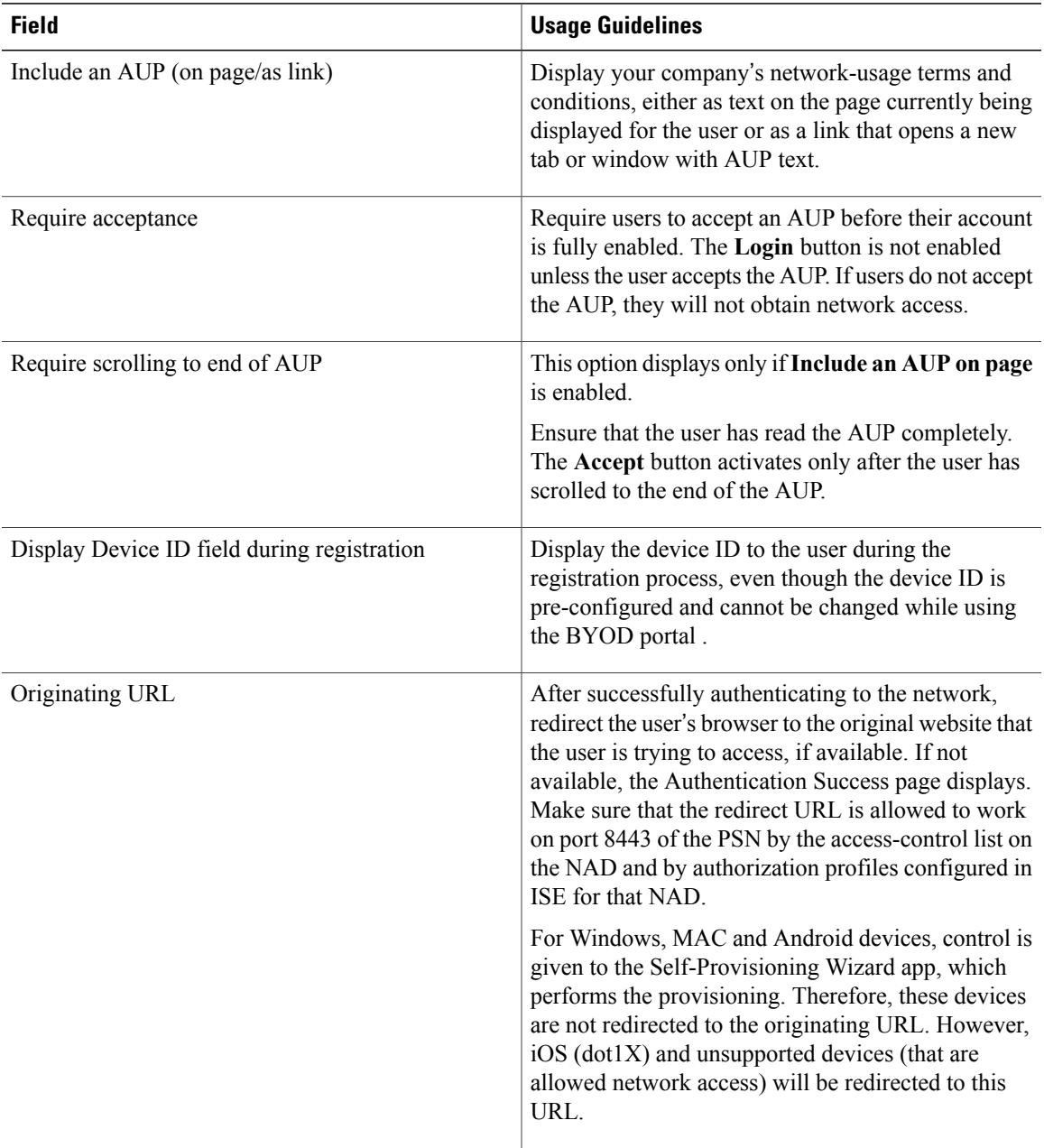

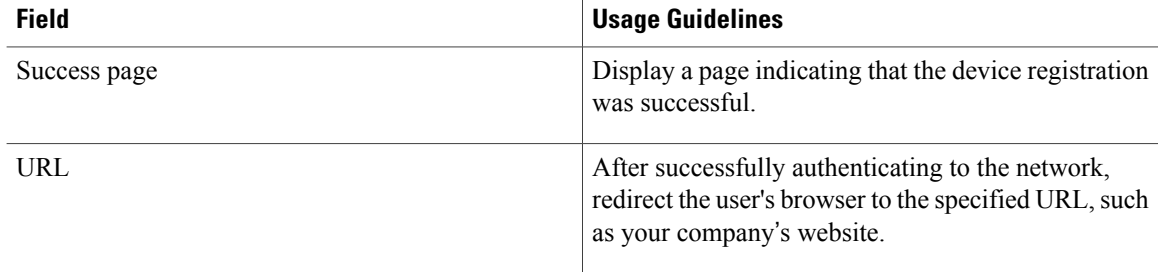

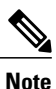

If you redirect a Guest to an external URL after authentication, there may be a delay while the URL address is resolved and the session is redirected.

### **Portal Settings for Client Provisioning Portals**

The navigation path for these settingsis **Administration** > **Device Portal Management** > **Client Provisioning Portals** > **Create, Edit or Duplicate** > **Portal Behavior and Flow Settings** > **Portal Settings**.

• **HTTPS Port**—Enter a port value between 8000 to 8999; the default value is 8443 for all the default portals, except the Blacklist Portal, which is 8444. If you upgraded with port values outside this range, they are honored until you change this page. If you do change this page, update the portsetting to comply with this restriction.

If you assign ports used by a non-guest (such as My Devices) portal to a guest portal, an error message will display.

- **Allowed interfaces**—Select the PSN interfaces which can run a portal. Only a PSN with an available allowed interface on aPSN can create a portal. You can configure any combination of physical interfaces. Thisis aPSN-wide configuration; all portals can only run on these interfaces, thisinterface configuration is pushed to all the PSNs.
	- ◦You must configure the Ethernet interfaces using IP addresses on different subnets.
	- ◦The interfaces you enable here must be available on all yourPSNs, including VM-based ones when Policy Services turned on. This is required because any of these PSNs can be used for a redirect at the start of the guest session.
	- ◦The portal certificate Subject Name / Alternate Subject Name must resolve to the interface IP.
	- ◦Configure **ip host x.x.x.x yyy.domain.com** in ISE CLI to map secondary interface IP to FQDN, which is used to match Certificate Subject Name / Alternate Subject Name.
- **Certificate group tag—Select** the group tag of the certificate group to use for the portal's HTTPS traffic.
- **Display Language**—Specify which language is used in the portal: the user's browser locale setting, with a fallback to another language if a browser locale is not available. Or force the portal to always use one language.

# **Employee Mobile Device Management Settings for MDM Portals**

The navigation path for these settings is **Administration** > **Device Portal Management** > **MDM Portals** > **Create, Edit or Duplicate** > **Portal Behavior and Flow Settings** > **Employee Mobile Device Management Settings**.

Use these settingsto enable Mobile Device Management (MDM) functionality for employees using the MDM portals and define their AUP experience.

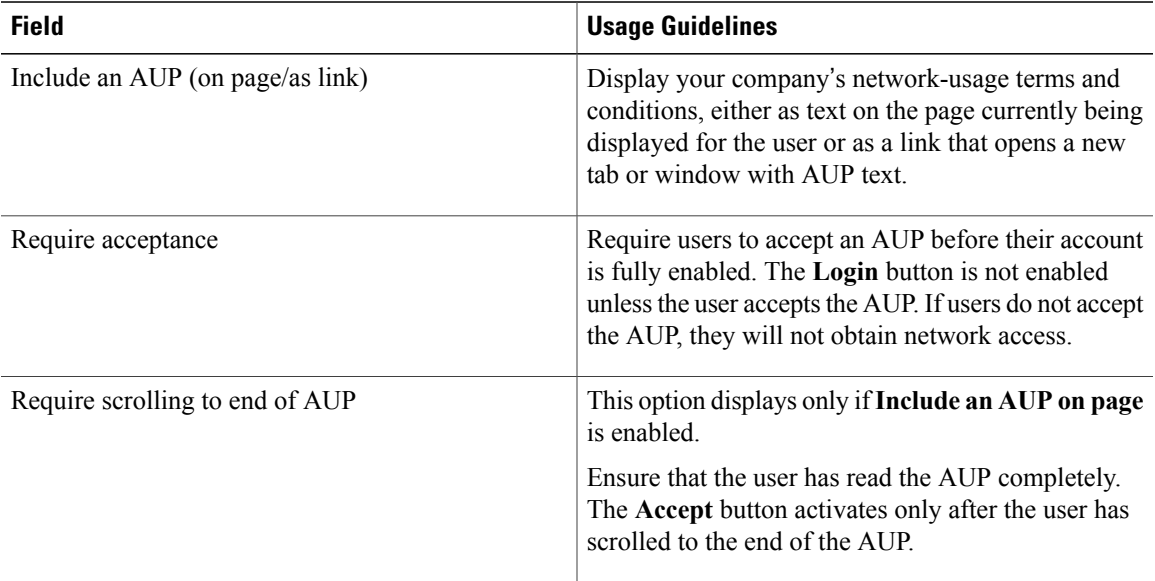

### **Portal Settings for My Devices Portals**

•

The navigation path for these settings is **Administration** > **Device Portal Management** > **My Devices Portals** > **Create, Edit or Duplicate** > **Portal Behavior and Flow Settings** > **Portal Settings**.

• **HTTPS Port**—Enter a port value between 8000 to 8999; the default value is 8443 for all the default portals, except the Blacklist Portal, which is 8444. If you upgraded with port values outside this range, they are honored until you change this page. If you do change this page, update the portsetting to comply with this restriction.

If you assign ports used by a non-guest (such as My Devices) portal to a guest portal, an error message will display.

- **Allowed interfaces**—Select the PSN interfaces which can run a portal. Only a PSN with an available allowed interface on aPSN can create a portal. You can configure any combination of physical interfaces. This is a PSN-wide configuration; all portals can only run on these interfaces, this interface configuration is pushed to all the PSNs.
	- ◦You must configure the Ethernet interfaces using IP addresses on different subnets.
	- ◦The interfaces you enable here must be available on all yourPSNs, including VM-based ones when Policy Services turned on. This is required because any of these PSNs can be used for a redirect at the start of the guest session.
- ◦The portal certificate Subject Name / Alternate Subject Name must resolve to the interface IP.
- ◦Configure **ip host x.x.x.x yyy.domain.com** in ISE CLI to map secondary interface IP to FQDN, which is used to match Certificate Subject Name / Alternate Subject Name.
- **Certificate group tag—Select** the group tag of the certificate group to use for the portal's HTTPS traffic.
- **Fully Qualified Domain Name (FQDN)**—Enter at least one unique FQDN or hostname for your Sponsor or MyDevices portal. For example, you can entersponsorportal.yourcompany.com,sponsor, so that when the user enters either of those into a browser, they reach the sponsor portal. Separate names with commas, but do not include spaces between entries. Cisco ISE includes a default sponsor Identity Source Sequence for sponsor portals, Sponsor Portal Sequence.
	- ◦Update DNS to ensure that the FQDN of the new URL resolves to a valid Policy Services Node (PSN) IP address. Optionally, this address could point to a load balancer virtual IP address that serves a pool of PSNs.
	- ◦To avoid certificate warning messages due to name mismatches, include theFQDN of the customized URL, or a wildcard, in the subject alternative name (SAN) attribute of the local server certificate of the Cisco ISE PSN.

If you choose to update the default FQDN, also do the following:

• **Authentication Method** —Choose which identity source sequence (ISS) or Identity Provider (IdP) to use for user authentication. The ISS is a list of Identity Stores that are searched in sequence to verify user credentials. Some examples include: Internal Guest Users, Internal Users, Active Directory, LDAP Directory.

Cisco ISE includes a default sponsor Identity Source Sequence for sponsor portals, Sponsor\_Portal\_Sequence.

• **Endpoint identity group**—Choose an endpoint identity group to track guest devices. Cisco ISE provides the **GuestEndpoints** endpoint identity group to use as a default. You can also create more endpoint identity groups if you choose to not use the default.

Choose an endpoint identity group to track employee devices. Cisco ISE providesthe **RegisteredDevices** endpoint identity group to use as a default. You can also create more endpoint identity groups, if you choose to not use the default.

- **Purge endpoints in this identity group when they reach \_\_ days**—Change the number of days since the registration of a user's device before it is purged from the Cisco ISE database. Purging is done on a daily basis and the purge activity is synchronized with the overall purge timing. The change is applied globally for this endpoint identity group. If changes are made to the Endpoint Purge Policy based on other policy conditions, this setting is no longer available for use.
- **Idle timeout** Enter the time in minutes that you want Cisco ISE to wait before it logs out the user if there is no activity in the portal. The valid range is from 1 to 30 minutes.
- **Display Language**—Specify which language is used in the portal: the user's browser locale setting, with a fallback to another language if a browser locale is not available. Or force the portal to always use one language.

•
Г

# **Login Page Settings for My Devices Portals**

The navigation path for this page is **Administration** > **Device Portal Management** > **My Devices Portals** > **Create, Edit or Duplicate** > **Portal Behavior and Flow Settings** > **Login Page Settings**.

Use these settings to define the login experience for users (guests, sponsors or employees as applicable), the parameters for failed login attempts, and AUP information for this page.

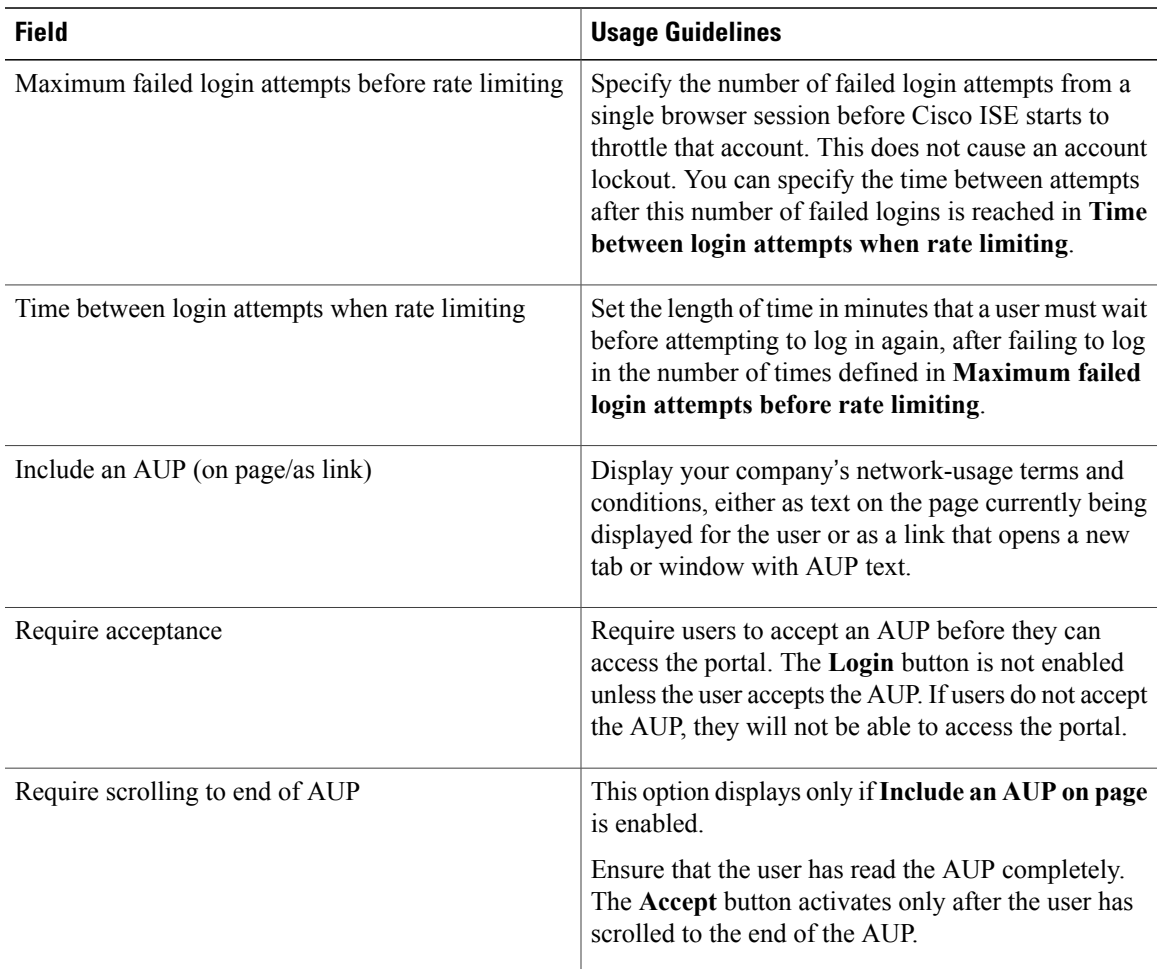

# **Acceptable Use Policy (AUP) Page Settings for My Devices Portals**

The navigation path for this page is **Administration** > **Device Portal Management** > **My Devices Portals** > **Create, Edit or Duplicate** > **Portal Behavior and Flow Settings** > **Acceptable Use Policy (AUP) Page Settings**.

Use these settings to define the AUP experience for the users (guests, sponsors or employees as applicable).

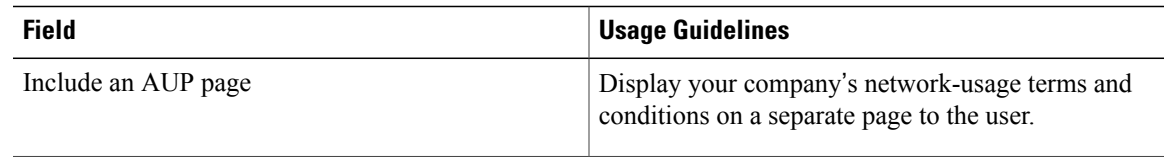

I

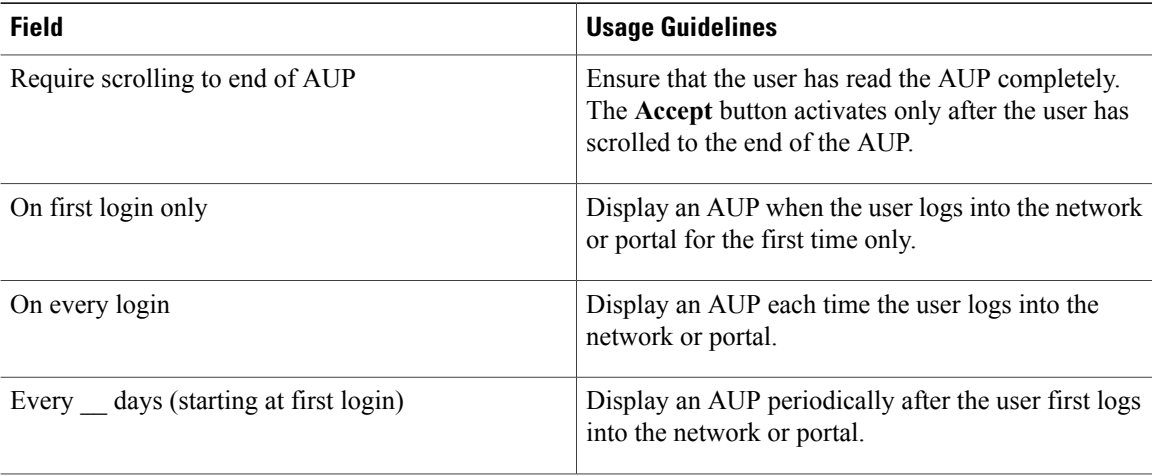

### **Post-Login Banner Page Settings for My Devices Portals**

The navigation path for this page is **Administration** > **Device Portal Management** > **My Devices Portals** > **Create, Edit or Duplicate** > **Portal Behavior and Flow Settings** > **Post-Login Banner Page Settings**. Use this setting to notify users (guests, sponsors or employees as applicable) of additional information after they log in successfully.

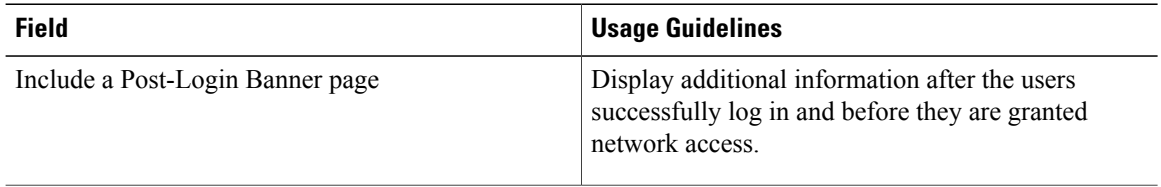

## **Employee Change Password Settings for My Devices Portals**

The navigation path for this page is **Administration** > **Device Portal Management** > **My Devices Portals**  $>$  Create, Edit or Duplicate > Portal Behavior and Flow Settings > Employee Change Password Settings. Use these settings to define the password requirements for employees using the My Devices portal.

To set the employee password policy, choose **Administration** > **Identity Management** > **Settings** > **Username Password Policy**.

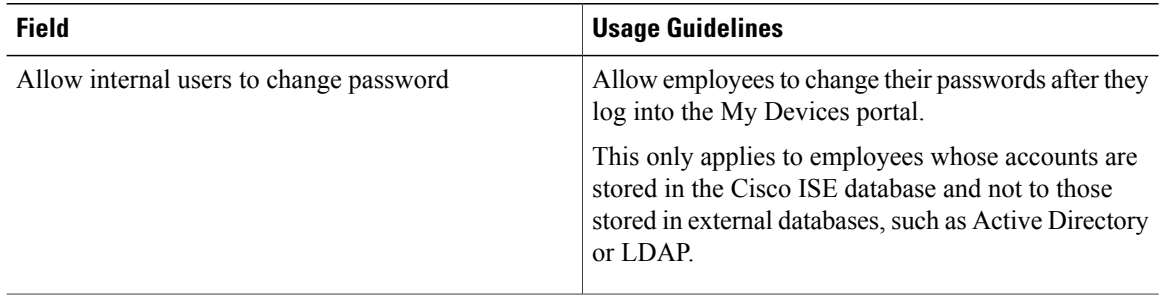

Г

#### **Manage Device Settings for My Devices Portal**

The navigation path for these settingsis **Administration** > **Device Portal Management** > **My Devices Portals** > **Create, Edit or Duplicate** > **Portal Page Customization** > **Manage Devices**.

Under **Page Customizations**, you can customize the messages, titles, content, instructions, and field and button labels that appear on the Manage Accounts tab of the My Devices portal.

Under**Settings**, you can specify the actions that employees using this My Devices portal can perform on their registered personal devices.

| <b>Field</b> | <b>Usage Guidelines</b>                                                                                                    |
|--------------|----------------------------------------------------------------------------------------------------|
| Lost         | For all devices.                                                                                                    |
|              | Enable employees to indicate that their device is lost. This<br>action updates the device status in the My Devices portal<br>to Lost and adds the device to the Blacklist endpoint<br>identity group.                                                                                                    |
| Reinstate    | For all devices.                                                                                                    |
|              | This action reinstates a blacklisted, lost or stolen device<br>and resets it status to its last known value. This action resets<br>the status of a stolen device to Not Registered, since it has<br>to undergo additional provisioning before it can connect<br>to the network.                                                                                                    |
|              | If you want to prevent employees reinstating devices that<br>you have blacklisted, do not enable this option in the My<br>Devices portal.                                                                                                    |
| Delete       | For all devices.                                                                                                    |
|              | Enable employees to delete a registered device from the<br>My Devices portal or to delete unused and add new devices,<br>once the maximum number of registered devices is reached.<br>This action removes the device from the list of devices<br>displayed in the My Devices portal, but the device remains<br>in the Cisco ISE database and continues to be listed in the<br>Endpoints list. |
|              | To define the maximum number of personal devices that<br>employees can register using either the BYOD or My<br>Devices portals, choose Administration > Device Portal<br><b>Management &gt; Settings &gt; Employee Registered Devices.</b>                                                                                                    |
|              | To permanently delete the device from the Cisco ISE<br>database, choose Administration > Identity Management<br>> Identities > Endpoints.                                                                                                    |

**Table 48: Manage Device Settings for My Devices Portals**

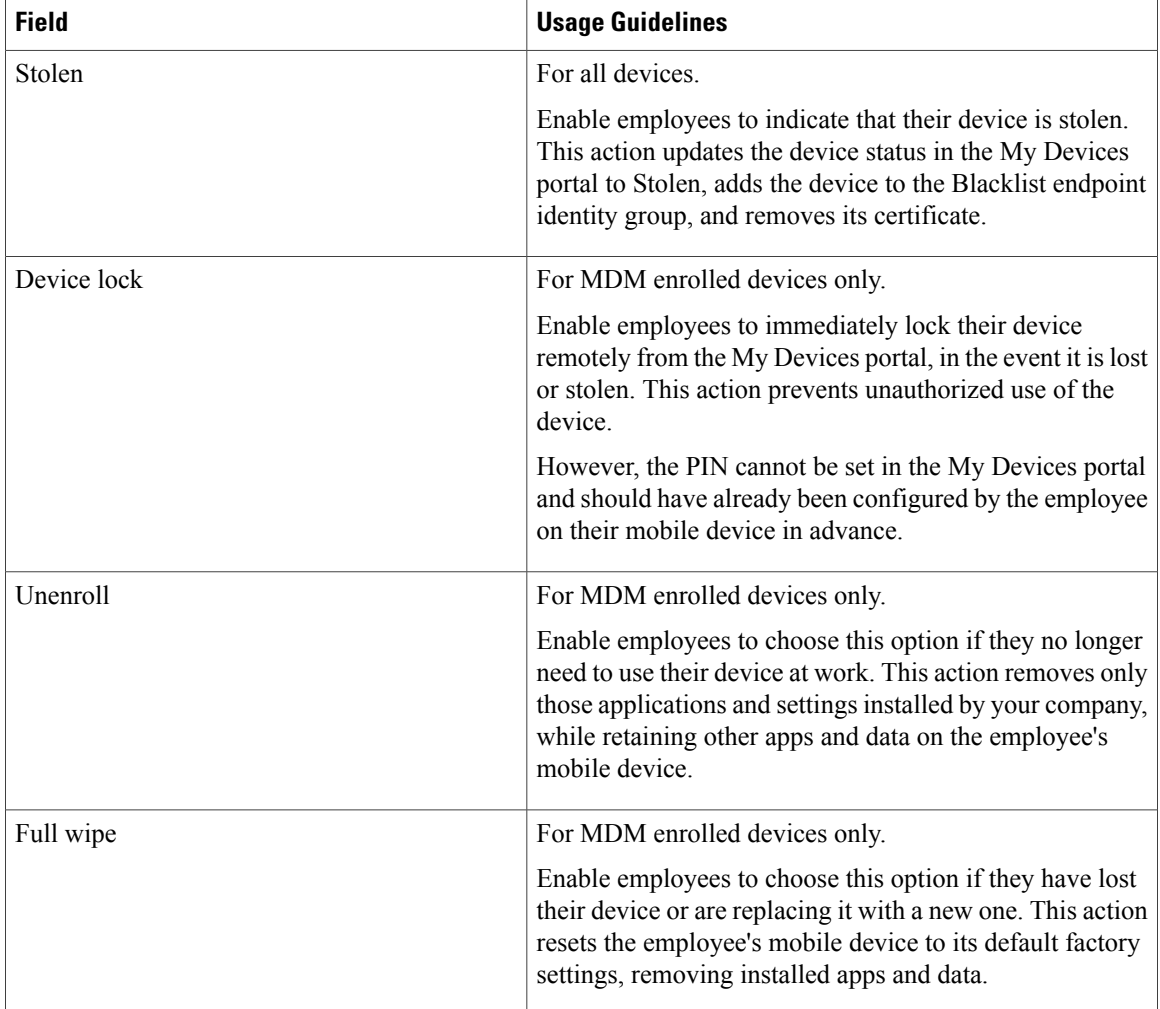

#### **Add, Edit, and Locate Device Customization for My Devices Portals**

The navigation path for these settings are **Administration** > **Device Portal Management** > **My Devices Portals** > **Create, Edit or Duplicate** > **Portal Page Customization** > **Add Devices, Edit Devices or Locate Devices**.

Under **Page Customizations**, you can customize the messages, titles, content, instructions, and field and button labels that appear on the Add, Edit and Locate tabs of the My Devices portal.

## **Support Information Page Settings for Device Portals**

The navigation path for this page is **Administration** > **Device Portal Management** > **BYOD Portals, Client Provisioning Portals, MDM Portals, or My Devices Portals** > **Create, Edit or Duplicate** > **Portal Behavior and Flow Settings** > **Support Information Page Settings**.

Use these settings to display the information that your Help Desk can use to troubleshoot access issues experienced by users (guests, sponsors or employees as applicable).

 $\mathbf{I}$ 

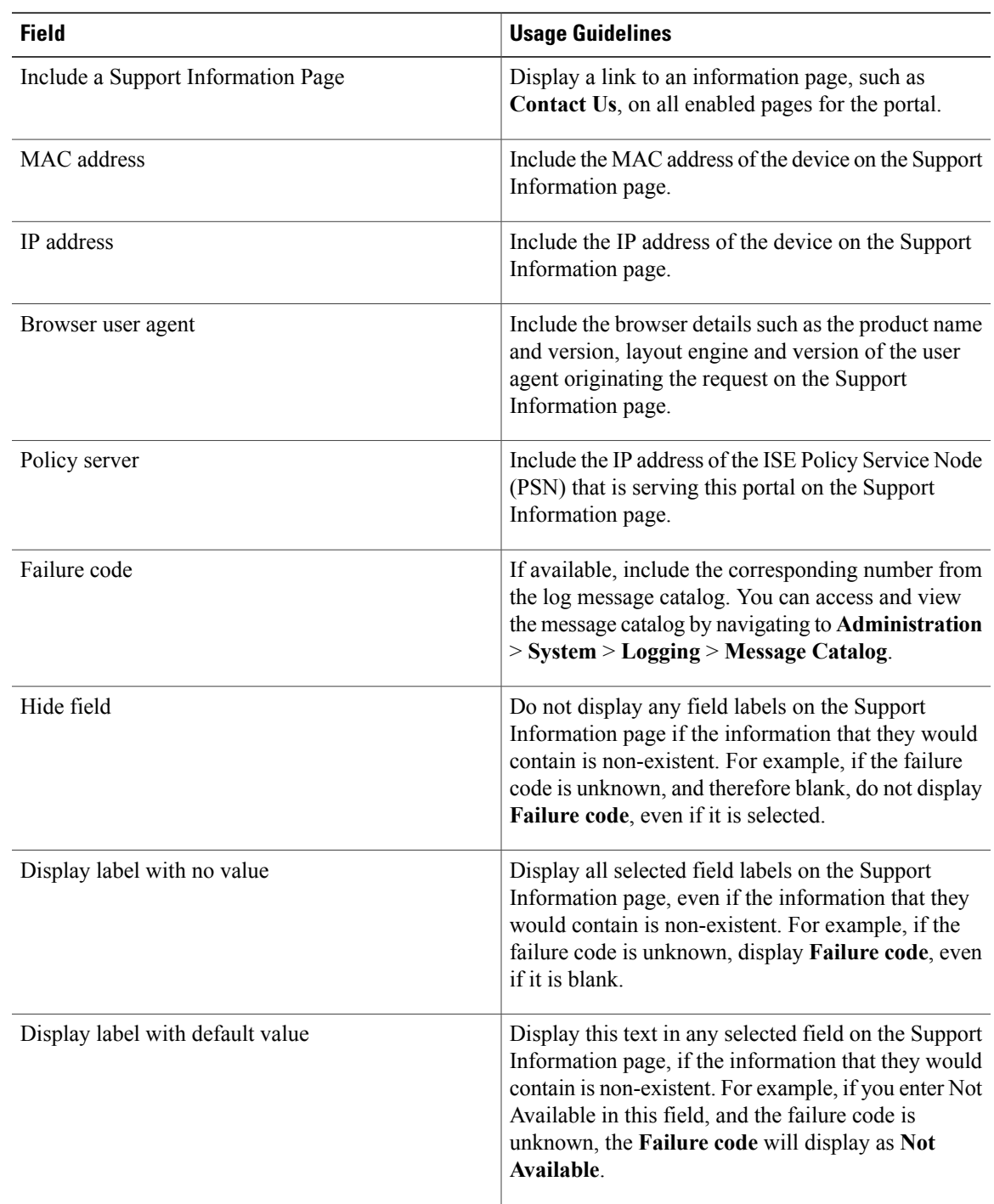

I